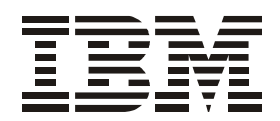

# 2006 Model L10 Installation and User's Guide

**Read Before Using**

This product contains software that is licensed under written license agreements. Your use of such software is subject to the license agreements under which they are provided.

IBM TotalStorage Storage Switch

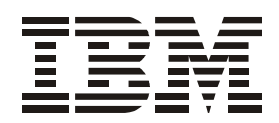

# 2006 Model L10 Installation and User's Guide

**Note:**

Before using this information and the product it supports, read the information in the *Safety Information* document.

#### **First Edition (August 2004)**

#### **Form Number GC26-7651-00**

#### **Part Number 26K7913**

The following paragraph does not apply to any country (or region) where such provisions are inconsistent with local law.

INTERNATIONAL BUSINESS MACHINES CORPORATION PROVIDES THIS PUBLICATIONS "AS IS" WITHOUT WARRANTY OF ANY KIND, EITHER EXPRESS OR IMPLIED, INCLUDING, BUT NOT LIMITED TO, THE IMPLIED WARRANTIES OF MERCHANTABILITY OR FITNESS FOR A PARTICULAR PURPOSE. Some states (or regions) do not allow disclaimer of express or implied warranties in certain transactions; therefore, this statement may not apply to you.

Order publications through your IBM representative or the IBM branch office serving your locality.

#### **© Copyright International Business Machines Corporation 2004. All rights reserved.**

US Government Users Restricted Rights – Use, duplication or disclosure restricted by GSA ADP Schedule Contract with IBM Corp.

**© 2004 Emulex Corporation. All rights reserved.**

#### **Part Number 00041459-001 Rev. A**

Emulex and Vixel are registered trademarks, and InSpeed and FibreSpy are trademarks, of Emulex Corporation. All other brand or product names referenced herein are trademarks or registered trademarks of their respective companies or organizations.

# <span id="page-4-0"></span>**Contents**

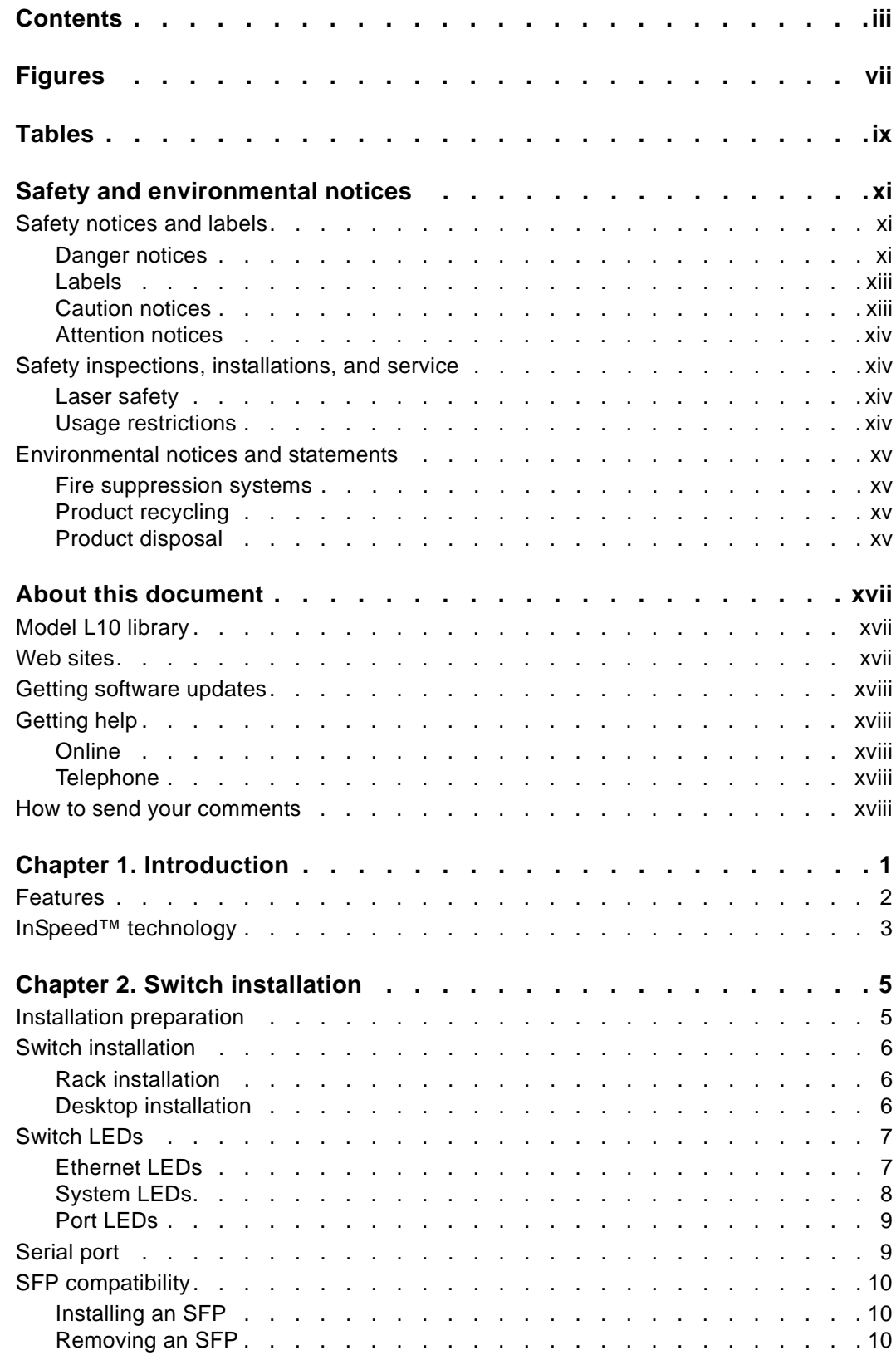

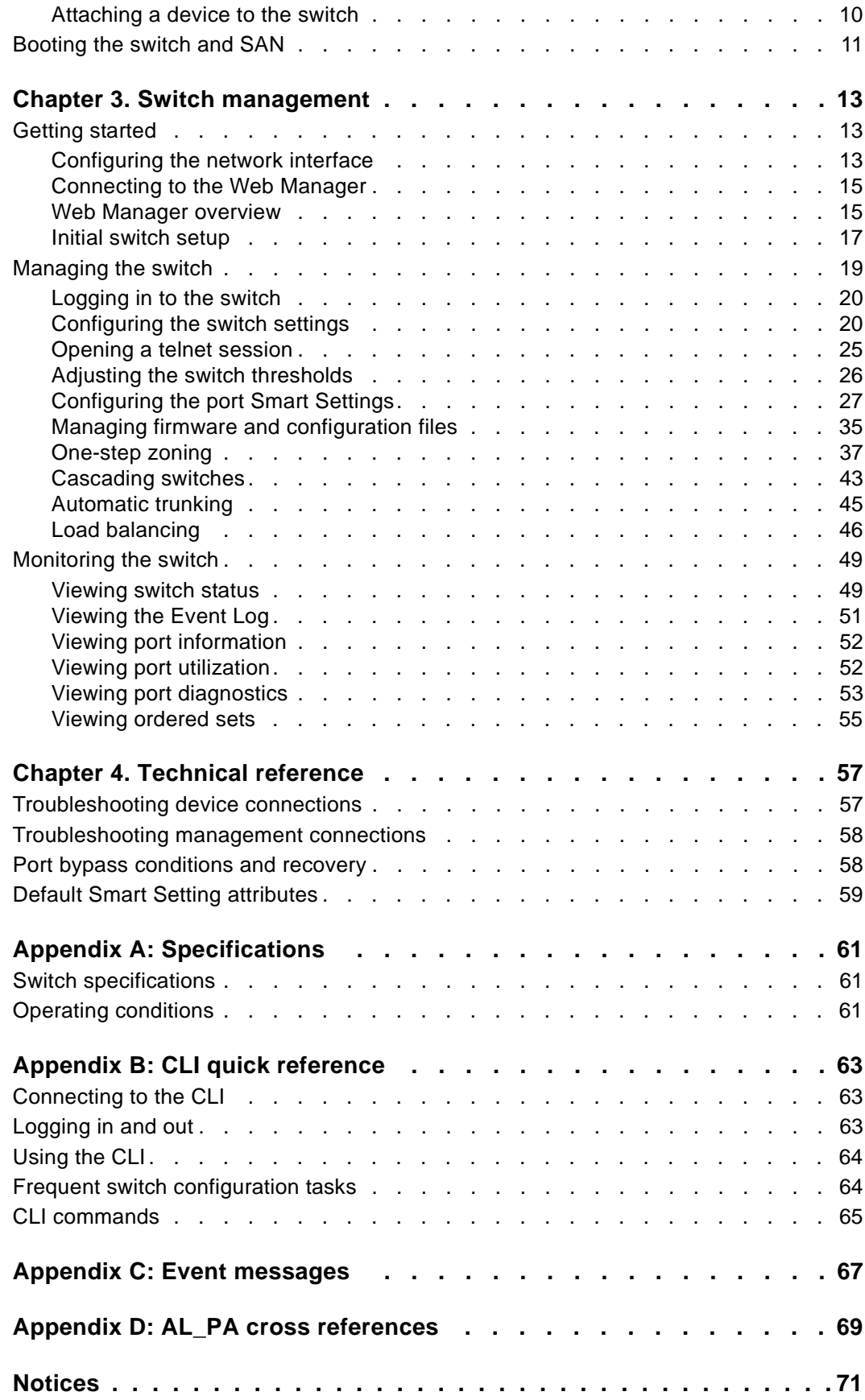

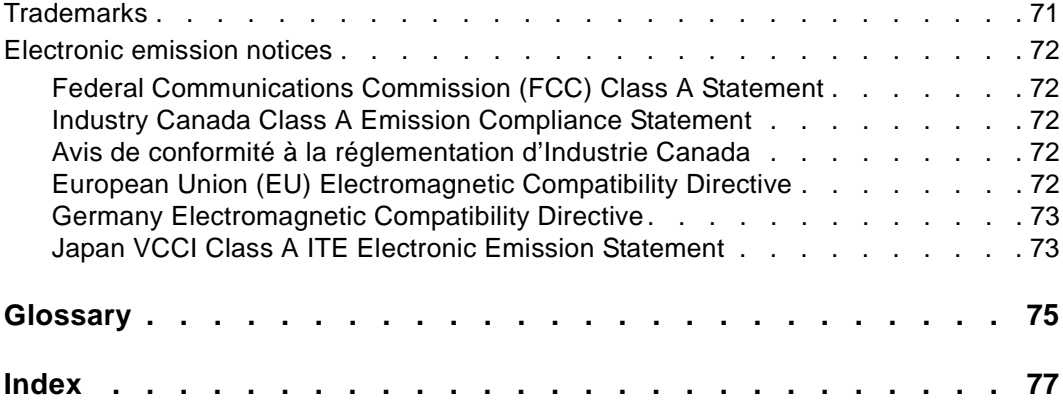

# <span id="page-8-0"></span>**Figures**

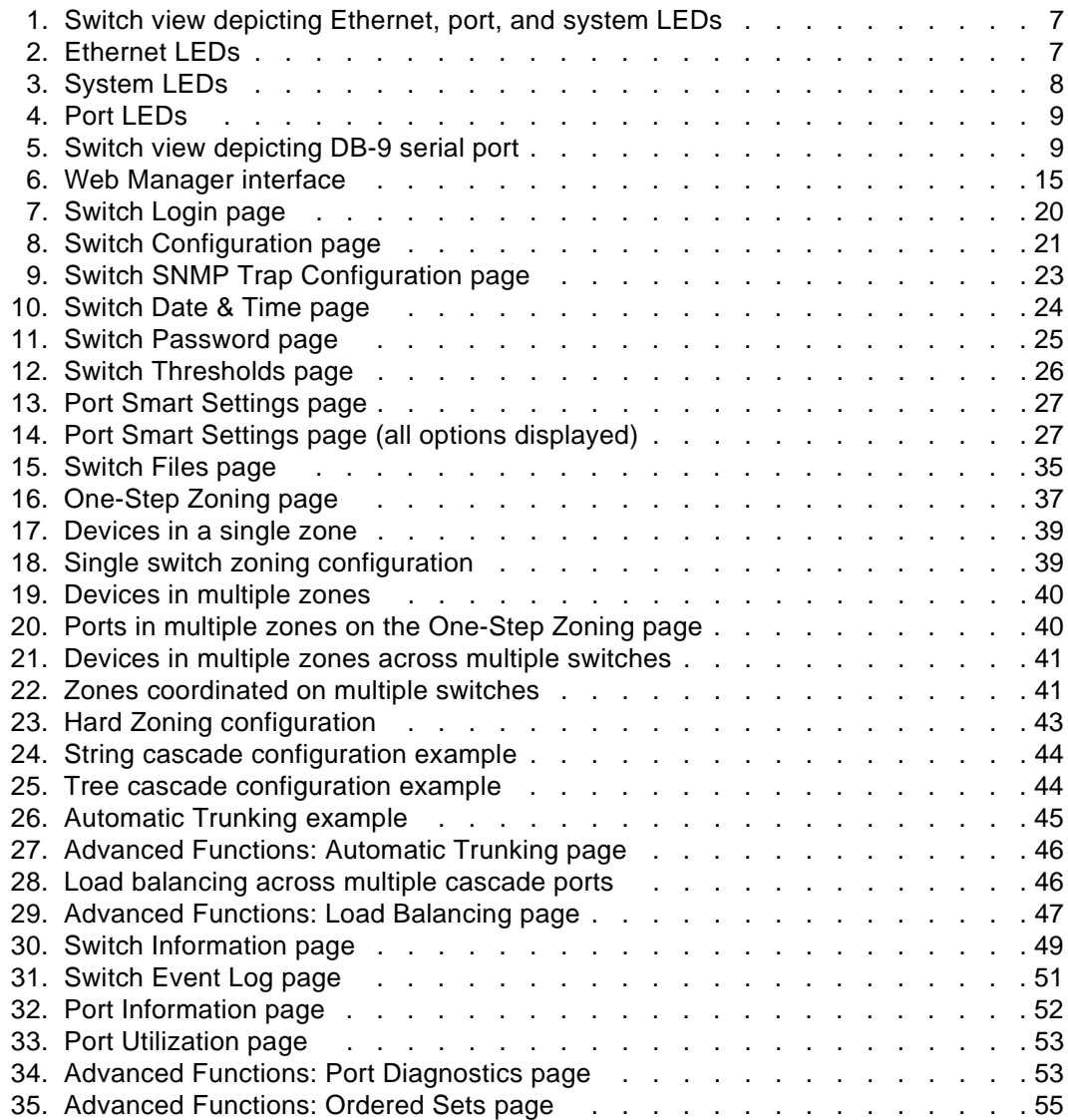

# <span id="page-10-0"></span>**Tables**

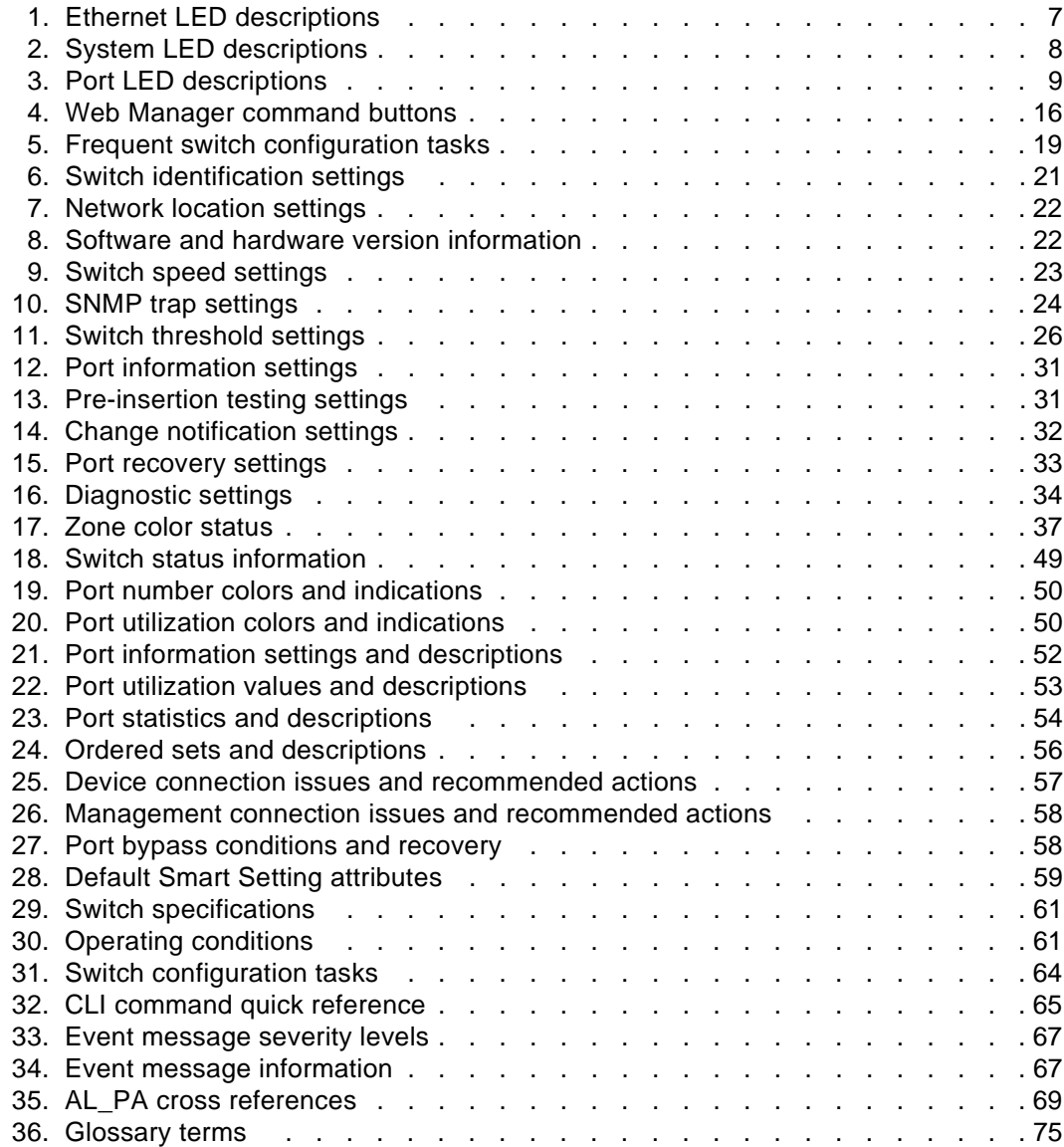

# <span id="page-12-3"></span><span id="page-12-0"></span>**Safety and environmental notices**

This section contains information about:

- ["Safety notices and labels"](#page-12-1)
- ["Safety inspections, installations, and service"](#page-15-1)
- ["Environmental notices and statements"](#page-16-0)

#### <span id="page-12-1"></span>**Safety notices and labels**

When using this product, observe the danger, caution, and attention notices contained in this guide. The notices are accompanied by symbols that represent the severity of the safety condition.

#### <span id="page-12-2"></span>**Danger notices**

A danger notice calls attention to a situation that is potentially lethal or extremely hazardous to people. A lightning bolt symbol accompanies a danger notice to represent a dangerous electrical condition. A sample danger notice follows:

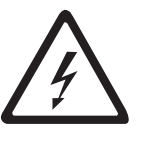

#### **DANGER**

**An electrical outlet that is not correctly wired could place hazardous voltage on metal parts of the system or the devices that attach to the system. It is the responsibility of the customer to ensure that the outlet is correctly wired and grounded to prevent an electrical shock. (D004)**

The danger notice below provides instructions on how to avoid shock hazards when servicing equipment. Unless instructed otherwise, follow the procedures in the danger notice below:

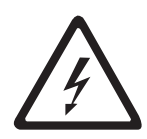

#### **DANGER**

**Electrical voltage and current from power, telephone, and communication cables are hazardous.**

**To avoid a shock hazard:**

- **Do not connect or disconnect any cables or perform installation, maintenance, or reconfiguration of this product during an electrical storm.**
- **Connect all power cords to a properly wired and grounded electrical outlet. Ensure outlet supplies proper voltage and phase rotation according to the system rating plate.**
- **Connect any equipment that will be attached to this product to properly wired outlets.**
- **When possible, use one hand only to connect or disconnect signal cables.**
- **Never turn on any equipment when there is evidence of fire, water, or structural damage.**
- **Disconnect the attached power cords, telecommunications, systems, networks, and modems before you open the device covers, unless instructed otherwise in the installation and configuration procedures.**
- **Connect and disconnect cables as described below when installing, moving, or opening covers on this product or attached devices.**

#### **To Disconnect:**

- **1. Turn everything OFF (unless instructed otherwise).**
- **2. Remove power cords from the outlet.**
- **3. Remove signal cables from connectors.**
- **4. Remove all cables from devices.**

#### **To Connect:**

- **1. Turn everything OFF (unless instructed otherwise).**
- **2. Attach all cables to devices.**
- **3. Attach signal cables to connectors.**
- **4. Attach power cords to outlet.**
- **5. Turn device ON.**

**(D005)**

## <span id="page-14-0"></span>**Labels**

As an added precaution, safety labels are often installed directly on products or product components to warn of potential hazards.

The actual product safety labels may differ from the sample safety label:

**DANGER**

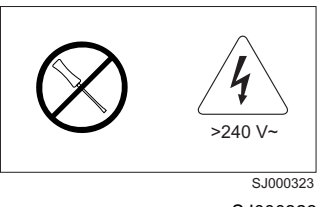

**Hazardous voltage, current, or energy levels are present inside any component that has this label attached. (L001)**

SJ000323

Do not service, there are no serviceable parts.

## <span id="page-14-1"></span>**Caution notices**

A caution notice calls attention to a situation that is potentially hazardous to people because of some existing condition. A caution notice can be accompanied by different symbols, as in the examples below:

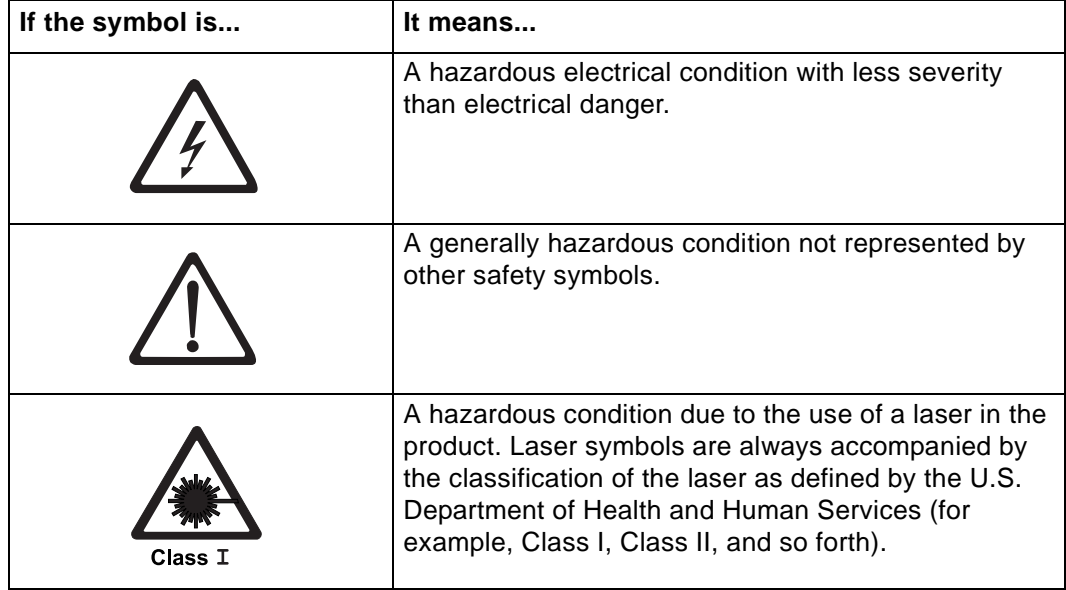

Sample caution notices:

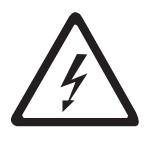

#### **CAUTION**

**This product is equipped with a 3-wire (two conductors and ground) power cable and plug. Use this power cable with a properly grounded electrical outlet to avoid electrical shock. (C018)**

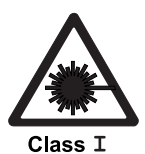

#### **CAUTION**

**This product contains a Class 1M laser. Do not view directly with optical instruments. (C028)**

#### <span id="page-15-0"></span>**Attention notices**

An attention notice indicates the possibility of damage to a program, device, or system, or to data. An exclamation point symbol may accompany an attention notice, but is not required. A sample attention notice follows:

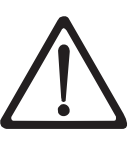

**Attention:** Do not over-tighten the screws, this can damage the backplane.

## <span id="page-15-1"></span>**Safety inspections, installations, and service**

#### <span id="page-15-2"></span>**Laser safety**

This equipment contains Class 1 laser products, and complies with FDA radiation Performance Standards, 21 CFR Subchapter J and the international laser safety standard IEC 825-2.

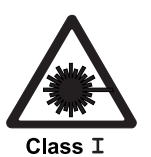

#### **CAUTION**

**This product contains a Class 1M laser. Do not view directly with optical instruments. (C028)**

**Attention:** In the United States, use only SFP or GBIC optical transceivers that comply with the FDA radiation performance standards, 21 CFR Subchapter J. Internationally, use only SFP or GBIC optical transceivers that comply with IEC standard 825–1. Optical products that do not comply with these standards may produce light that is hazardous to the eyes.

#### <span id="page-15-3"></span>**Usage restrictions**

The optical ports of the modules must be terminated with an optical connector or with a dust plug.

## <span id="page-16-0"></span>**Environmental notices and statements**

### <span id="page-16-1"></span>**Fire suppression systems**

A fire suppression system is the responsibility of the customer. The customer's own insurance underwriter, local fire marshal, or a local building inspector, or both, should be consulted in selecting a fire suppression system that provides the correct level of coverage and protection. IBM designs and manufactures equipment to internal and external standards that require certain environments for reliable operation. Because IBM does not test any equipment for compatibility with fire suppression systems, IBM does not make compatibility claims of any kind nor does IBM provide recommendations on fire suppression systems.

## <span id="page-16-2"></span>**Product recycling**

This unit contains recyclable materials. These materials should be recycled where processing sites are available and according to local regulations. In some areas, IBM provides a product take-back program that ensures proper handling of the product. Contact your IBM representative for more information.

## <span id="page-16-3"></span>**Product disposal**

This unit might contain batteries. Remove and discard these batteries, or recycle them, according to local regulations.

# <span id="page-18-0"></span>**About this document**

This guide provides you with the necessary information to install and manage the IBM TotalStorage Storage Switch 2006 Model L10 for use in Fibre Channel applications in typical entry-level Storage Area Networks (SANs).

Throughout the rest of this document, the IBM TotalStorage® Storage Switch 2006 Model L10 is referred to as the Model L10, the L10, or simply the switch.

The sections that follow provide information about:

- ["Model L10 library"](#page-18-1)
- ["Web sites"](#page-18-2)
- ["Getting software updates"](#page-19-0)
- ["Getting help"](#page-19-1)
- ["How to send your comments"](#page-19-4)

#### <span id="page-18-1"></span>**Model L10 library**

The following documents contain information related to this product:

- *IBM TotalStorage Storage Switch 2006 Model L10 User's Guide*, GC26-7651-00 (this document)
- *IBM TotalStorage Storage Switch 2006 Model L10 CLI Reference Guide*, GC26-7652-00
- *IBM TotalStorage Storage Switch 2006 Model L10 Quick Reference Card*, GC26-7653-00
- *IBM TotalStorage Storage Switch 2006 Model L10 Statement of Limited Warranty*, GC26-7657-00
- *IBM Safety Notices*, SD21-0030-05

## <span id="page-18-2"></span>**Web sites**

You can find additional information related to the software for this and other switches at the following Web site:

<http://www.ibm.com/servers/storage/support/san>

To get specific details about models and firmware that the switch supports, see the following Web site:

<http://www.storage.ibm.com/ibmsan/>

For detailed information about the Fibre Channel standards, see the Fibre Channel Industry Association (FCIA) Web site at:

<www.fibrechannel.org/>

For a directory of worldwide contact information, including technical support, see the following Web site:

<www.ibm.com/contact/>

#### <span id="page-19-0"></span>**Getting software updates**

Contact IBM for software updates and maintenance releases.

Select the SAN support link at the following Web site:

<http://www.storage.ibm.com/ibmsan/index.html>

#### <span id="page-19-1"></span>**Getting help**

Before contacting technical support, check for solutions in this guide or check with the network administrator.

#### <span id="page-19-2"></span>**Online**

Contact technical support at the following Web site:

<http://www.ibm.com/servers/storage/support/san/index.html>

#### <span id="page-19-3"></span>**Telephone**

Within the United States, call 1-800-IBM-SERV (1-800-426-7378).

Outside the United States, go to the following Web site to find the appropriate service number:

<http://www.ibm.com/planetwide/>

#### <span id="page-19-4"></span>**How to send your comments**

Your feedback is important in helping us provide the most accurate and high-quality information. If you have comments or suggestions for improving this document, you can send us comments electronically by using the following addresses:

- Internet: starpubs@us.ibm.com
- IBMLink™ from U.S.A.: STARPUBS at SJEVM5
- IBMLink from Canada: STARPUBS at TORIBM
- IBM Mail Exchange: USIB3VVD at IBMMAIL

You can also mail your comments by using the Reader Comment Form in the back of this manual or direct your mail to:

International Business Machines Corporation Information Development Department GZW 9000 South Rita Road Tucson, Arizona 85744-0001 U.S.A.

When you send information to IBM, you grant IBM a nonexclusive right to use or distribute the information in any way it believes appropriate without incurring any obligation to you.

# <span id="page-20-0"></span>**Chapter 1. Introduction**

The IBM TotalStorage Storage Switch 2006 Model L10 is designed for entry-level storage area networks (SANs), which provide the following advantages over direct attached storage:

- Greater application availability
- Higher performance between servers and storage devices
- Improved storage asset utilization
- Lower storage management and support costs
- Incremental scalability to keep up with difficult to estimate storage growth

This switch is ideal for storage pooling and consolidation, high-performance shared tape library backup and recovery, server clustering, and streaming rich media applications.

Enclosed in a 1U, half-rack form factor enclosure, the switch is built around the InSpeed™ SOC 320 and is controlled by firmware loaded into the on-board flash.

The switch is designed as a central interconnect following the ANSI FC-AL standard. Devices are connected to the switch through small form-factor pluggable (SFP) transceivers and cables. Each attached node has 1 or 2 Gigabits per second (Gb/s) of Fibre Channel bandwidth. The switch operates at full switching bandwidth that reaches speeds of 4 Gb/s per port and up to 40 Gb/s of aggregate bandwidth.

Complete switch configuration and management is available through the intuitive, graphical-based Web Manager interface. A variety of network configurations are easily established using the switch's Port Smart Settings, One-Step Zoning, Automatic Trunking, and Load Balancing features. In addition, the switch features granular change notification management, retained system configuration parameters, and a Command Line Interface (CLI) for advanced users.

#### <span id="page-21-0"></span>**Features**

The Model L10 storage switch includes the following features:

- High Performance Fibre Channel Switching:
	- Wire speed non-blocking Crossbar switch core
	- Single 10-port InSpeed SOC 320 ASIC with embedded SERDES
	- Multiple simultaneous conversations between ports
	- Traffic routed directly to destination ports
	- 2 Gb/s or 1 Gb/s performance across all ports
	- Aggregate bandwidth of 40 Gb/s
	- Supports one cascade (two switches maximum) and up to 126 host and storage devices
	- No complex fabric services or buffers
- Patent-pending technology:
	- Fairness and Prioritization–ensures that all devices have guaranteed access, or explicitly have prioritized access, over all other devices in a system.
	- Stealth™ Intelligent Change Manager–delivers maximum stability through automatic elimination of state and change notification system disruptions and unprecedented control of disruptive events.
	- Automatic Trunking–enables fully-multiplied throughput and bandwidth, failover pathing, and dynamic load balancing and device prioritization.
- Advanced diagnostics, performance monitoring, and fault isolation including continuous switch and port monitoring and automatic bypass of problematic or unused ports.
- Port Smart Settings, which are predefined port-level configurations that optimize switch performance and stability.
- One-Step Zoning, including overlapping/non-overlapping zones with port or AL\_PAbased zoning.
- Switch management using the embedded http-based web server, Command Line Interface (CLI), or Simple Network Management Protocol (SNMP).
- Half-rack, 1U size for easy installation (optional 19" rack-mounting kits available).
- Fibre Channel ANSI Standards Compliance

# <span id="page-22-0"></span>**InSpeed™ technology**

InSpeed technology is an advanced switching architecture that couples a non-blocking crossbar switch with a unique switch port logic and per-port SERDES. This results in the industry's highest density Fibre Channel switch on a chip (SOC). The port logic is based on Fibre Channel-Arbitrated Loop (FC-AL), an ANSI standard (X3T11) designed to provide shared bandwidth over low-cost media.

This architecture enables the switch's router to send data directly from one port to another, allowing for multiple, simultaneous conversations between ports—effectively multiplying bandwidth. InSpeed provides the same performance as complex fabric switches that support FC-SW2. InSpeed can even exceed fabric switch performance in entry-level SAN environments, where the overhead associated with longer name addressing and services is not beneficial.

# <span id="page-24-0"></span>**Chapter 2. Switch installation**

#### <span id="page-24-1"></span>**Installation preparation**

After receiving the switch, perform the following steps to ensure that the switch and other contents arrived safely.

To unpack the switch:

- 1. Inspect the outer shipping container for any damage that may have occurred in shipping. Report any sign of damage to the appropriate shipping agency.
- 2. Remove the switch and cables from the shipping container; save the shipping container, foam, and antistatic bags—returning the switch in any other container is not advised.

Make sure the following parts are included:

- L10 storage switch unit
- RS-232 null-modem serial cable
- Power cable
- Self-adhesive pads (4)
- SFP modules (4-pack)
- Quick Reference card
- Product Release Notes
- Safety Notices guide
- Additional documentation, including warranty information document and the software license agreement.
- 3. Inspect the switch thoroughly. (If any signs of damage are seen, notify a sales representative and/or the shipping agency.)

#### <span id="page-25-0"></span>**Switch installation**

The switch can be installed in a rack or placed on a desktop.

### <span id="page-25-1"></span>**Rack installation**

Installing the switch in an equipment rack requires an optional rack mount kit (sold separately). The rack mount kit holds two switches. Install the tray with the switch(es) attached into a rack following the instructions provided with the rack mount kit.

Contact a sales representative for more information or assistance in purchasing a kit.

#### **Guidelines for Mounting Equipment in a Rack**

When installing equipment in a rack, give careful consideration to the following factors:

- The operating ambient temperature of rack-mounted equipment must not exceed the maximum rated ambient temperature, which is indicated in this installation guide. See ["Operating conditions" on page 61](#page-80-5).
- The air flow clearances specified in this installation guide must be maintained within the rack. See ["Operating conditions" on page 61](#page-80-5).
- The AC supply circuit for rack-mounted equipment must be capable of supplying the total current specified on all the labels of the rack-mounted equipment.
- All AC power supply connections must be properly grounded (earthed). To ensure the integrity of the grounded connection, special attention must be given to connections that are not directly connected to the branch circuit (for example, power strips).
- The rack-mounting hardware has been carefully selected to properly support the equipment. Any alternate rack-mounting hardware must provide equal or superior support.
- Plan the device installation starting from the bottom of the rack cabinet. Install the heaviest device in the bottom of the rack cabinet.

## <span id="page-25-2"></span>**Desktop installation**

To place the switch on a desktop:

- 1. Turn the switch upside down so the case bottom is facing up.
- 2. Install a self-adhesive pad (included) on each corner of the switch bottom approximately 1 inch from each side (prevents surface damage).
- 3. Turn the switch right-side up so the case bottom is facing down and place the switch on a stable table or platform.
	- **Note:** Refer to the ["Safety and environmental notices"](#page-12-3) section and the separate *Safety Information* document for important safety notices regarding the installation and use of this product.

For information on environmental requirements, see ["Operating conditions" on page 61](#page-80-5).

## <span id="page-26-0"></span>**Switch LEDs**

The switch incorporates three sets of light-emitting diodes (LEDs) to indicate Ethernet, switch, and port status:

- 1. Ethernet LEDs two separate LEDs indicating the network connection status.
- 2. System LEDs four separate LEDs indicating the switch's status.
- 3. Port LEDs two LEDs per port indicating the port's status.

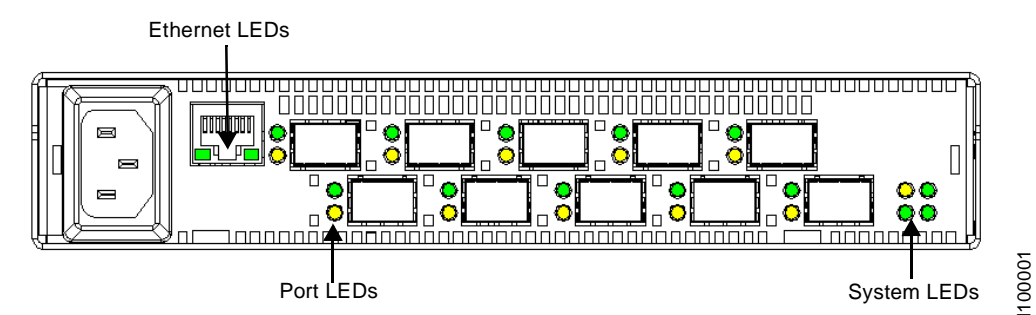

<span id="page-26-2"></span>*Figure 1. Switch view depicting Ethernet, port, and system LEDs*

## <span id="page-26-1"></span>**Ethernet LEDs**

The Ethernet LEDs indicate the network connection status:

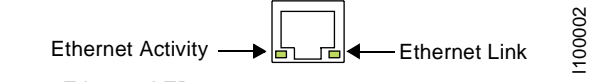

<span id="page-26-3"></span>*Figure 2. Ethernet LEDs*

*Table 1. Ethernet LED descriptions*

<span id="page-26-4"></span>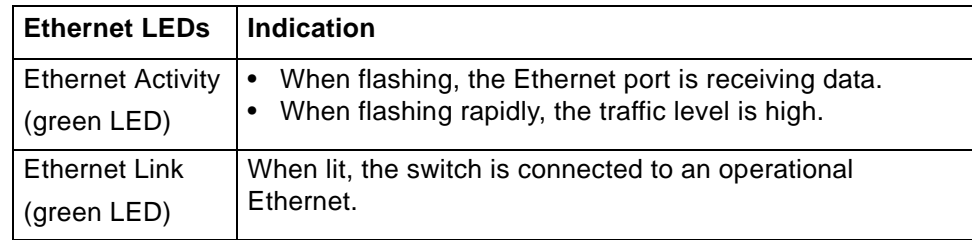

# <span id="page-27-0"></span>**System LEDs**

The System LEDs indicate the switch's status, independent of the port LEDs.

Power Switch Operational Fault 2 Gb/s l100003

<span id="page-27-2"></span><span id="page-27-1"></span>*Figure 3. System LEDs*

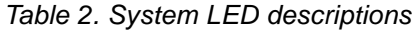

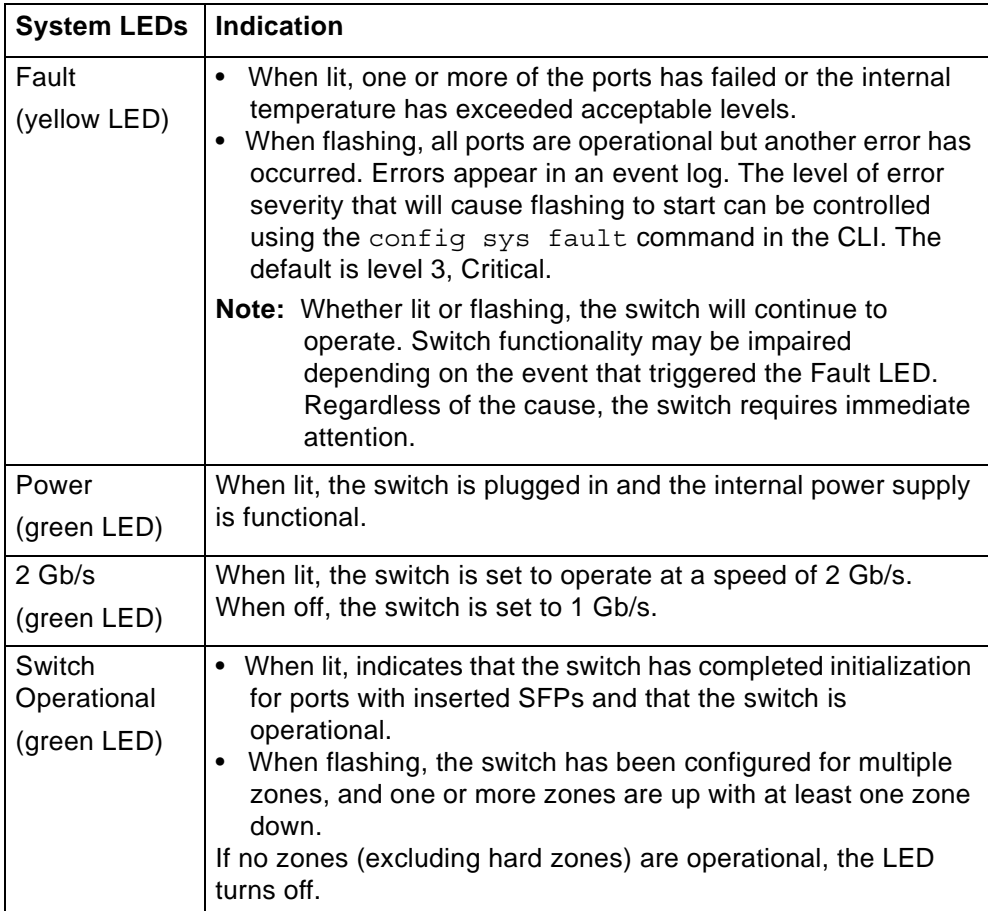

## <span id="page-28-0"></span>**Port LEDs**

The Port LEDs indicate the port's status. Each port has two LEDs:

- SFP Status LED
- Port Bypassed LED

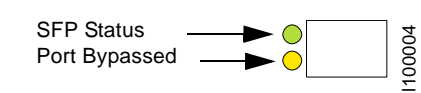

<span id="page-28-2"></span>*Figure 4. Port LEDs*

<span id="page-28-4"></span>*Table 3. Port LED descriptions*

| <b>SFP Status</b><br>LED<br>(green<br>LED) | Port<br><b>Bypassed</b><br>LED<br>(yellow LED) | Indication                                                                                                    |
|--------------------------------------------|------------------------------------------------|----------------------------------------------------------------------------------------------------|
| Off                                        | Off                                            | Normal port operational status when an SFP is<br>not installed.                                                                                                    |
| Off                                        | On or Flashing                                 | The port is bypassed due to a faulty or<br>improperly seated SFP. After fixing this problem,<br>power may need to be cycled before the LED<br>indication will change. |
| Flashing                                   | Off                                            | Activity. Data is being transferred between the<br>port and device.                                                                                                   |
| On                                         | Off                                            | Normal operation but no activity. Port and device<br>are fully operational.                                                                                           |
| On                                         | Flashing                                       | Manually bypassed. A port can be manually<br>bypassed using the Web Manager's Bypass Port<br>feature.                                                                 |
| On                                         | On.                                            | Bypassed. SFP is installed but the port is not<br>receiving a valid signal or is receiving an F8<br>Failure notification from the attached device.                    |
| Flashing                                   | Flashing                                       | Beaconing. This is set manually using the Web<br>Manager or CLI.                                                                                                    |

## <span id="page-28-1"></span>**Serial port**

The switch provides a DB-9 serial port on the cosmetic end. The serial port is used to communicate with the switch through the Command Line Interface (CLI).

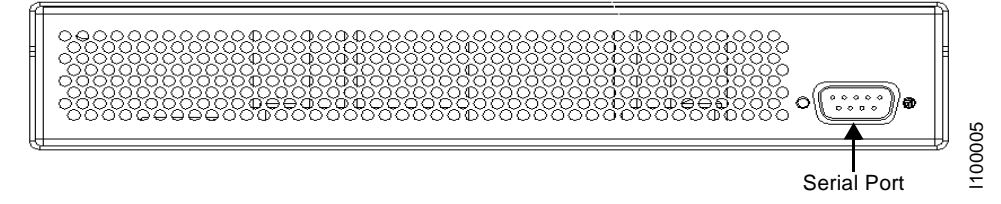

<span id="page-28-3"></span>*Figure 5. Switch view depicting DB-9 serial port*

#### <span id="page-29-0"></span>**SFP compatibility**

SFPs are "hot-pluggable" into the switch, which allows host computers, servers, and storage devices to be added dynamically without requiring power removal from the switch or any connected devices.

The switch supports small form-factor pluggable (SFP) modules that comply with the SFP specification as produced by the MSA consortium and have passed qualification testing.

The switch ships with a 4-pack of SFP modules. Refer to the *IBM TotalStorage SFP Module Option Installation Guide* (GC26-7566) for additional information.

#### <span id="page-29-1"></span>**Installing an SFP**

If the Change Notification on Insertion policy is enabled, plugging an SFP into the switch will automatically send an F7 Initialization notification to indicate the device is ready to begin initialization.

**Attention:** Forcing an SFP into a port may damage the SFP and/or port.

To insert an SFP:

- 1. Remove dust covers or plugs from the SFPs, if provided.
- 2. Slide the SFP into the port, ensuring correct polarity, until the latch clicks into place.

#### <span id="page-29-2"></span>**Removing an SFP**

To extract an SFP:

Determine what kind of extraction mechanism the SFP has and remove the SFP as follows:

- *If the SFP has a removal tag,* remove the cable from the SFP and then pull the removal tag outward and toward the side of the SFP with the tag.
- *If the SFP has a small plastic slider on the top or bottom*, remove the cable from the SFP and then push in the slider and hold while pulling out the SFP.
- *If the SFP has a bale (small metal clasp)*, remove the cable from the SFP and then unlatch, pivot, and pull the bale.

#### <span id="page-29-3"></span>**Attaching a device to the switch**

To attach a device:

- 1. Make sure that the device is FC-AL compatible.
- 2. Attach a cable to the device.
- 3. Attach the other end of the cable to an SFP.
- 4. Make sure that the device and switch are operational and set to the same speed.

#### <span id="page-30-0"></span>**Booting the switch and SAN**

The following procedure is recommended when booting the switch and SAN. Before powering on the switch and SAN, read the Release Notes, included with the switch contents, to determine any modifications that may be required for a specific installation.

To boot the switch and SAN:

- 1. Power on the storage devices (such as tape libraries and RAID systems).
- 2. Insert the plug end of the switch's power cord to a properly grounded power source.
- 3. Insert the power cord's IEC connector end into the switch's power receptacle.

The switch powers on and runs Power-On Self-Test (POST) diagnostics to verify the fundamental integrity of the switch ports. All switch LEDs turn on (LEDs illuminate). Then, excluding the Ethernet Link and Power LEDs, the LEDs turn off (LEDs extinguish). Once the switch is operational, the LEDs display current status as described in ["Switch LEDs" on page 7](#page-26-0).

- **Note:** The power cord's IEC connector plug serves as the switch's disconnect device. To cycle power to the switch, remove and reconnect the switch's power cord.
- 4. Power on any other switches connected to the SAN.
- 5. For certain applications, switch configuration must be completed before continuing with the next step. For information regarding switch configuration, see [Chapter 3.](#page-32-3)  [Switch management.](#page-32-3)
- 6. After all switches have initialized, power on the hosts.

The network initializes.

- **Note:** FC-AL compatible nodes must perform initialization procedures upon powerup in order to function properly. It is the responsibility of the Fibre Channel driver software on FC-AL nodes to perform this initialization.
- 7. Check all port LEDs.

The SAN should be fully operational at this point. However, it is appropriate to ensure that proper discovery has taken place and all required devices are participating in the network. Some host bus adapters may provide this level of functionality or it might be resident in the application software on the host operating system.

# <span id="page-32-0"></span>**Chapter 3. Switch management**

<span id="page-32-3"></span>This chapter is divided into three sections providing information on how to manage and monitor the switch:

- Getting started Describes how to configure the network interface, use the Web Manager, and perform a basic initial setup of the switch.
- Managing the switch Describes how to configure the switch and port settings, manage firmware versions and configuration files, set switch thresholds, and configure One-Step Zoning, Automatic Trunking, and Load Balancing.
- Monitoring the switch Describes how to view switch information, the event log, port information, and port diagnostics.

The switch incorporates two distinct interfaces for managing and monitoring purposes:

- The Web Manager interface provides an intuitive graphical user interface that enables you to quickly check switch status or modify switch settings in a visual environment.
- The Command Line Interface (CLI) provides flexibility and additional functionality for advanced users.

Both of these interfaces provide nearly identical functionality; however, for the purposes of this guide, the Web Manager interface is used for switch and port configuration unless otherwise noted.

For a list of CLI commands, see [Appendix B. CLI quick reference on page 63](#page-82-3). For additional information on the CLI, see the *CLI Reference Guide*.

#### <span id="page-32-1"></span>**Getting started**

This section explains how to configure the switch's Ethernet network settings prior to using the Web Manager. Once the switch's network settings are configured, use the Web Manager to perform a quick switch setup.

#### <span id="page-32-2"></span>**Configuring the network interface**

Before using the Web Manager, ensure that the switch's Ethernet network parameter settings are correct for the network configuration. The switch ships with the following default IP settings:

- IP Address: 192.168.1.129
- Netmask: 255.255.255.0
- Gateway: 192.168.1.1

To adjust these settings to open the Web Manager, connect to the switch using the provided serial interface cable and follow the instructions below.

To connect through a serial interface:

1. Attach one end of the included RS-232 null modem cable to the computer's DB-9 serial port and attach the other end to the switch's DB-9 serial port.

- 2. Open a terminal session through a serial terminal emulation program (such as HyperTerminal®) with the appropriate serial port (for example, COM1) and the following serial port parameters:
	- Bits per second: 19200
	- Data bits: 8
	- Parity: None
	- Stop bits: 1
	- Flow control: None
- 3. If using HyperTerminal, press ENTER to receive a prompt.

If using the tip command on a UNIX workstation, do the following:

- a. View the */etc/remote* file and create an alias similar to Hardware but with the serial port parameters above. (Suggested name: Switch)
- b. Use the tip command to establish a connection through the created alias, for example tip switch. (For more information, see the tip command Manual page.)
- 4. Type the password at the prompt and press ENTER. (The default password is 'password'.)
- 5. From the serial terminal emulation program, type config network ip and press ENTER.

The switch's current IP parameters are displayed with a prompt for entering the IP address.

- 6. Change the IP address and press ENTER.
- 7. Use the mask and gateway commands to change the subnet mask and default gateway respectively.
- 8. Type save and press ENTER.
- 9. Type root reset and press ENTER.
- 10. Type  $y$  and press ENTER to reset the switch.
- 11. Attach the computer to the switch's 10/100 Ethernet connector by doing one of the following:
	- Attach an Ethernet RJ-45 cross-over cable directly between the computer and the switch.
	- Attach two Ethernet RJ-45 twisted pair cables from the computer and the switch into an operational Ethernet patch panel or hub.

### <span id="page-34-0"></span>**Connecting to the Web Manager**

The Web Manager displays current port utilization and health, enables easy to use Port Smart Settings and One-Step Zoning, and several additional features discussed later in this chapter.

**Note:** The Web Manager supports Microsoft Internet Explorer® for Windows® version 5.5 or later.

To connect to the Web Manager:

- 1. Ensure that the workstation has access to the network on which the switch is connected.
- 2. Open Microsoft Internet Explorer.
- 3. In the address bar, type the switch's DNS name or IP address and press ENTER.

#### <span id="page-34-1"></span>**Web Manager overview**

The Web Manager enables you to view and configure switch and port settings using an intuitive, graphical user interface. The main page is the Switch Information page. This page displays general switch status and continually refreshes to display the most current switch status. For more information on the Switch Information page, see ["Switch](#page-68-4)  [information" on page 49](#page-68-4)

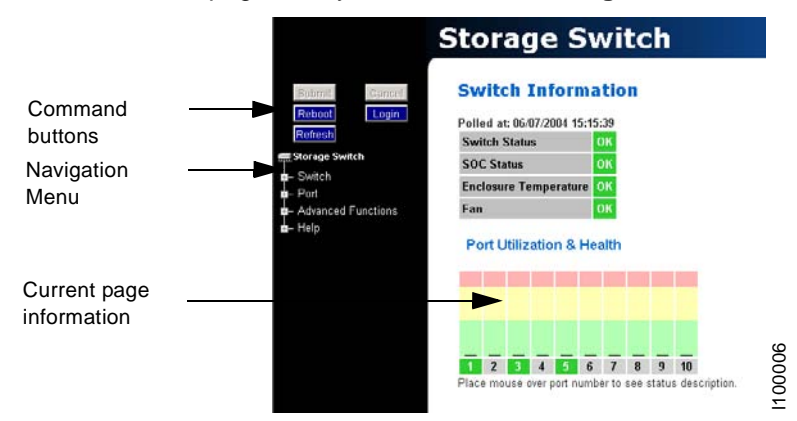

To return to this page at any time, click the **Storage Switch** menu item.

<span id="page-34-2"></span>*Figure 6. Web Manager interface*

**Note:** The Web browser's appearance and information depends on the switch's active firmware version and may change without notice in subsequent firmware versions.

The Web Manager interface consists of a series of command buttons, an expandable navigation menu, and the displayed information area. The command buttons and navigation menu are always present on the page.

<span id="page-35-0"></span>*Table 4. Web Manager command buttons*

| Command<br><b>Button</b> | <b>Description</b>                                                                                                    |  |
|--------------------------|----------------------------------------------------------------------------------------------------|--|
| Submit                   | Saves any changes made to the switch configuration. This<br>button is disabled until a configuration setting is changed or<br>new information is entered. This button appears green to<br>indicate a change to the switch configuration. Click this<br>button to accept the configuration change. |  |
| Cancel                   | Cancels a request. This button is disabled until a<br>configuration setting is changed or new information is<br>entered. This button appears green to indicate a change to<br>the switch configuration. Click this button to cancel the<br>configuration change.                                  |  |
| Reboot                   | Resets the switch.                                                                                                    |  |
| Login/Logout             | Logs in to and out of the switch.                                                                                                    |  |
| Refresh                  | Redraws the currently displayed web page. You may also<br>press CTRL+F5 to refresh the current Web page.                                                                                                    |  |

The expandable navigation menu provides several options for configuring and monitoring the switch. The menu uses a tree-based navigation structure with a list of menu options and items. Clicking a menu option with a "+" next to it expands the menu option and displays additional menu items. Clicking a menu item displays the selected Web Manager page.

To ensure that the most current information is displayed, use the navigation menu instead of the browser's Back and Next buttons, which usually display cached copies and may not reflect current switch information.

To log out of the Web Manager, click **Logout**, or simply close the browser window.

**Note:** The Web Manager will automatically log you out after 15 minutes of inactivity, unless the Switch Information page is currently displayed. The Switch Information page automatically updates to display the most current switch status.

#### **Documentation**

The Web Manager's Help menu provides links to online product documentation and firmware downloads.

To access product documentation and technical briefs, click **Help**, and select **Documentation > Product Docs** or **Technical Briefs**.

To access firmware, click **Help > Downloads**.
## **Initial switch setup**

Once a network connection has been established with the switch and an instance of the Web Manager is open, some basic switch configuration tasks are recommended:

- Log in to the switch.
- Change the switch's password.
- Verify the switch's date and time settings.
- Change the switch's name.

For additional information on Web Manager features and functionality, see ["Managing](#page-38-0)  [the switch" on page 19](#page-38-0) and ["Monitoring the switch" on page 49.](#page-68-0)

### **Step 1: Log in to the switch**

The switch incorporates a password-level security system to prevent unwanted changes to the current switch configuration. In order to make any changes to the switch, you must be logged in to the switch.

To log in to the switch:

1. Click **Login** on any Web Manager page.

A message box appears confirming the login request.

2. Click **OK**.

The switch login page appears.

3. Enter the switch's password.

The default password is 'password'.

4. Click **Log In**.

A message page appears while the page is loading. If the page fails to load in the indicated time, click **Continue**.

See ["Logging in to the switch" on page 20](#page-39-0) for additional information.

### **Step 2: Change the password**

The default password is set at the factory to 'password'. Change the default password to secure the switch and guarantee that any configuration changes are only performed by registered users.

To change the password:

1. Click **Switch > Password**.

The Switch Password page appears.

2. Enter the new password in the **New Password** text box.

**Note:** The password must be between 6 and 25 characters in length and is case sensitive.

- 3. Enter the new password again in the **Confirm New Password** text box.
- 4. Click **Submit**.

A message box appears confirming the change to the switch's configuration.

5. Click **OK**.

The Password set success message appears confirming that the new password was saved and activated.

See ["Changing the password" on page 25](#page-44-0) for additional information.

### **Step 3: Verify the date and time**

During the initial Web Manager session, the date and time for the switch are set based on the host system's current settings.

To view the current date and time:

#### 1. Click **Switch > Date & Time**.

The Switch Date & Time page appears.

To set the date and time settings:

- 1. Enter the new date and time settings in the appropriate fields.
- 2. Click **Submit**.

The new date and time appear under Current Date & Time.

To synchronize the current date and time settings with the host system:

1. Click **Host Time**.

The date and time of the current host system appear in the New Date & Time text box.

2. Click **Submit**.

The new date and time appear under Current Date & Time.

See ["Configuring date and time settings" on page 24](#page-43-0) for additional information.

#### **Step 4: Change the switch name**

While not required, changing the switch's name is recommended for identification and troubleshooting purposes.

To change the switch name:

1. Click **Switch > Configuration**.

The Switch Configuration page appears.

- 2. Enter the new name in the Name text box.
- 3. Click **Submit**.

The new name appears in the Name text box and also appears in the title bar.

**Note:** The Web page may have to be refreshed before seeing the name change. Press **CTRL+F5** to refresh the Web browser instance or open a new Web browser instance.

See ["Switch identification" on page 21](#page-40-0) for additional information.

## <span id="page-38-0"></span>**Managing the switch**

The Model L10 provides several options for managing and configuring the switch to meet the needs of the network environment.

This section describes how to log in to the switch, configure switch and port settings, manage firmware and configuration files, and configure One-Step Zoning, Automatic Trunking, and Load Balancing.

### **Frequent switch configuration tasks**

A list of frequent switch configuration-related tasks is provided below. The list displays the task, the corresponding Web Manager command, and a reference to where more information may be found in this guide.

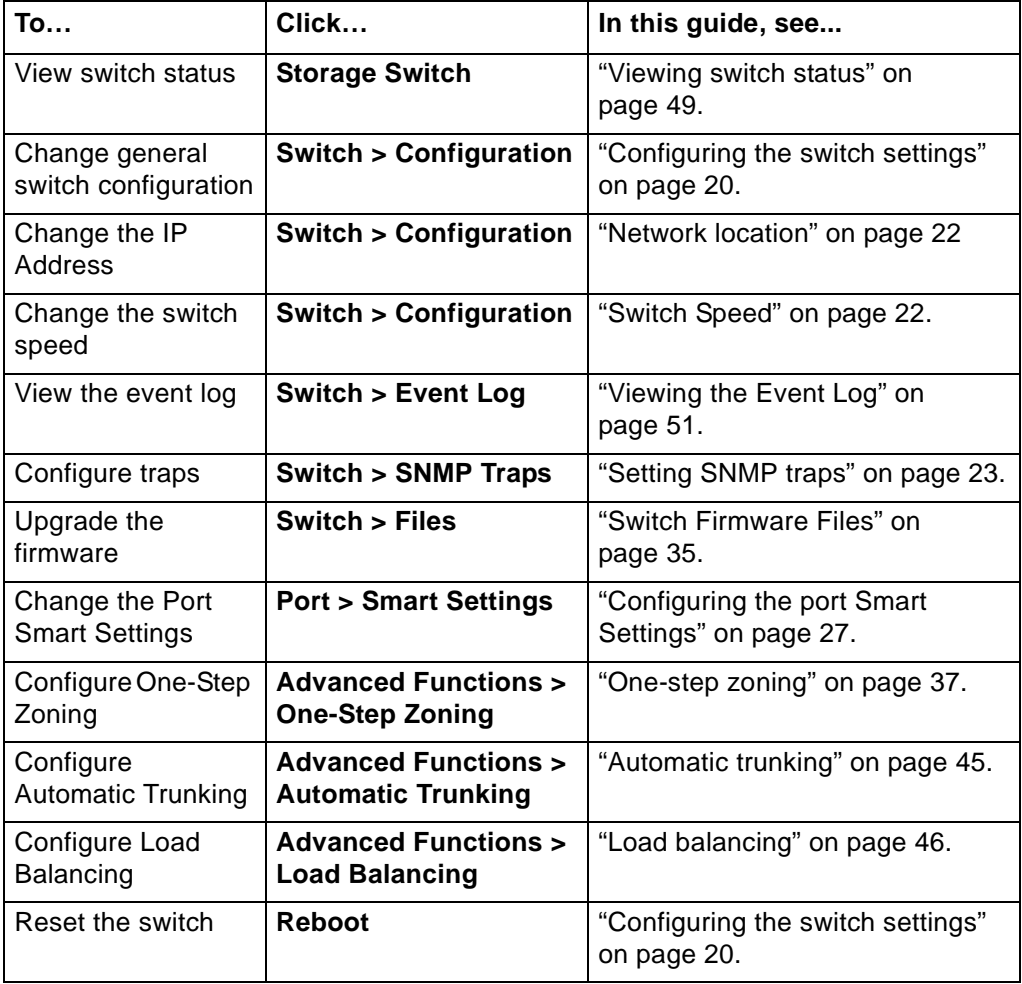

*Table 5. Frequent switch configuration tasks*

For information on viewing switch status and information, see ["Monitoring the switch" on](#page-68-0)  [page 49.](#page-68-0)

## <span id="page-39-0"></span>**Logging in to the switch**

The Web Manager requires you to log in to the switch when changes are made to the switch's configuration. Login is not required for viewing switch information.

To log in to the switch:

1. Click **Login** on any Web Manager page.

A message box appears confirming the login request.

2. Click **OK**.

The Switch Login page appears.

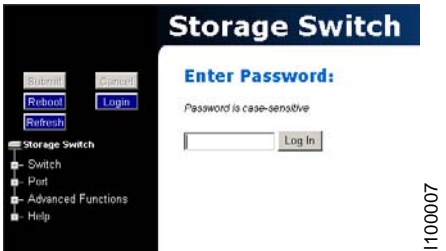

*Figure 7. Switch Login page*

3. Enter the switch's password.

**Note:** If you do not remember the password, contact a customer service representative.

4. Click **Log In**.

A message page appears while the page is loading. If the page fails to load in the indicated time, click **Continue**.

## <span id="page-39-1"></span>**Configuring the switch settings**

Several switch configuration settings may be changed to customize the switch to the network environment. To make a change to the current switch configuration, you must be logged in to the switch or know the switch password (the switch prompts for the password before accepting changes to any configuration settings).

To change a switch setting:

- 1. Enter new information or make changes to current settings.
- 2. Click **Submit**.

The Web Manager page displays the new settings or information.

Changes to certain switch settings require that the switch be reset for those changes to occur. You must be logged in to the Web Manager to reset the switch.

To reset the switch:

- 1. Ensure that any changes to the current switch configuration have been saved.
- 2. Click **Reboot** on the Web Manager page.

The switch will reset.

### **General switch settings**

The Switch Configuration page displays general settings and switch identification information.

To view the Switch Configuration page, click **Switch > Configuration**.

| <b>Storage Switch</b>                                     |                       |                                                                  |
|-----------------------------------------------------------|-----------------------|------------------------------------------------------------------|
| <b>Switch Configuration</b><br>Submit<br>Cancel<br>Reboot |                       |                                                                  |
| Login<br><b>Name</b><br>Refresh                           | Storage Switch        |                                                                  |
| Location<br>Storage Switch                                | None                  |                                                                  |
| - Switch<br><b>Contact Name</b>                           | IBM Technical Support |                                                                  |
| Configuration<br><b>Serial Number</b><br>- Event Log      | IBMSerial001          |                                                                  |
| - SNMP Traps<br><b>Ethernet IP Address</b><br>Files       | 192.168.1.129         |                                                                  |
| <b>Netmask</b><br>- Date & Time                           | 255.255.255.0         |                                                                  |
| L Password<br><b>Default Gateway</b>                      | 192.168.1.1           |                                                                  |
| <b>MAC ID</b><br>- Advanced Functions                     | 00 10 9b 03 05 47     |                                                                  |
| <b>Switch FW Version</b>                                  | 2.08 (build 2)        |                                                                  |
| <b>Switch HW Version</b>                                  | $\overline{c}$        |                                                                  |
| <b>InSpeed SOC Version 2</b>                              |                       |                                                                  |
| <b>MIB Version</b>                                        | 1.2                   |                                                                  |
| <b>Speed</b>                                              | $C$ 1 Gb/s $C$ 2 Gb/s | Sets the speed for all switch ports.                             |
| <b>Blocking ARB</b>                                       | FF =                  | ARB sent to requesting ports while communicating ports are busy. |
| <b>Agent Up Time</b>                                      | 0 days 00:14:24       |                                                                  |
|                                                           |                       | 1100008                                                          |

<span id="page-40-0"></span>*Figure 8. Switch Configuration page*

#### **Switch identification**

This section includes general switch identification information.

*Table 6. Switch identification settings*

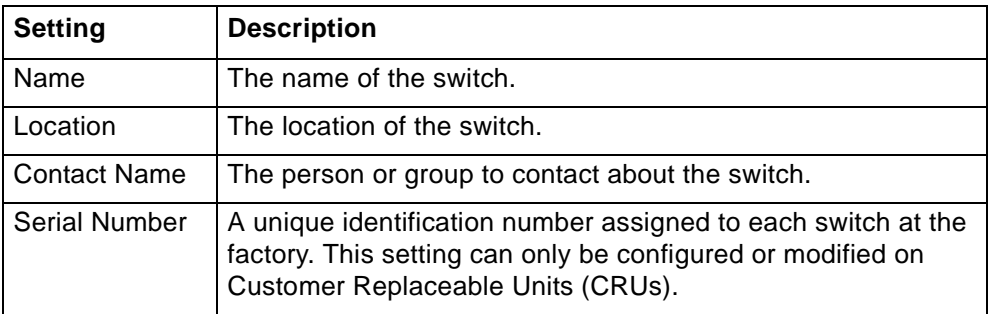

The name, location, and contact name information may be modified for the network environment. The serial number setting is factory set and cannot be modified.

To change the name, location, or contact name:

#### 1. Click **Switch > Configuration**.

- 2. Enter the new value in the appropriate text box.
- 3. Click **Submit**.

The Switch Configuration page displays the updated information.

#### <span id="page-41-0"></span>**Network location**

The switch's network location is identified by the IP Address, Netmask, and Gateway fields.

*Table 7. Network location settings*

| <b>Setting</b>      | <b>Description</b>                             |
|---------------------|------------------------------------------------|
| Ethernet IP Address | The current IP Address for the switch.         |
| <b>Netmask</b>      | The current IP Netmask address for the switch. |
| Default Gateway     | The current Gateway address for the switch.    |

To change the switch's network location settings:

#### 1. Click **Switch > Configuration**.

- 2. Enter the new value in the appropriate text box.
- 3. Click **Submit**.

The Switch Configuration page displays the updated information.

#### **Version information**

The different software and hardware versions installed on the switch.

| <b>Setting</b>     | <b>Description</b>                                                                                                    |
|--------------------|----------------------------------------------------------------------------------------------------|
| <b>MAC ID</b>      | A unique device address (MAC address) assigned to each<br>switch at the factory. This setting cannot be configured or<br>modified.       |
| Switch FW Version  | The current firmware loaded onto the switch.                                                                                             |
| Switch HW Version  | The hardware version of the switch. This setting cannot be<br>configured or modified.                                                    |
| <b>SOC Version</b> | The SOC 320 version used in the switch. This setting<br>cannot be configured or modified.                                                |
| <b>MIB Version</b> | The proprietary Management Information Base version<br>that is supported through SNMP. This setting cannot be<br>configured or modified. |

*Table 8. Software and hardware version information*

#### <span id="page-41-1"></span>**Switch Speed**

The Switch Speed setting indicates the current speed per port at which the switch is running. All ports operate at the same speed. The default switch speed is set to 2.125 Gb/s.

To change the switch speed:

- 1. Click **Switch > Configuration**.
- 2. Select the desired speed.

*Table 9. Switch speed settings*

| <b>Setting</b> | <b>Description</b>               |
|----------------|----------------------------------|
| l 1 Gb/s       | Set switch speed to 1.0625 Gb/s. |
| $2$ Gb/s       | Set switch speed to 2.125 Gb/s.  |

3. Click **Submit**.

#### **Blocking ARB**

When two ports start a communication session, the Blocking ARB is sent to all other ports trying to communicate with those ports until the connection is terminated. The default setting is "FF". If other connected devices use the "FF" setting for another purpose, select another Blocking ARB value (for example, "FB"). Under normal circumstances, this setting does not need to be modified.

#### **Agent Up Time**

The Agent Up Time field displays the duration of time that the switch has been operational. If the switch is rebooted or power is cycled, this value is reset.

The Agent Up Time field is for display purposes and cannot be configured.

### <span id="page-42-0"></span>**Setting SNMP traps**

Simple Network Management Protocol (SNMP) uses traps to transmit information to SNMP-based network administration programs. The Switch SNMP Trap Configuration page displays information on the switch's current SNMP trap configuration.

To view the SNMP trap configuration page, click **Switch > SNMP Traps**.

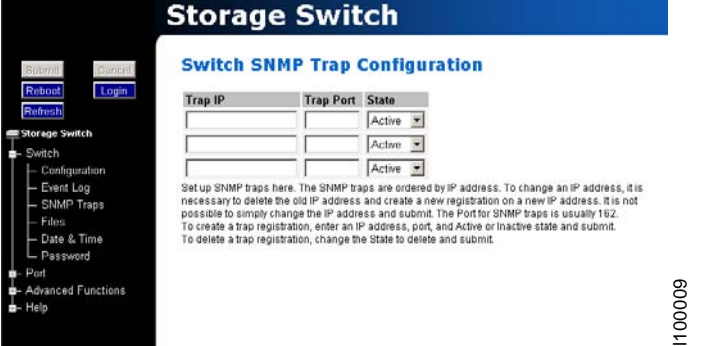

*Figure 9. Switch SNMP Trap Configuration page*

To configure an SNMP trap:

- 1. Enter the Trap IP address for the device to which the trap information will be sent.
- 2. Enter the Trap Port number.

This value is usually set to "162" for Windows.

3. Select the State.

*Table 10. SNMP trap settings*

| <b>State</b>  | <b>Description</b>                                                             |
|---------------|--------------------------------------------------------------------------------|
| Active        | The trap sends messages to the host identified in the IP Address<br>selection. |
| Inactive      | The trap is not operational.                                                   |
| <b>Delete</b> | The trap will be deleted from the table once changes are saved.                |

4. Click **Submit**.

When editing a registered IP address, delete the current IP address and create a new entry for the revised IP address.

## <span id="page-43-0"></span>**Configuring date and time settings**

The Switch Date & Time page displays the switch's current date and time. During the initial Web Manager session, the date and time for the switch are set based on the host system's current settings. If the switch is rebooted or power is cycled, the system clock will reset and the switch's date and time settings will be set to the host system's time settings of the next user to log in to the switch.

To change the time:

1. Click **Switch > Date & Time**.

The Switch Date & Time page appears.

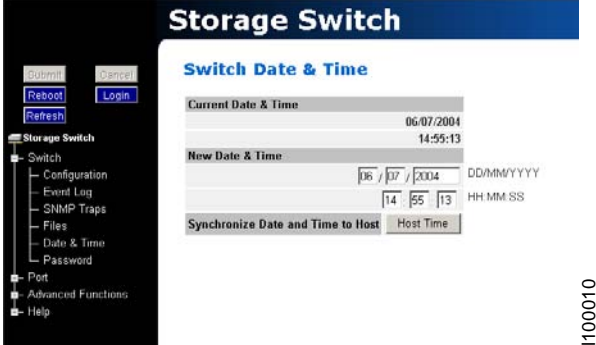

*Figure 10. Switch Date & Time page*

- 2. Enter the desired date and time in the appropriate fields.
- 3. Click **Submit**.

The new date and time appear under **Current Date & Time**.

To synchronize time with the host system:

1. Click **Host Time**.

The date and time of the current host system appear in the **New Date & Time** text box.

2. Click **Submit**.

The new time appears under **Current Date & Time**.

### <span id="page-44-0"></span>**Changing the password**

The Switch Password page enables you to change the password for modifying the switch's configuration. The same password is used to access both the Web Manager and the CLI.

**Note:** Until the default switch password is changed, any user with knowledge of the default password can make changes to the switch's configuration.

To change the password:

1. Click **Switch > Password**.

The Switch Password page appears.

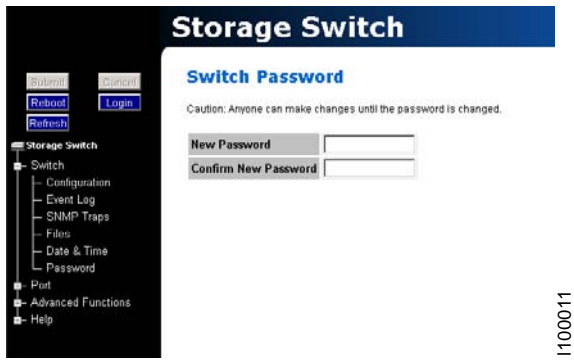

*Figure 11. Switch Password page*

2. Type the new password in the **New Password** text box.

**Note:** The password must be between 6 and 25 characters in length and is case sensitive.

- 3. Type the password again in the **Confirm New Password** text box.
- 4. Click **Submit**. If you are not logged in to the switch, a password prompt appears requesting that the current password be entered. Enter the current password to proceed.

A message displays confirming that the password was saved and activated.

### **Opening a telnet session**

Some switch operations may require advanced features currently not found in the Web Manager. These features are available in the Command Line Interface (CLI), which can be accessed through the Web Manager by opening a telnet session to the switch.

To open a telnet session with the switch:

1. Click **Advanced Functions > Telnet Session**.

A message box appears confirming the opening of a telnet session to the switch.

- 2. Click **OK** to proceed.
- 3. Enter the switch's password and press ENTER.

For additional information on CLI features and functionality, see the *CLI Reference Guide*.

# **Adjusting the switch thresholds**

The Switch Thresholds page displays a variety of switch threshold settings.

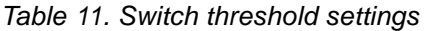

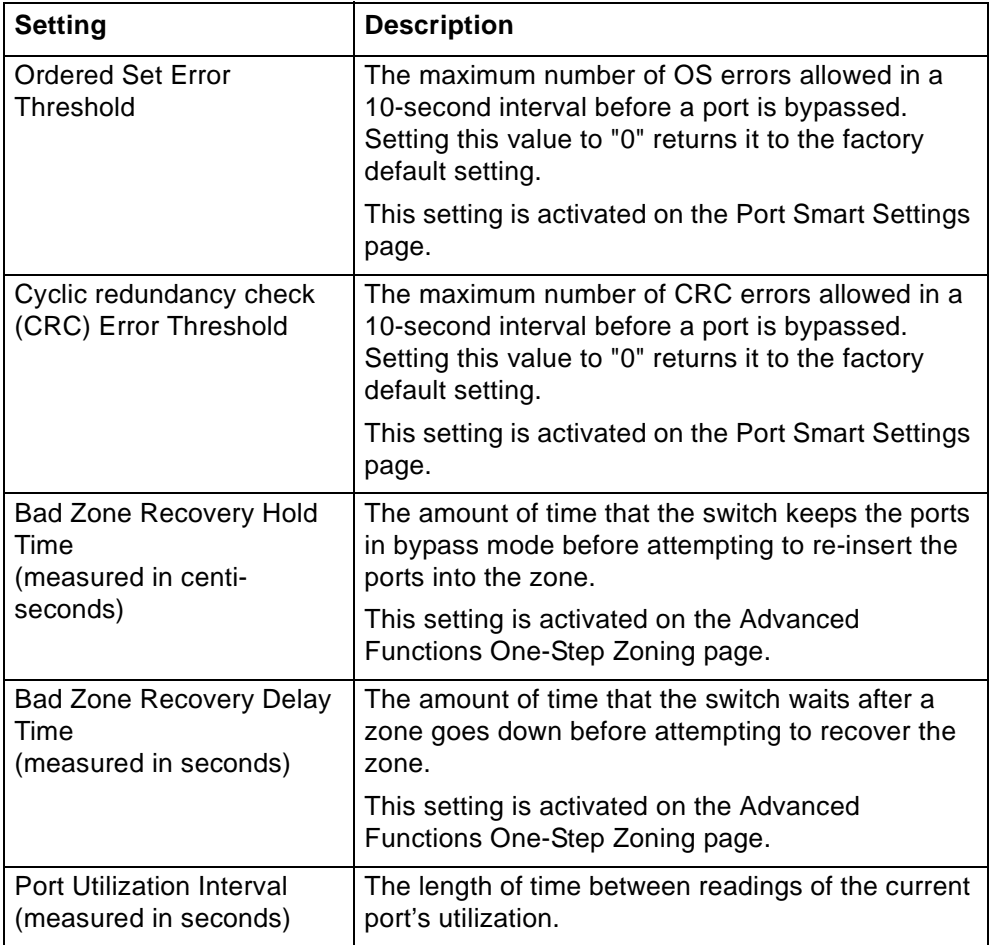

To view the current threshold settings:

### Click **Advanced Functions > Thresholds > Switch**.

The Switch Thresholds page appears.

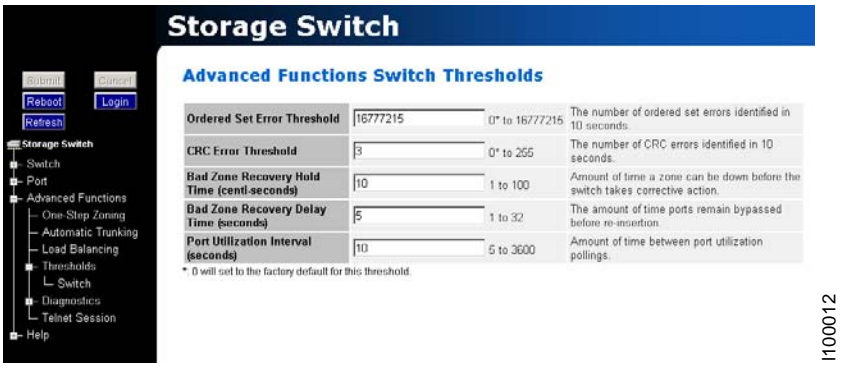

*Figure 12. Switch Thresholds page*

To change switch thresholds or time intervals:

1. Enter the new value in the appropriate text box.

The valid range is displayed next to the text box.

2. Click **Submit**.

The new value is set.

## <span id="page-46-0"></span>**Configuring the port Smart Settings**

The Port Smart Settings page displays the current Smart Settings (configuration settings) assigned to each port and enables you to easily create and modify custom Smart Settings.

To view the **Port Smart Settings** page:

#### Click **Port > Smart Settings.**

The Port Smart Settings page appears.

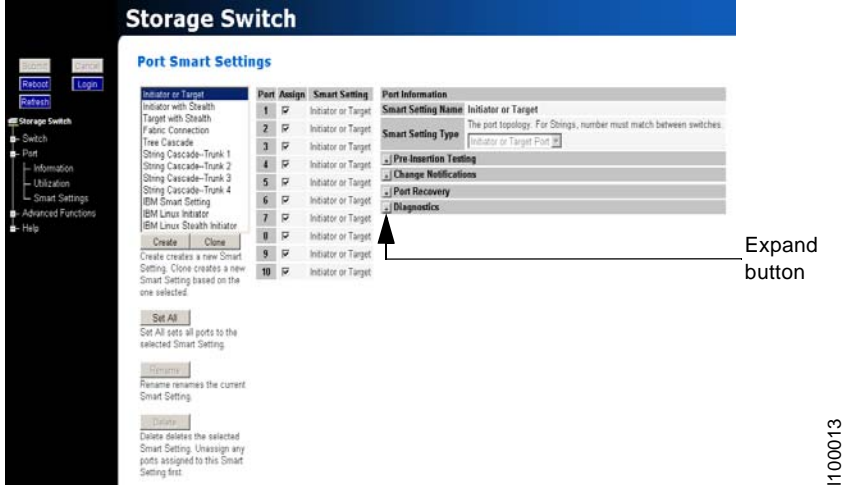

*Figure 13. Port Smart Settings page*

Expanding the optional configuration menus on the right-side of the page by clicking the expand buttons provides additional configuration options.

| Initiator or Target                                                                        | <b>Port Assign Smart Setting</b> | <b>Port Information</b>                    |                                                                                                    |
|--------------------------------------------------------------------------------------------|----------------------------------|--------------------------------------------|----------------------------------------------------------------------------------------------------|
| Initiator with Stealth<br>1                                                                | p<br>Initiator or Target         | Smart Setting Name Initiator or Target     |                                                                                                    |
| Target with Stealth<br>Fabric Connection                                                   | ₽<br>Initiator or Target         | <b>Smart Setting Type</b>                  | The port topology. For Strings, number must match between switches.                                                                          |
| Tree Cascade<br>3                                                                          | R<br>Initiator or Target         |                                            | Indutor or Target Port                                                                                                    |
| String Cascade-Trunk 1<br>4<br>String Cascade-Trunk 2                                      | R<br>Initiator or Target         | -   Pre-Insertion Testing                  |                                                                                                    |
| String Cascade-Trunk 3<br>5                                                                | R<br>Initiator or Tarpet         | Fnable<br><b>Policies/Smart</b>            | Normally checked. Enables all other policies. The port ensures<br>attached devices are functioning properly before adding them to the        |
| String Cascade-Trunk &<br><b>BM Smart Setting</b>                                          | ø<br>Initiator or Target         | <b>Insertion</b>                           | niðwork.                                                                                                    |
| <b>BM Linux Initiator</b><br>7                                                             | p<br>Initiator or Target         | <b>Port Test Before</b>                    | Normally checked. The port ensures attached devices properly follow                                                                          |
| <b>FM Linux Stealth Initiates</b><br>۴                                                     | Ω<br>Initiator or Target         | Insertion<br>- Change Notifications        | FC protocol sequences before adding them to the network                                                                                      |
| Clone<br>Create<br>Create creates a new Smart                                              | R<br>Initiator or Target         |                                            | Controls protection of change notification disruptions. Do not select                                                                        |
| Setting. Clone creates a new                                                               | D<br>Initiator or Target         | <b>Stealth Intelligent</b>                 | Cuttom-1 unless instructed by Technical Support.                                                                                             |
| Smart Setting based on the<br>one salected.                                                |                                  | <b>Change Manager</b>                      | Off. No Change Protection                                                                                                    |
| Sat All                                                                                    |                                  | <b>Change Notification</b><br>on Insertion | Normally checked. The port issues change notifications to other ports<br>when it is inserted into a natwork.                                 |
| Set All pato all ports to the<br>selected Smart Setting                                    |                                  | <b>Change Netification</b><br>on Removal   | Normally checked. The port issues change notifications to other ports<br>when it is removed from a network                                   |
|                                                                                            |                                  | -   Pert Recovery                          |                                                                                                    |
| <b>Raturne</b><br>Rename renames the current                                               |                                  | <b>Bad Device</b><br>Recovery              | Normally not checked. Bypasses the port if a FB is received. The<br>Ë<br>switch attempts to reinset the port when no more FB's are received. |
| Smart Setting                                                                              |                                  | <b>Clear on Stall</b>                      | FF Normally checked. The port is cleared on a switch stall.                                                                                  |
| Deteta                                                                                     |                                  | <b>Bypass on No</b><br>Activity            | Normally checked. The port is bypassed when no valid comma<br>characters are received within 100 microseconds.                               |
| Delete deletes the selected<br>Smart Setting, Unassign any<br>ports assigned to this Smart |                                  | <b>Dynass on Ordered</b><br>Set Error      | Normally not checked. The port is bypassed when the Ordered Set<br>Error Threshold is exceeded.                                              |
| Setting first                                                                              |                                  | <b>Bypass on CRC Error</b>                 | Normally not checked. The port is bypassed when the CRC Entir.<br>Threshold is exceeded.                                                     |
|                                                                                            |                                  | <b>Diagnostics</b>                         |                                                                                                    |
|                                                                                            |                                  | <b>Port Control</b>                        | Normally Auto: Configures control of the port.<br>lasto                                                                                      |
|                                                                                            |                                  | <b>Bypass on Clock</b><br>Delta            | Normally not checked. The port is bypassed if the switches internal<br>clock is greatly different than the detected line clock.              |

*Figure 14. Port Smart Settings page (all options displayed)*

### **Default Smart Settings**

There are several default Smart Settings available on the switch. These default Smart Settings were defined by Fibre Channel storage experts to ensure that the switch is optimally configured for performance and stability.

The default Smart Settings cannot be modified or deleted, but these settings can be used as templates for creating custom Smart Settings.

**Note:** Changing the Smart Setting of a port may affect the performance or behavior of the system. Depending on the implementation, some Smart Settings are more appropriate than others.

#### **Initiator or Target**

This Smart Setting is the default setting for all switch ports from the factory. This setting offers no change protection and all settings are set to their default values. Initiators and targets can be connected to ports that are set to this Smart Setting.

This is the recommended Smart Setting for setups with targets and initiators connected to a single switch.

#### **Initiator with Stealth**

This Smart Setting is used when connecting a host device to the port. When a port is set to this Smart Setting, change notifications are not sent from the initiator to other devices, but change notifications are received by the initiator.

This Smart Setting is appropriate for embedded storage controllers and external Host Bus Adaptors (HBAs) or servers with installed HBAs.

#### **Target with Stealth**

This Smart Setting is used when connecting embedded storage devices, like JBOD enclosures, SBOD™ enclosures, tape drives, or external RAID systems (JBOD enclosures, SBOD enclosures, or tape libraries). When a port is set to this Smart Setting, change notifications are sent to other devices, but change notifications are not received by the target.

#### **Fabric Connection**

This Smart Setting is used when connecting a port to a Fabric switch. Only one connection from the L10 storage switch to a Fabric switch is valid.

#### **Tree Cascade**

This Smart Setting is used when connecting two or more switches together in a tree configuration. Up to four tree cascades are supported between switches. See ["Cascading switches" on page 43](#page-62-0) for additional information.

#### **String Cascade**

This Smart Setting is used when connecting two switches together in a string configuration. Up to four string cascades are supported between two switches. See ["Cascading switches" on page 43](#page-62-0) for additional information.

Before selecting a cascade option, consider the following:

- Cascade ports of like number should be connected together. For example, connect port 1 of Switch A to port 1 of Switch B.
- Cascade port numbers must be lower than non-cascade port numbers (for example, Initiator or Target ports). Therefore, select cascade types before selecting these noncascade types.

• A maximum of two switches may be connected using string cascades.

#### **IBM Smart Setting**

This Smart Setting is a custom setting defined by IBM.

#### **IBM Linux Initiator**

This Smart Setting is a custom setting defined by IBM that has the Port Test Before Insert (PTBI) policy disabled.

#### **IBM Linux Stealth Initiator**

This Smart Setting is a custom setting defined by IBM that has the Port Test Before Insert (PTBI) policy disabled, and the Stealth Intelligent Change Manager feature is enabled and set to "Only Receive Changes".

To assign a Smart Setting to one or more ports:

- 1. Select the appropriate Smart Setting from the list box.
- 2. From the list of port numbers, select the ports that will use the selected Smart Setting under the Assign heading.
- 3. Once completed, click **Submit** to save the settings.

To set all ports to the currently selected Smart Setting:

- 1. Select the desired Smart Setting from the list box.
- 2. Click **Set All**.
- 3. Click **Submit** to save the new settings.

### **Creating custom Smart Settings**

In addition to the default Smart Settings, you can create custom Smart Settings for use in a specific network environment.

To create a custom Smart Setting:

1. Click **Create**.

A text box appears prompting for the name of the new Smart Setting.

- **Note:** The Create function always uses the Initiator or Target Smart Setting as the base setting from which to configure a custom Smart Setting
- 2. Enter the new Smart Setting name.

A name may consist of up to 28 alphanumeric characters and cannot contain spaces (use underscores for spaces in names).

3. Click **OK**.

The new Smart Setting is added to the list box.

4. Click **Submit** to save the new Smart Setting.

To create a custom Smart Setting based on an existing Smart Setting:

- 1. Select a Smart Setting from the list box that most closely matches the port settings that the new Smart Setting should have.
- 2. Click **Clone**.
- 3. Enter the new Smart Setting name.

A name may consist of up to 28 alphanumeric characters and cannot contain spaces (use underscores for spaces in names).

4. Click **OK**.

The new Smart Setting is added to the list box.

5. Click **Submit** to save the new Smart Setting.

To modify a custom Smart Setting:

- 1. Ensure that the custom Smart Setting is not currently assigned to a port before making any changes.
- 2. Select the custom Smart Setting in the list box.
- 3. Select the new settings.
- 4. Click **Submit** to save the new settings.

To rename a custom Smart Setting:

- 1. Select the desired Smart Setting from the list box.
- 2. Click **Rename**.
- 3. Enter the new Smart Setting name.

A name may consist of up to 28 alphanumeric characters and cannot contain spaces (use underscores for spaces in names).

4. Click **OK**.

The new Smart Setting name appears in the list box.

5. Click **Submit** to save the change.

To delete a custom **Smart Setting**:

- 1. Ensure that the custom Smart Setting is not selected or currently in use.
- 2. Select the custom Smart Setting in the list box.
- 3. Click **Delete**.
- 4. Click **Submit** to save the settings.

#### **Smart Setting assignments**

The Smart Settings are based on several port settings grouped into the following categories:

- Port Information
- Pre-Insertion Testing
- Change Notifications
- Port Recovery
- Diagnostics

These settings can be adjusted on custom Smart Settings; however, these settings are fixed on the default Smart Settings.

### **Port Information**

The following settings are available.

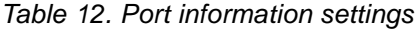

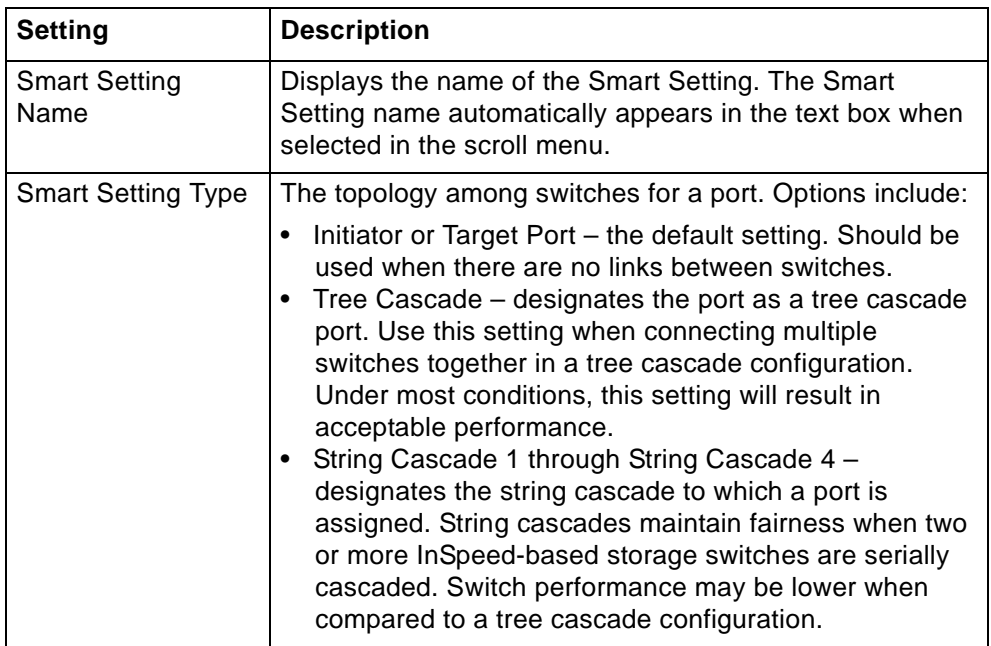

## **Pre-Insertion Testing**

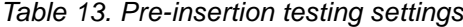

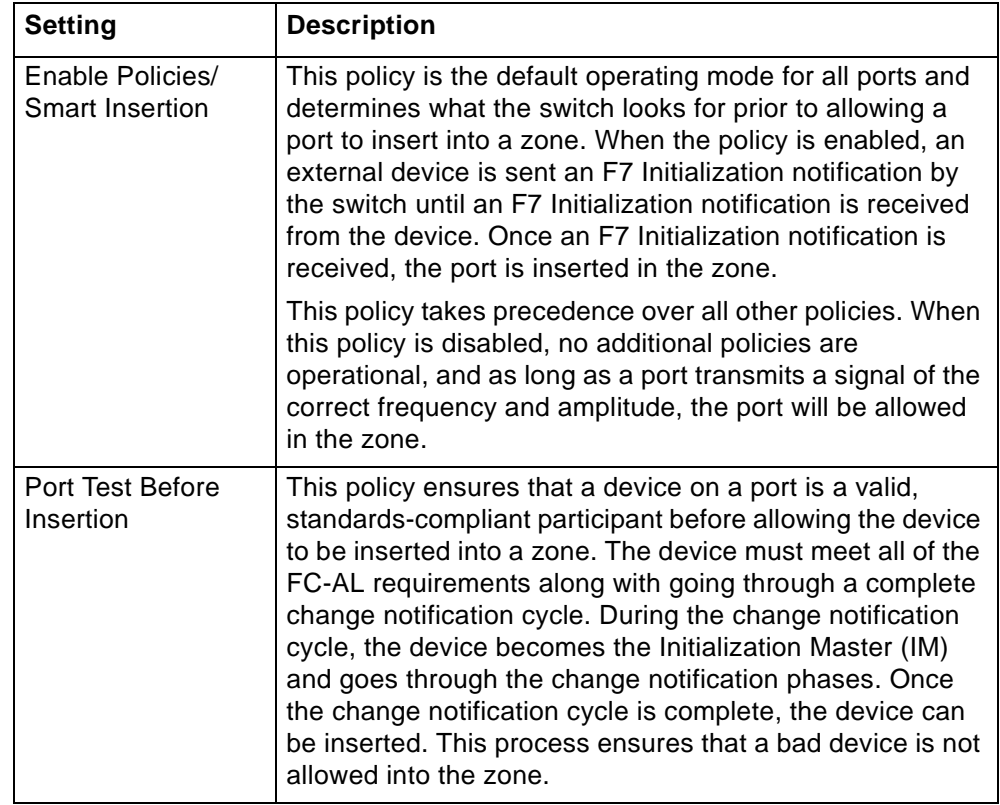

### **Change Notifications**

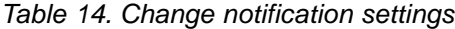

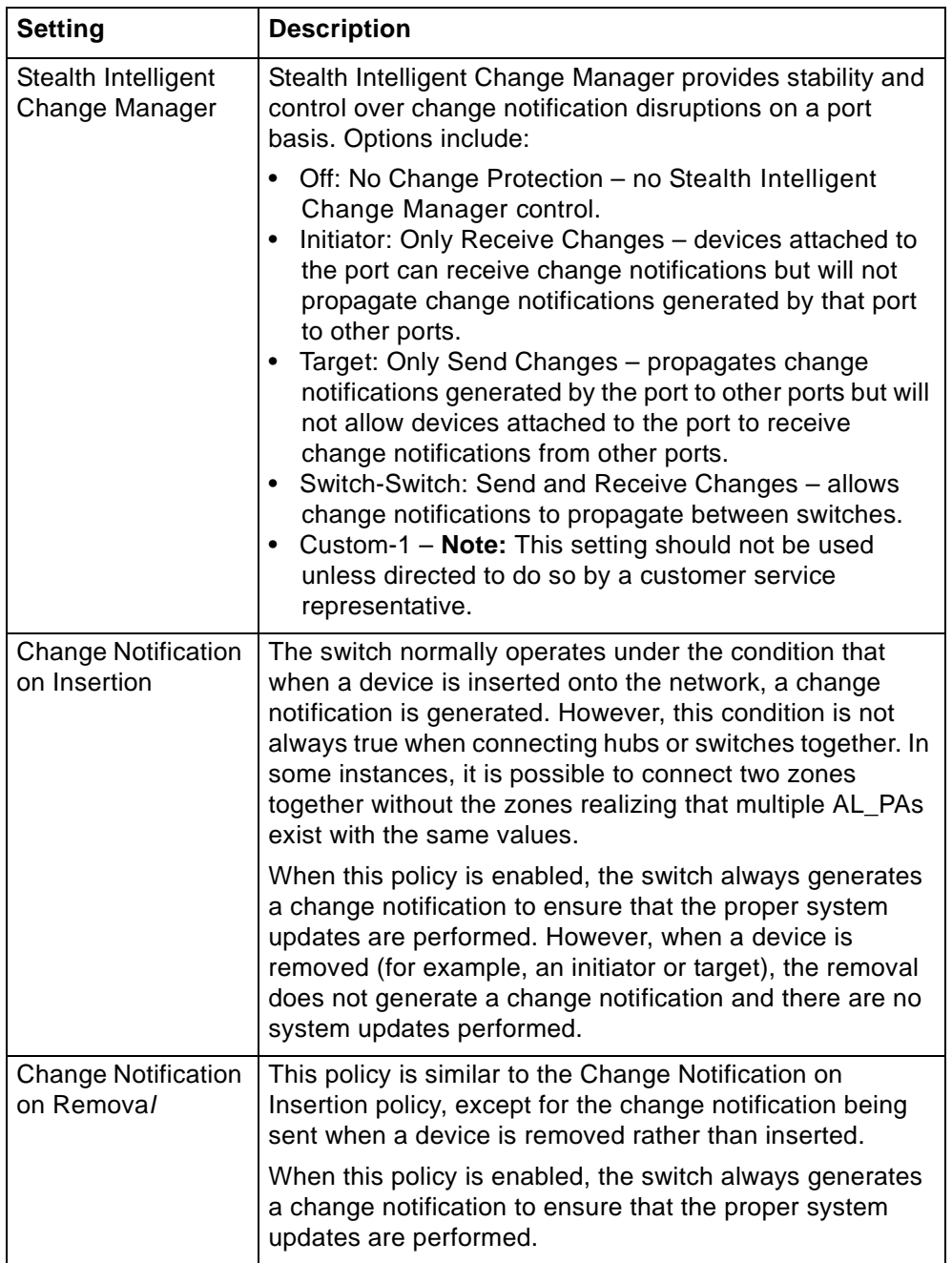

### **Port Recovery**

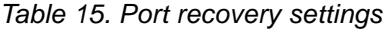

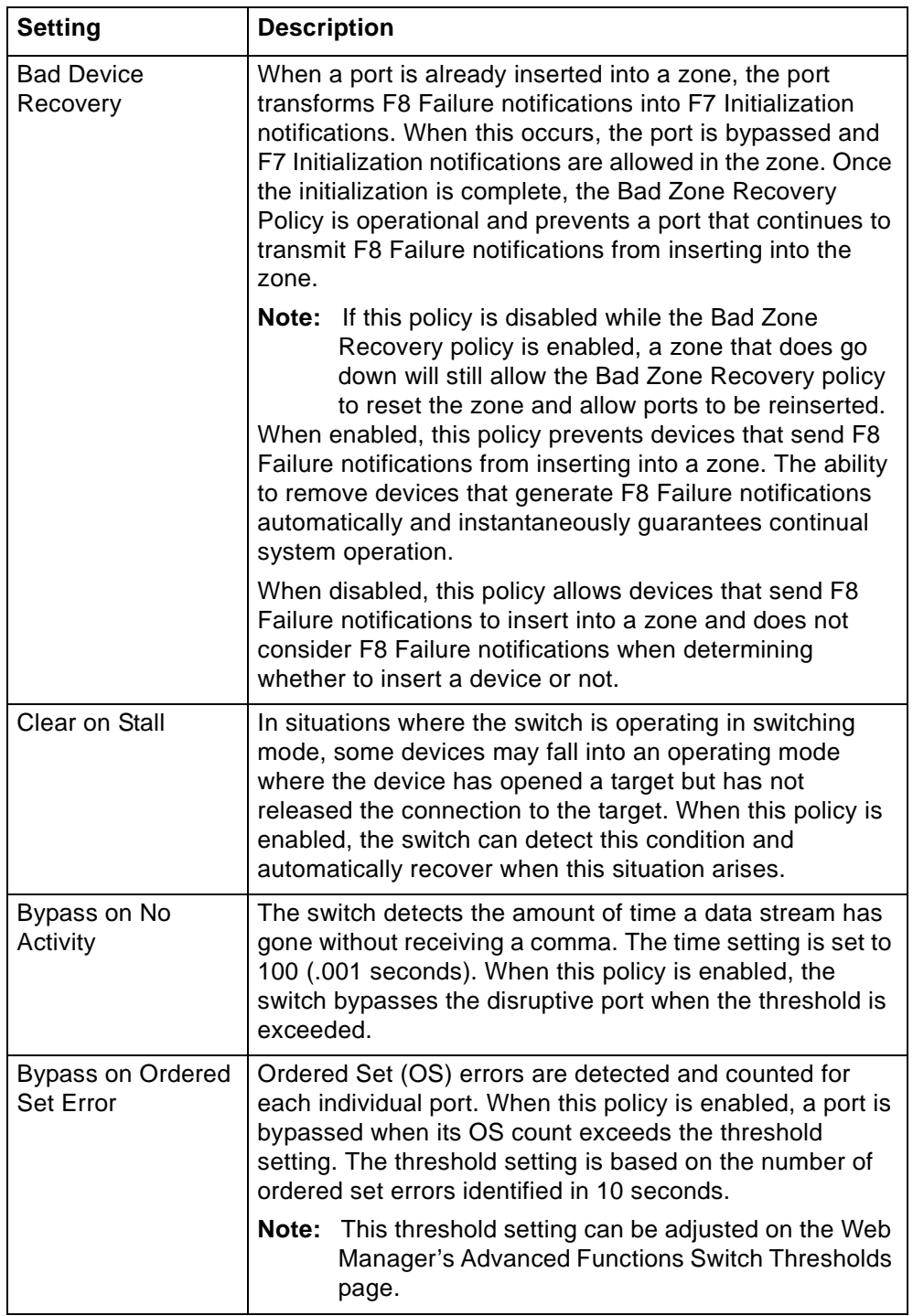

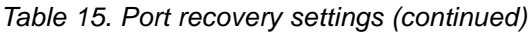

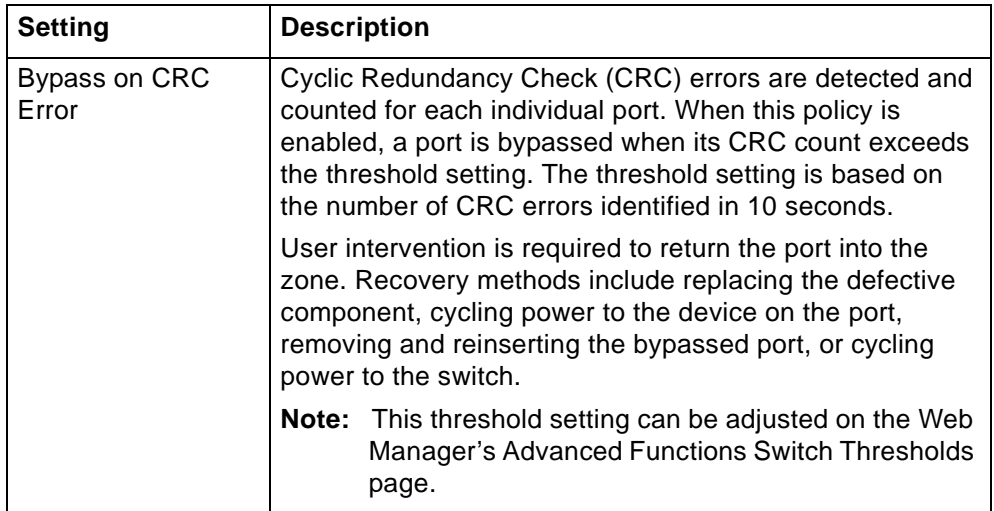

## **Diagnostics**

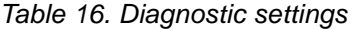

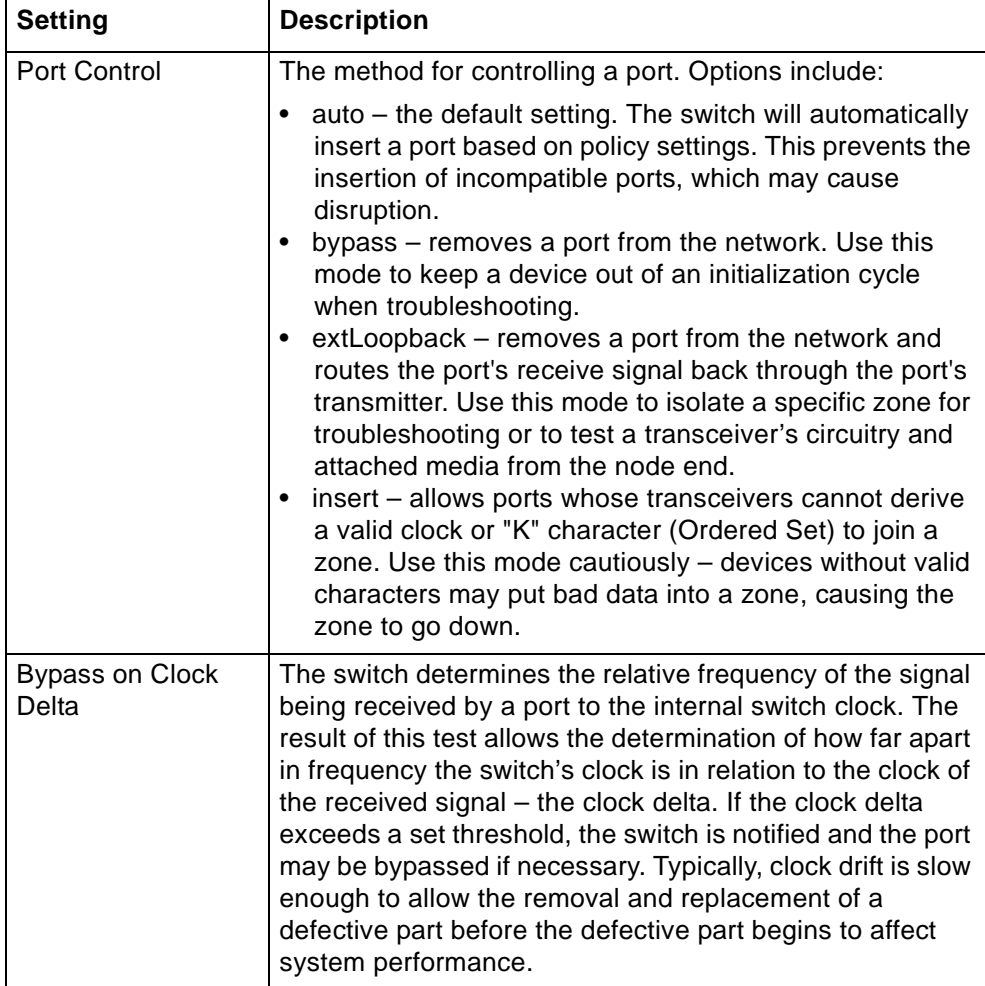

## **Managing firmware and configuration files**

The Switch Files page displays information on the switch's firmware and configuration files.

To view the firmware and configuration files, click **Switch > Files**.

The Switch Files page appears.

<span id="page-54-0"></span>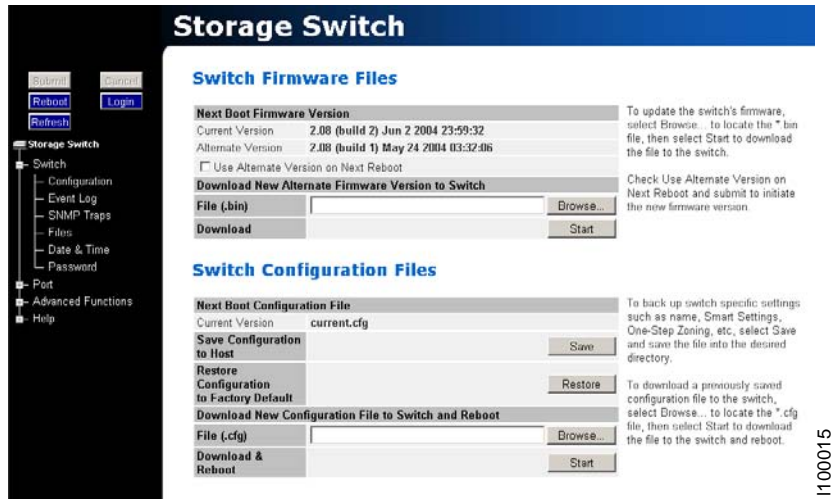

*Figure 15. Switch Files page*

### **Switch Firmware Files**

This section displays the current and alternate firmware versions, enables you to select which firmware version to run the next time the switch is reset, and provides a means to load new firmware on the switch.

To check for new firmware, click **Help and select Downloads**.

To load new firmware on the switch:

- 1. Under Download New Alternate Firmware Version to Switch, enter the directory path and the specific file name in the text box, or click **Browse** to navigate to and select the appropriate file on the host system. The file must have a .bin extension.
- 2. Click **Start** to load the new firmware image.

Once the firmware has been installed, the new firmware should appear as the Alternate Version firmware.

- 3. Under Next Boot Firmware Version, ensure that the **Use Alternate Version on Next Reboot** option is selected. The alternate firmware version currently displayed will be loaded on the next boot cycle.
- 4. Click **Reboot** to reset the switch using the selected firmware.
	- **Note:** When loading new firmware on the switch, clear the Web browser's cache and files to ensure the removal of the older firmware information. In Internet Explorer, use the key combination **CTRL+F5**, or select **Tools > Internet Options** and click **Delete Files**.

To select the alternate firmware version for the next boot:

- 1. Under Next Boot Firmware Version, select **Use Alternate Version on Next Reboot**. The alternate firmware version currently displayed will be loaded on the next boot cycle.
- 2. Click **Submit**.
- 3. Click **Reboot** to reset the switch.

### **Switch Configuration Files**

Switch configuration settings (for example, zoning or Port Smart Settings) can be saved for backup purposes or for loading the same configuration on multiple switches.

To save the current configuration:

- 1. Click **Save** to save the current switch configuration.
- 2. Click **OK** on the File Download dialog box.
- 3. Enter the directory path and file name, being sure to use a .cfg extension.
- 4. Click **Save**.

To load a saved configuration:

- 1. Under Download New Configuration File to Switch and Reboot, enter the directory path to the .cfg file in the text box, or use the **Browse** button to navigate to the appropriate file.
- 2. In the Choose File dialog box, navigate to and select the appropriate file and click **OK**.
- 3. Click **Start**.

A message box appears confirming the download and required switch reset.

4. Click **OK** to proceed.

#### **Restoring the factory default settings**

If necessary, the switch settings can be reset to their factory default values; however, the network configuration and port type settings are retained.

To restore the factory default configuration:

1. From the Restore Configuration to Factory Default section, click **Restore**.

A message box appears confirming the request.

2. Click **OK** to restore the factory default configuration and reset the switch.

## <span id="page-56-0"></span>**One-step zoning**

Zoning allows ports to be divided into multiple virtual zones (or work groups), similar to Virtual Local Area Networking (VLAN). By separating activity on the network, zoning also eliminates change notification propagation (change notifications that occur within one zone cannot propagate to other zones.)

Use zoning to:

- Separate different operating system environments.
- Temporarily block or grant access during backup or other tasks.
- Consolidate equipment logically.
- Designate closed user groups for increased security.
- Separate test or maintenance areas from production areas.

Zone configuration settings are available on the Web Manager's One-Step Zoning page. The page is arranged as a grid of check boxes for placing ports in appropriate zones. Ports are listed across the top of the grid. Zones are listed down the left side. Similar to other Web Manager pages, the port color represents the current port status.

To view the One-Step Zoning page:

|                                        | <b>Storage Switch</b>                                               |              |                |             |   |       |   |  |                |    |                                                                                                    |              |                             |                         |
|----------------------------------------|---------------------------------------------------------------------|--------------|----------------|-------------|---|-------|---|--|----------------|----|----------------------------------------------------------------------------------------------------|--------------|-----------------------------|-------------------------|
| <b>Suumit</b><br>Cancel                |                                                                     |              |                |             |   |       |   |  |                |    | <b>Advanced Functions One-Step Zoning</b>                                                                  |              |                             |                         |
| Reboot<br>Login<br>Refresh             |                                                                     |              |                |             |   | Ports |   |  |                |    | Clear<br>Zone                                                                                              | Hard<br>Zone | <b>Bad Zone</b><br>Recovery | Zone<br>Init.<br>Master |
| Storage Switch                         |                                                                     |              | $\overline{2}$ |             | 4 | 5     | 6 |  | $\overline{9}$ | 10 |                                                                                                    |              |                             | Port                    |
| - Switch<br>- Port                     |                                                                     | $\bf{0}$     |                |             |   |       |   |  |                | F  | All                                                                                                    |              | п                           | 05                      |
| Advanced Functions                     |                                                                     |              |                |             |   |       |   |  |                |    | Clear                                                                                                    | г            | ы                           |                         |
| - One-Step Zoning                      |                                                                     |              |                |             |   |       |   |  |                |    | Clear                                                                                                    | г            | Μ                           |                         |
| - Automatic Trunking<br>Load Balancing |                                                                     |              |                |             |   |       |   |  |                |    | Clear                                                                                                    | г            | π                           |                         |
| Thresholds                             |                                                                     |              |                |             |   |       |   |  |                |    | Clear                                                                                                    | п            | π                           |                         |
| <b>D</b> - Diagnostics                 | <b>Zones</b>                                                        |              |                |             |   |       |   |  |                |    | Clear                                                                                                    | г            | ⊽                           |                         |
| <b>Telnet Session</b>                  |                                                                     |              |                |             |   |       |   |  |                |    | Clear                                                                                                    | г            | π                           |                         |
| <b>B</b> -Help                         |                                                                     |              |                |             |   |       |   |  |                |    | Clear                                                                                                    | г            | Й                           |                         |
|                                        |                                                                     |              |                |             |   |       |   |  |                |    | Clear                                                                                                    | п            | Ñ.                          |                         |
|                                        |                                                                     | $\mathbf{q}$ |                |             |   |       |   |  |                |    | Clear                                                                                                    | п            | σ                           |                         |
|                                        |                                                                     | 10           |                |             |   |       |   |  |                |    | Clear                                                                                                    | п            | π                           |                         |
|                                        |                                                                     | 11           |                |             |   |       |   |  |                |    | Clear                                                                                                    | г            | Μ                           |                         |
|                                        | Zone Color Key:<br><b>Zoning Active</b><br>Zone ALPAs<br>Port ALPAs |              |                | <b>Down</b> |   |       |   |  |                |    | Not Active Undefined<br>Click a zone or port number to see ALPAs. Initiator ALPAs are highlighted in blue. |              |                             |                         |

Click **Advanced Functions > One-Step Zoning**.

*Figure 16. One-Step Zoning page*

The switch is capable of up to twelve zones. Initially, all ports reside in Zone 0. However, a port will clear from Zone 0 whenever it is selected and placed in another zone.

The color of each zone indicates its status. See the descriptions in the following table.

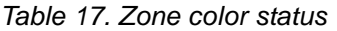

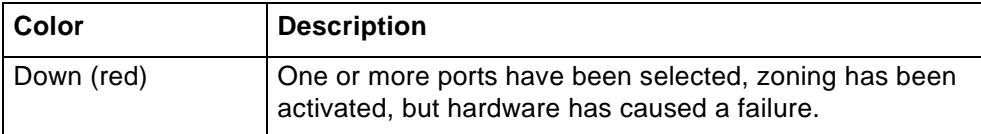

l100016

*Table 17. Zone color status*

| Color               | <b>Description</b>                                                                            |
|---------------------|-----------------------------------------------------------------------------------------------|
| Up (green)          | Ports have been selected, zoning has been activated, and<br>the FC-AL circuit is operational. |
| Not Active (yellow) | Ports have been selected but zoning has not been<br>activated.                                |
| Undefined (gray)    | No ports have been selected.                                                                  |

The Zone Initialization Master Port field displays the port number of the port that is currently assigned as the master for that particular zone. The Initialization Master is responsible for starting the change notification process in each zone.

To add ports to a zone:

- 1. Select the appropriate check boxes to place ports into zones.
- 2. Click **Submit**.

To activate zoning:

1. Select the **Zoning Active** check box near the bottom of the page.

**Attention:** Clearing the Zoning Active check box will deactivate all zones, which may degrade system performance or compromise security.

2. Click **Submit**.

To remove a port from a zone:

- 1. Clear the appropriate check box.
- 2. Click **Submit**.

To remove all ports from a zone:

- 1. Click **Clear** at the end of the row of check boxes for the appropriate zone.
- 2. Click **Submit**.

To remove all zones:

- 1. Click **All** under the Clear Zone heading.
- 2. Click **Submit**.

### **Single-switch zoning**

The simplest zoning configuration is to place each port into a single zone, so that zones are separate from each other as shown in [Figure 17](#page-58-0).

| Zone<br>Zone<br>Recovery<br>10<br>$\overline{9}$<br>5<br>$6\overline{6}$<br>$\overline{t}$<br>8<br>$\overline{\mathbf{c}}$<br>3<br>1<br>л<br>Port<br>Г<br>Ø<br>0<br>Ø<br>Ø<br>圛<br>Ø<br>All<br>п<br>p<br>fit<br>1<br>P<br>p<br>⊽<br>Clear<br>п<br>п<br>Ø<br>$\overline{\mathbf{2}}$<br>02<br>Ø<br>п<br>Clear<br>⊽<br>₽<br>3<br>п<br>Clear<br>п<br>₽<br>Clear<br>4<br>п<br>₽<br>$\overline{5}$<br>Clear<br><b>Zones</b><br>п<br>₽<br>Clear<br>$6\phantom{.}6$<br>п<br>₽<br>7<br>Clear<br>П<br>M<br>8<br>Clear<br>п<br>9<br>₽<br>Clear<br>п<br>₽<br>10<br>Clear<br>п<br>11<br>₽<br>Clear |  |  |  |  | Ports |  | Clear | Hard | <b>Bad Zone</b> | Zone<br>Init. |
|----------------------------------------------------------------------------------------------------|--|--|--|--|-------|--|-------|------|-----------------|---------------|
|                                                                                                    |  |  |  |  |       |  |       |      |                 | Master        |
|                                                                                                    |  |  |  |  |       |  |       |      |                 |               |
|                                                                                                    |  |  |  |  |       |  |       |      |                 |               |
|                                                                                                    |  |  |  |  |       |  |       |      |                 |               |
|                                                                                                    |  |  |  |  |       |  |       |      |                 |               |
|                                                                                                    |  |  |  |  |       |  |       |      |                 |               |
|                                                                                                    |  |  |  |  |       |  |       |      |                 |               |
|                                                                                                    |  |  |  |  |       |  |       |      |                 |               |
|                                                                                                    |  |  |  |  |       |  |       |      |                 |               |
|                                                                                                    |  |  |  |  |       |  |       |      |                 |               |
|                                                                                                    |  |  |  |  |       |  |       |      |                 |               |
|                                                                                                    |  |  |  |  |       |  |       |      |                 |               |
| Not Active Undefined<br>Zone Color Key:<br>Down                                                                                                    |  |  |  |  |       |  |       |      |                 |               |

<span id="page-58-0"></span>*Figure 17. Devices in a single zone*

In [Figure 17](#page-58-0), zone 1 includes ports 1, 3, and 4, while zone 2 includes ports 2 and 5. Devices on ports 1, 3, and 4 have direct access to each other and devices on ports 2 and 5 have direct access to each other; however, devices 1, 3, and 4 are separated from devices 2 and 5.

|                 |                |   |   |             |   |   |    | Ports          |              |                |    | Clear                | Hard | <b>Bad Zone</b>         | Zone<br>Init.  |
|-----------------|----------------|---|---|-------------|---|---|----|----------------|--------------|----------------|----|----------------------|------|-------------------------|----------------|
|                 |                | ۹ | 2 | J           |   | 5 | G  | $\overline{I}$ | $\mathbf{B}$ | $\overline{9}$ | 10 | Zone                 | Zone | Recovery                | Master<br>Port |
|                 | $\bf{0}$       |   |   |             |   |   | v  | ×              | ×            | v              | 圖  | All                  |      | г                       |                |
|                 | 1              | P |   | σ           | π |   |    |                |              |                |    | Clear                | п    | π                       | 01             |
|                 | $\overline{2}$ |   | ⊽ |             |   |   |    |                |              |                |    | Clear                | г    | Μ                       | 02             |
|                 | 3              |   |   |             |   |   |    |                |              |                |    | Clear                | г    | <b>V</b>                |                |
|                 |                |   |   |             |   |   |    |                |              |                |    | Clear                | г    | π                       |                |
| Zones           | 5              |   |   |             |   |   |    |                |              |                |    | Clear                | г    | π                       |                |
|                 | 6              |   |   |             |   |   |    |                |              |                |    | Clear                | п    | π                       |                |
|                 |                |   |   |             |   |   |    |                |              |                |    | Clear                | п    | R                       |                |
|                 | 8              |   |   |             |   |   |    |                |              |                |    | Clear                | г    | π                       |                |
|                 | 9              |   |   |             |   |   |    |                |              |                |    | Clear                | г    | Ρ                       |                |
|                 | 10             |   |   |             |   |   |    |                |              |                |    | Clear                | г    | Μ                       |                |
|                 | 11             |   |   |             |   |   |    |                |              |                |    | Clear                | г    | $\overline{\mathbf{v}}$ |                |
| Zone Color Key: |                |   |   | <b>Down</b> |   |   | 味口 |                |              |                |    | Not Active Undefined |      |                         |                |

*Figure 18. Single switch zoning configuration*

l100018

### **Adding devices to multiple zones**

In the single-switch zoning example, each host only communicates with the devices in the same zone as the host. However, there may be situations in which hosts in separate zones need to share devices. When this situation occurs, use overlapping zones to share the devices between the hosts. [Figure 19](#page-59-0) depicts this type of zoning configuration.

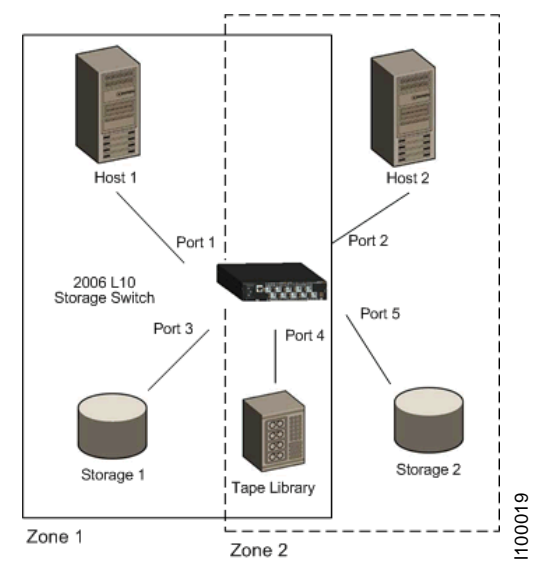

<span id="page-59-0"></span>*Figure 19. Devices in multiple zones*

In [Figure 19](#page-59-0), zone 1 includes ports 1, 3, and 4, while zone 2 includes ports 2, 4 and 5. Port 4 is in both zones. Devices on ports 1, 3, and 4 have direct access to each other and devices on ports 2, 4, and 5 have direct access to each other, but devices 1 and 3 are separated from devices 2 and 5. The device on port 4 has direct access to all the devices on ports 1, 2, 3, and 5.

To add storage devices to multiple zones:

- 1. Select the appropriate zones for each port.
- 2. Ensure that the Zoning Active check box is selected.
- 3. Click **Submit**.

|                      |                |   |                         |   |   |   | Ports |   |   |                |           | Clear | Hard | <b>Bad Zone</b>         | <b>Zone</b><br>Init. |
|----------------------|----------------|---|-------------------------|---|---|---|-------|---|---|----------------|-----------|-------|------|-------------------------|----------------------|
|                      |                |   | $\overline{2}$          | а | л | 5 | 6     | 7 | я | $\overline{9}$ | 10        | Zone  | Zone | Recovery                | Master<br>Port       |
|                      | $\bf{0}$       |   |                         |   |   |   | E     |   |   |                | <b>zi</b> | All   |      | п                       |                      |
|                      | $\mathbf{I}$   | ø |                         | ø | ø |   |       |   |   |                |           | Clear | г    | И                       | 03                   |
|                      | $\overline{2}$ |   | $\overline{\mathbf{v}}$ |   | ø | W |       |   |   |                |           | Clear | п    | $\overline{\mathbf{v}}$ | 05                   |
| - Automatic Trunking | 3              |   |                         |   |   |   |       |   |   |                |           | Clear | п    | Ρ                       |                      |
|                      |                |   |                         |   |   |   |       |   |   |                |           | Clear | п    | И                       |                      |
| <b>Zones</b>         | 6              |   |                         |   |   |   |       |   |   |                |           | Clear | г    | $\overline{\mathbf{v}}$ |                      |
|                      | 6              |   |                         |   |   |   |       |   |   |                |           | Clear | г    | π                       |                      |
|                      |                |   |                         |   |   |   |       |   |   |                |           | Clear | г    | Ω                       |                      |
|                      | 8              |   |                         |   |   |   |       |   |   |                |           | Clear | п    | Μ                       |                      |
|                      | $\overline{9}$ |   |                         |   |   |   |       |   |   |                |           | Clear | п    | Ρ                       |                      |
|                      | 10             |   |                         |   |   |   |       |   |   |                |           | Clear | г    | И                       |                      |
|                      | 11             |   |                         |   |   |   |       |   |   |                |           | Clear | г    | $\overline{\mathbf{v}}$ |                      |

*Figure 20. Ports in multiple zones on the One-Step Zoning page*

### **Multiple switch zoning**

Zones can be configured across multiple switches using a similar procedure to a single switch. However, multiple-switch zoning requires some coordination between the switches.

**Note:** To ensure zone integrity when configuring multiple switch zoning, you **must** implement AL\_PA zoning through the Command Line Interface (CLI). [See](#page-61-0)  ["AL\\_PA zoning" on page 42](#page-61-0) for additional information.

Building on the example for ports in multiple zones, move the devices onto two switches and have the zones stretch between the two, as in [Figure 21](#page-60-0).

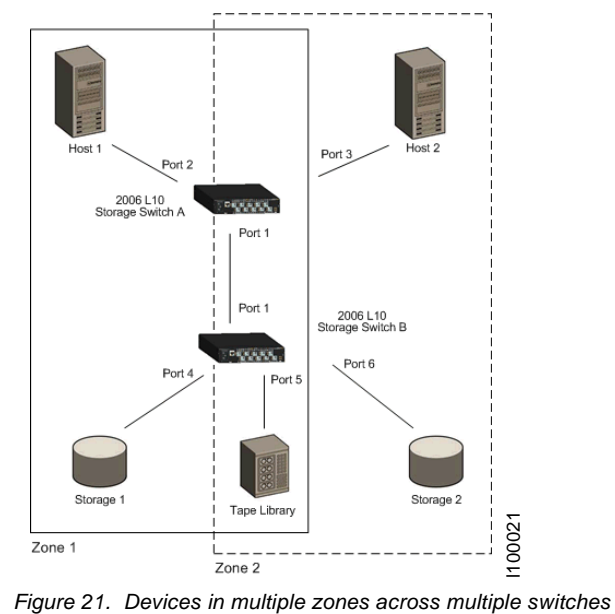

<span id="page-60-0"></span>

In [Figure 21](#page-60-0), zone 1 includes ports 2, 4, 5, and cascade port 1, while zone 2 includes ports 3, 5, 6, and cascade port 1. Ports 1 (cascade port) and 5 are in both zones.

To configure multiple-switch zoning, do the following for each switch:

- 1. Plan which ports should belong in each zone.
- 2. From the One-Step Zoning page, select the appropriate ports for each zone.

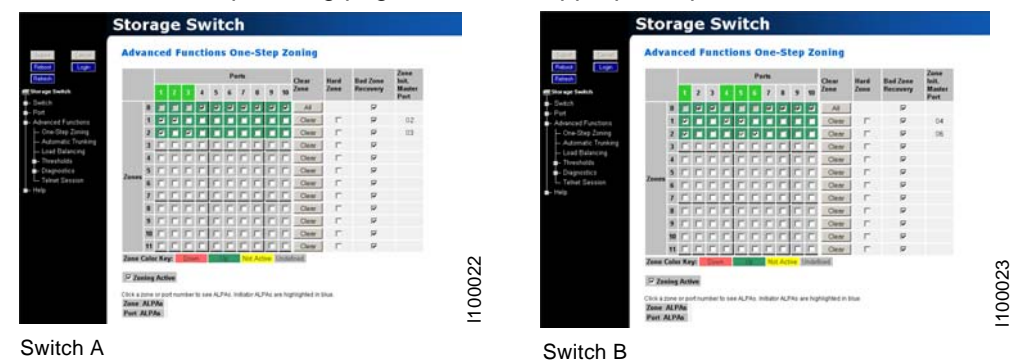

*Figure 22. Zones coordinated on multiple switches*

3. Ensure that the Zoning Active check box is selected for both switches.

**Attention:** Clearing the **Zoning Active** check box will deactivate all zones, which may degrade system performance or compromise security.

4. After making chan6ges, click **Submit**.

## <span id="page-61-0"></span>**AL\_PA zoning**

AL\_PA zoning is a specific zoning configuration that prevents devices from accessing one another. AL\_PA zoning fully ensures that devices will not access each other by blocking a group of devices (using AL\_PAs) from communicating with each other; however, AL\_PA zoning allows the devices to communicate with devices outside of the group.

AL\_PA zoning is only accessible through the Command Line Interface (CLI). Refer to the *CLI Reference Guide* for additional information.

### **Recovering a bad zone automatically**

Bad zone recovery policy automatically recovers traffic if a device has brought down the zone. The zone state is monitored continuously. If ports are inserted into a zone, but the zone state never transitions to the Zone Up or Zone Active state after a set period of time (Hold Time), all devices in the pertinent zone are bypassed and then allowed to reinsert. There is a secondary timeout, the Bad Zone Recovery Delay Time, that can also be configured. The Bad Zone Recovery Delay Time causes a delay before ports are allowed to reinsert, which prevents a high "thrashing" level of port insertions and deinsertions and ensures that some devices can reset. The Bad Zone Recovery Hold Time and Delay Time threshold settings are available on the Advanced Functions Switch Thresholds page.

When this policy is enabled with the associated PTBI policy, the device causing a zone to go down is not allowed back into the zone due to the PTBI policy, which allows the system to return to normal operation. The combination of the Bad Zone Recovery and PTBI policies has resulted in significant improvements to SAN availability.

**Note:** The Bad Zone Recovery policy is enabled by default. If the Bad Zone Recovery policy is disabled, use the following instructions to enable this policy for the appropriate zones.

To activate bad zone recovery:

- 1. Click **Advanced Functions > One-Step Zoning**.
- 2. Under Bad Zone Recovery, select the check boxes for the appropriate zones.
- 3. Click **Submit**.

### **Connecting ports through Hard Zoning**

A Hard Zone can be used to add a separate 126 AL\_PAs that operate in isolation from any other zone. A Hard Zone disables switching functionality and creates a shared connection between the ports in a zone topology, splitting the switch into multiple unique FC-AL zones. When Hard Zoning is enabled, all switch zones must be Hard Zones. A combination of Hard Zones and regular zones on a single switch is not allowed.

**Attention:** Do not set a Hard Zone for ports in multiple zones or share ports that have the Hard Zone option set. This will cause errors that do not log an event or display a message.

The advantages of Hard Zoning include:

- Each Hard Zone contains 126 available AL\_PAs.
- The switch can be configured to contain up to eleven isolated Hard Zones.

The limitations of Hard Zoning include:

- 2 Gb of shared bandwidth over the entire Hard Zone.
- Ports in a Hard Zone cannot use the Stealth Intelligent Change Manager.
- Automatic Trunking and route blocking are not allowed in a Hard Zone.
- Ports in a Hard Zone cannot be set to a string or tree cascade configuration.
- Device AL PAs on a port in a Hard Zone cannot be displayed.

The Hard Zone setting is available on the One-Step Zoning page. To view the page, click **Advanced Functions > One-Step Zoning**.

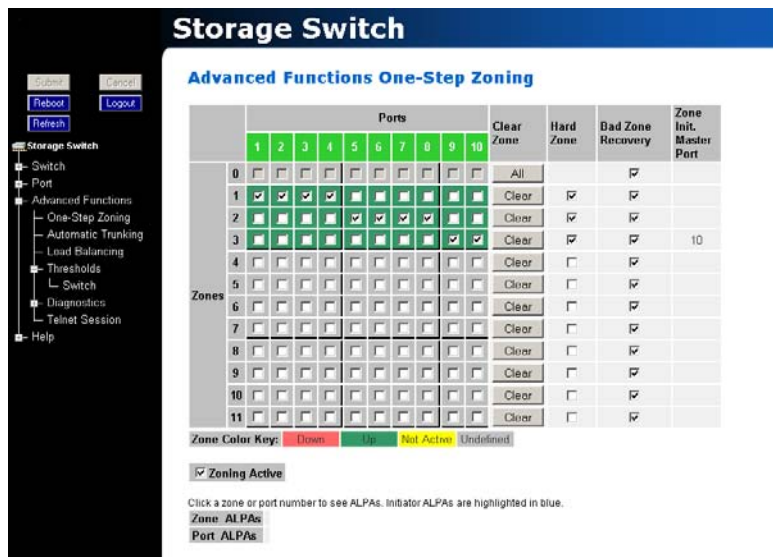

*Figure 23. Hard Zoning configuration*

To set up Hard Zoning:

- 1. Determine which ports will reside in each Hard Zone and ensure that the ports are in only one Hard Zone.
- 2. Under Hard Zone, select the check boxes for the appropriate zones.
- 3. Click **Submit**.

## <span id="page-62-0"></span>**Cascading switches**

When multiple switches are connected, the connecting links between the switches are referred to as "cascades". There are two distinct cascade configurations to consider when configuring networks for optimal performance and connectivity: string cascades and tree cascades.

### **String cascades**

A string cascade connects multiple switches (up to two switches maximum) together in a "daisy-chained" configuration. When one device requests access to another device, the request is sent to each switch in the cascade before device access is granted. This arbitration method promotes fairness between the switches. However, when compared to tree cascades, string cascades offer less performance due to the increased latency between the switches.

l100024

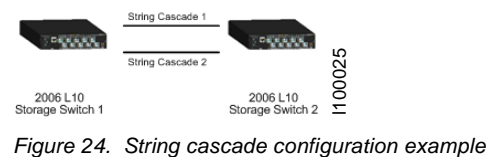

<span id="page-63-0"></span>When configuring a switch port for a string cascade, use the String Cascade Smart Setting. To enable the string cascade, go to the Automatic Trunking page. From the Automatic Trunking page, select the Single Cascade option, or place the string cascade into a trunk group. See ["Automatic trunking" on page 45](#page-64-0) for additional information.

To reduce contention and improve performance between initiator traffic and target traffic when using a string cascade configuration, connect the ports of each switch together using the same String Cascade Smart Settings. For example, in [Figure 24](#page-63-0) the two switches are connected through two string cascades using the String Cascade - Trunk 1 and String Cascade - Trunk 2 Smart Settings. This creates two dedicated paths through which initiators and targets can communicate.

### **Tree cascades**

Tree cascades provide the best performance (lowest latency) configuration. A tree cascade consists of a root switch connected to additional switches (up to 8 switches maximum). When a device on a switch requests access to another device, the request is sent the particular switch for that device. The limitation to the tree cascade configuration is the random nature of devices gaining access to one another, as fairness is not used for tree cascades.

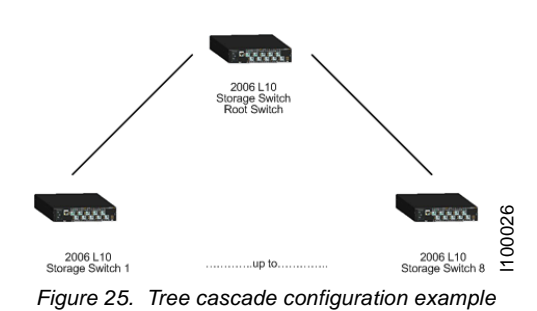

When configuring a port for a tree cascade, use the Tree Cascade Smart Setting. To enable the tree cascade, go to the Automatic Trunking page. From the Automatic Trunking page, select the Single Cascade option, or place the tree cascade into a trunk group. See ["Automatic trunking" on page 45](#page-64-0) for additional information.

## <span id="page-64-0"></span>**Automatic trunking**

Multiple links between switches are called "trunks". Trunks provide higher bandwidth across cascaded switches for systems incorporating multiple initiators. Each trunk can improve system throughput and provide "failover" capability. A maximum of 4 trunks between each switch is supported. Trunking is performed automatically when ports are configured properly. [Figure 26](#page-64-1) is an example of Automatic Trunking.

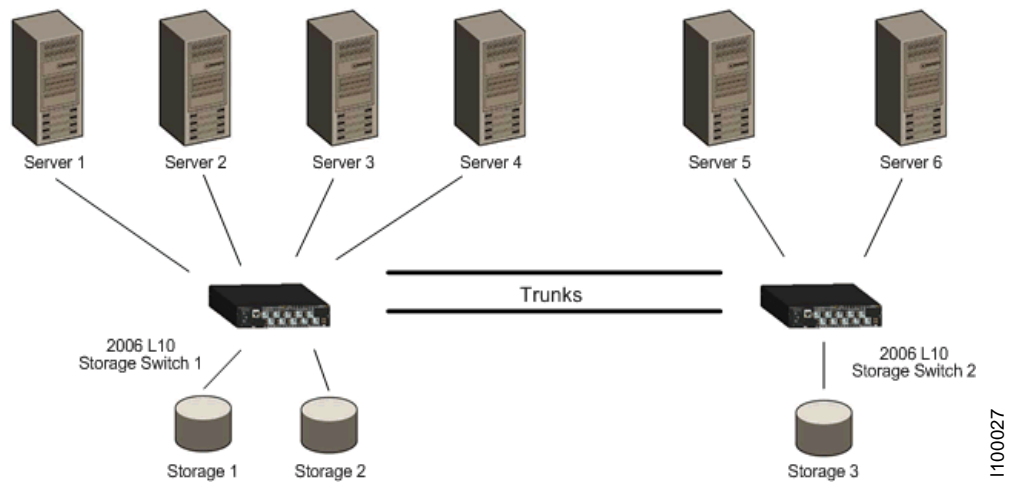

<span id="page-64-1"></span>*Figure 26. Automatic Trunking example*

Each trunk is part of a trunk group. A trunk group consists of two or more cascades between two switches, and these cascades must be the lowest numbered ports on both switches. There can only be one trunk group between two switches. Each trunk group contains a primary trunk. All traffic flows through the primary trunk on a switch unless specified otherwise using the Load Balancing feature. The primary trunk is always the lowest numbered port of any trunk group.

If the primary trunk fails, the secondary trunk automatically becomes the primary trunk unless otherwise configured. Multiple cascades also enable switch configuration for better performance through load balancing (see ["Load balancing" on page 46\)](#page-65-0).

The Automatic Trunking page enables you to configure trunking by defining trunk groups and assigning ports to those groups. The Automatic Trunking feature is available when one or more ports are assigned a String or Tree Cascade Smart Setting.

Only one of the three following options may be selected for each port.

- Device or Initiator Select this option to designate a specific port as an initiator or device. The specified port is not assigned to a trunk group. The Device or Initiator option is the default setting.
- Single Cascade Select this option when connecting two switches with a single cascade. The selected port is not part of a trunk group.
- Trunk Group Select this option when multiple cascades are connected between two switches. The selected port must be assigned to an available trunk group. Multiple trunk groups appear when two or more ports are assigned to the same string cascade Port Smart Setting (for example, String Cascade - Trunk 1).

**Note:** Before changing the Port Smart Setting for a particular port assigned to a trunk group, you must remove that port from the trunk group by selecting the Device or Initiator setting. Remember to click **Submit** to update the port's setting.

To assign ports to a trunk group:

1. Click **Advanced Functions > Automatic Trunking**.

The Automatic Trunking page appears.

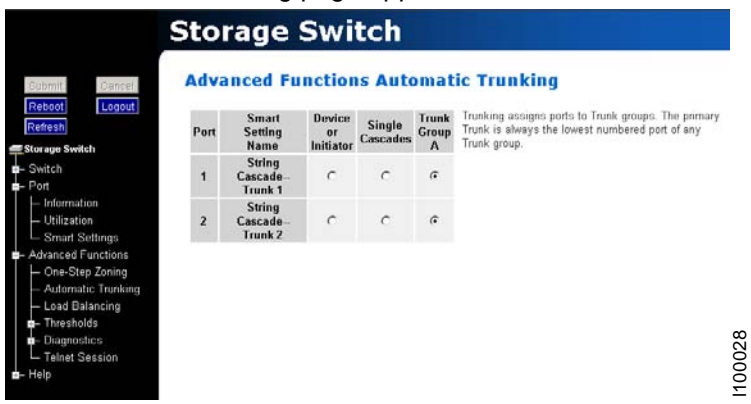

*Figure 27. Advanced Functions: Automatic Trunking page*

- 2. Select a trunk group for each port by clicking the appropriate Trunk Group option.
- 3. When finished making changes, click **Submit**.

## <span id="page-65-0"></span>**Load balancing**

Load balancing builds on the Automatic Trunking functionality by specifying the path that an initiator uses to send data between multiple switches. You can manage the switch's aggregate bandwidth by manually distributing traffic across multiple cascade ports. A cascade port is a port that is attached to another switch of the same type and configured as a String or Tree Cascade Smart Setting on the Port Smart Settings page. All data flows through the primary cascade, unless the switch is configured differently.

**Note:** Cascade ports must be properly configured before load balancing will work.

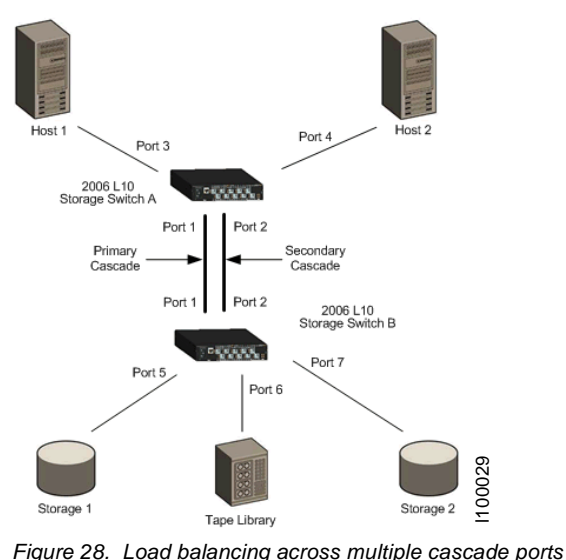

<span id="page-65-1"></span>

In [Figure 28,](#page-65-1) host 1 uses cascade port 1, while host 2 uses cascade port 2. All traffic will use the lowest numbered (primary) cascade port by default but ports may be configured to use other cascades.

**Note:** When tape drives or tape libraries are included in multiple switch configurations incorporating multiple trunks, place the tape drive or tape library and any devices that access those devices on the secondary (duplicate) trunk, not the primary trunk.

Load balancing configuration settings are available on the Web Manager's Load Balancing page. Before implementing load balancing on the switch, the automatic trunking settings must be configured. See ["Automatic trunking" on page 45](#page-64-0) for additional information.

To view the Load Balancing page:

| Logout<br><b>Storage Switch</b>                                        |              | Trunk<br>Group<br>A | B              | <b>Trunk</b><br>Group | Initiator                      | Balance the load by assigning ports to Trunks<br>in the Trunk groups. |
|------------------------------------------------------------------------|--------------|---------------------|----------------|-----------------------|--------------------------------|-----------------------------------------------------------------------|
| Port                                                                   | 1            | 2 <sup>1</sup>      | $\overline{3}$ | $\overline{4}$        | ALPA <sub>s</sub><br>Port Load |                                                                       |
| 5                                                                      | $\epsilon$   | $\circ$             |                | $C$ $C$               |                                |                                                                       |
| 6<br>Advanced Functions                                                | $\mathbf{G}$ | $\circ$             |                | $C$ $C$               |                                |                                                                       |
| - One-Step Zoning<br>$\overline{I}$                                    | $\epsilon$   | $\circ$             | $\mathcal{C}$  | $\circ$               |                                |                                                                       |
| - Automatic Trunking<br>8                                              |              | 600                 | $C$ $C$        |                       |                                |                                                                       |
| 9                                                                      |              | $G$ $O$             |                | $G$ $C$               |                                |                                                                       |
| 10                                                                     |              | $C$ $C$ $C$         |                | $\circ$               |                                |                                                                       |
| L Switch<br><b>n</b> -Diagnostics<br>- Telnet Session<br>Trunk<br>Load |              |                     |                |                       |                                |                                                                       |

Click **Advanced Functions > Load Balancing**.

*Figure 29. Advanced Functions: Load Balancing page*

The page is arranged as a grid of check boxes for assigning ports to cascades ("Trunk Groups").

#### **Load indicators**

The Load Balancing page incorporates two sets of visual indicators for measuring traffic:

- Port Load Indicators–the horizontal bars on the right side of the page that display the current load for each port.
- Trunk Load Indicators–the vertical bars at the bottom of the page that display the current load for each trunk group.

These bars indicate the amount of traffic across a trunk or port. The size of the bars increase in correlation to the amount of traffic and, as a bar's size increases, can identify a specific trunk or port that is overloaded. If overloading occurs, move one or more ports to a different trunk in the group.

To change the load balancing settings:

1. Click a Trunk Group option to place a port into a specific trunk group.

- 2. Continue to assign ports to trunk groups as necessary.
- 3. When finished, click **Submit**.

### **Fairness and prioritization**

The concept of "fairness" is based on the principle of ensuring fair device access and communication across all devices in a storage system. The switch incorporates fairness and prioritization through InSpeed technology and Automatic Trunking and Load Balancing functionality. In cooperation with each other, these features ensure even and equal access through multiple links fairly–effectively multiplying bandwidth.

Device prioritization can be achieved using Load Balancing and assigning only a specific device port to a particular cascade. This ensures that a specific device will always have a dedicated trunk.

## <span id="page-68-0"></span>**Monitoring the switch**

The L10 storage switch provides several options for monitoring the switch status and port information. This section describes how to view switch status, the event log, port information and utilization, and port diagnostics.

## <span id="page-68-1"></span>**Viewing switch status**

The Web Manager's home page is the Switch Information page. This page is displayed first when the Web Manager is opened and shows general switch information, including switch status, fan and power supply operational indicators, and port health and utilization.

This page continually refreshes to guarantee that the most current switch status is displayed. To return to this page at any time, click the **Storage Switch** menu item.

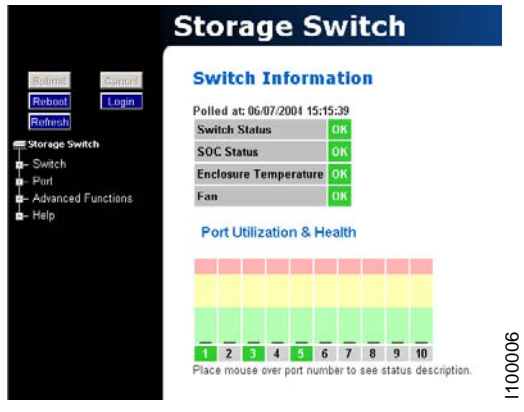

*Figure 30. Switch Information page*

## **Switch information**

Current status is provided for the following items.

*Table 18. Switch status information*

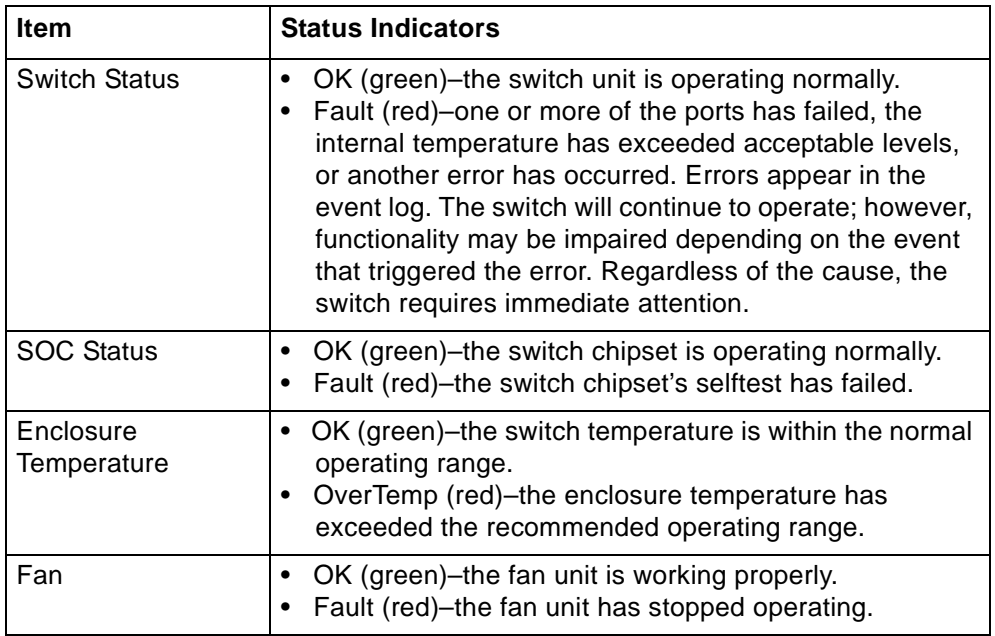

## <span id="page-69-0"></span>**Port utilization and health**

Port utilization measures the amount of traffic passing into a port over a period of time. For example, if an initiator is transmitting data to a target, the initiator port displays a port utilization value (%) while the target port does not. If the same initiator is receiving data from the target, the target port displays a port utilization value (%) while the initiator port displays does not.

This part of the web page displays each port number, the port's current health status, and a vertical bar indicating the port utilization.

**Note:** Rolling the mouse cursor over the port number displays the current port state.

A port number is displayed in one of three colors depending on the port's current health:

| <b>Port Color</b> | <b>Indication</b>                                                                                                    |
|-------------------|----------------------------------------------------------------------------------------------------|
| Green             | An SFP is inserted into the port and a device is connected to<br>the SFP.                                                                                                    |
| Yellow            | Bypassed - The port is bypassed. An SFP may be inserted<br>in the port but a device is not connected to the SFP.<br>Loopback – There is no device connected to the port. The<br>$\bullet$<br>transmit and receiver are connected together on the SFP<br>transceiver.<br>• LIPF8Present – If the switch is receiving an F8 Failure<br>notification, the port is bypassed to allow remaining devices<br>to proceed with initialization.<br>Redundant – The port is a failover link in a cascade and is<br>not currently active. |
| Red               | TxFault – Detects an SFP transmitter fault.<br>DiagTx - Detects Ordered Sets being transmitted, so traffic<br>٠<br>cannot be passed through the port.<br>DataTimeout - Detects a data timeout fault.<br>$\bullet$<br>RxLoss – Detects a loss of received signal amplitude from<br>the device.<br>SyncLoss - Detects a loss of word synchronization for a<br>specified time, which may be caused by poor signal<br>strength, intermittent line conditions, etc.                                                                |
| Gray              | • Unknown - The port status cannot be determined.<br>NoSFP - There is no SFP connector inserted in the port.                                                                                                    |

*Table 19. Port number colors and indications*

Port utilization is measured by a vertical bar that moves upwards as utilization increases. The vertical bar has the three distinct levels of utilization:

| <b>Bar Color</b> | <b>Indication</b>                                                                                                    |
|------------------|----------------------------------------------------------------------------------------------------|
| Green            | The port is operating at optimal utilization.                                                                                                    |
| Yellow           | The port is experiencing periods of heavy traffic.                                                                                                    |
| Red              | The port has too much traffic on it and is not operating at<br>desired levels. Some devices should be transferred to other<br>ports to improve port utilization. |

*Table 20. Port utilization colors and indications*

## <span id="page-70-0"></span>**Viewing the Event Log**

The Event Log contains a list of up to 3000 event log messages generated by the switch. The Switch Event Log page displays the event log messages with each message containing the following information:

- Event Number the number assigned to that specific event in the log.
- Event Date and Time the date and time when the event was recorded in the log.
- Event Severity the severity level for that event.
- Event Type the identifier assigned to that event.
- Event Description a brief description of the event.

For a complete list of event messages and severity levels, see [Appendix C. Event](#page-86-0)  [messages on page 67](#page-86-0).

To view the event log, click **Switch > Event Log**.

The Event Log Messages page appears.

| 쑈        | Event Event<br>Done             | Event<br>Time            | Sev Type | Event Event<br>Dencription                    |
|----------|---------------------------------|--------------------------|----------|-----------------------------------------------|
| 7        |                                 | 06/07/2004 14:35:48.07 7 |          | [98] API Initialized OK.                      |
| ı.       |                                 | 06/07/2004 14:35:48.06 6 |          | [171] Configuration file (current.cfg)        |
|          | successfully configured system. |                          |          |                                               |
| s        |                                 | 06/07/2004 14:35:48.05 6 |          | [135] CLI level 1 password changed.           |
| i4       |                                 | 06/07/2004 14:35:48.05 6 |          | (150) Web level 1 password changed.           |
| з        |                                 | 06/07/2004 14:35:46.52 6 |          | [135] CLI level 1 password changed.           |
| IŻ.      |                                 | 06/07/2004 14:35:46.51 6 |          | [150] Web level 1 password changed.           |
| 1        |                                 | 06/07/2004 14:35:44.28 6 |          | [136] CLI level 1 password changed to default |
| setting. |                                 |                          |          |                                               |
| n        |                                 | 06/07/2004 14:35:44.27 6 |          | [151] Web password level 1 changed to default |
| setting. |                                 |                          |          |                                               |
|          |                                 |                          |          |                                               |

*Figure 31. Switch Event Log page*

The last time the event log was polled appears at the top of the page.

To export the event log:

1. Click **Export**.

If the File Download dialog box appears, select **Save this file to disk**, and click **OK** to save the file on the host system. The Save As dialog box appears. Select the appropriate directory, change the file name if necessary, and click **Save**.

The event log appears in the host system's default text editor.

2. Select the appropriate directory to save the event log messages, change the name of the file (if desired), and save the event log.

To delete the current list of event log messages on the switch:

1. Click **Clear**.

A message box appears confirming the request.

2. Click **OK** to delete the event log.

The event log is cleared out and a new event message is displayed reporting that the event log has been cleared.

## **Viewing port information**

The Port Information page displays the Smart Settings, Serial ID (SID), and AL\_PAs currently assigned to each port. Initiator AL\_PAs are highlighted in blue to differentiate them from target AL\_PAs.

**Note:** The Initiator AL\_PA information can be used to easily identify attached devices when configuring load balancing.

To view port information, click **Port > Information**.

The Port Information page appears.

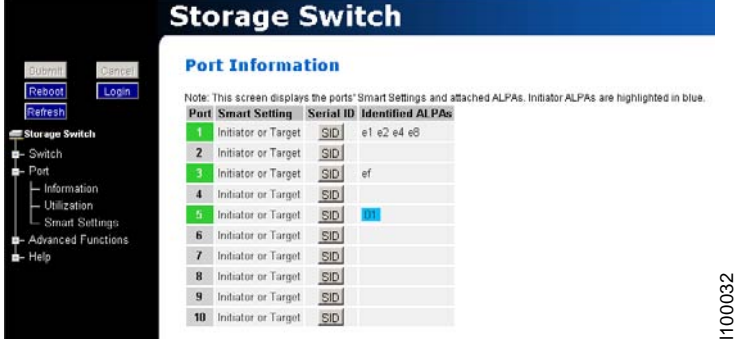

*Figure 32. Port Information page*

*Table 21. Port information settings and descriptions*

| <b>Field</b>               | <b>Description</b>                                                                                                    |
|----------------------------|----------------------------------------------------------------------------------------------------|
| Port                       | Displays the current health of the port. See "Port utilization<br>and health" on page 50 for additional information on port<br>health.                                    |
| <b>Smart Setting</b>       | Displays the specific Smart Setting assigned to a particular<br>port. See "Configuring the port Smart Settings" on page 27 for<br>more information on the Smart Settings. |
| Serial ID (SID)            | When clicked, provides additional information about the SFP<br>inserted in the port, if an SFP is inserted in that particular port.                                       |
| Identified<br><b>ALPAS</b> | Displays all the AL_PAs attached to the port. Initiator AL_PAs<br>appear highlighted in blue.                                                                             |

## **Viewing port utilization**

Port utilization measures the amount of traffic passing through a port over a period of time. For example, if an initiator is transmitting data to a target, the initiator port displays a port utilization value (%) while the target port does not. If the same initiator is receiving data from the target, the target port displays a port utilization value (%) while the initiator port displays does not.

The Port Utilization page displays each port's utilization percentage based on high, average, and low utilization.
*Table 22. Port utilization values and descriptions*

| Value   | <b>Description</b>                                                                                          |
|---------|----------------------------------------------------------------------------------------------------|
| High    | The highest percentage of data communication through a port<br>over a period of time (measured in seconds). |
| Average | The average percentage of data communication through a<br>port over a period of time (measured in seconds). |
| Low     | The lowest percentage of data communication through a port<br>over a period of time (measured in seconds).  |

To change the port utilization interval, click **Advanced Functions > Thresholds > Switch**. See ["Adjusting the switch thresholds" on page 26](#page-45-0) for additional information.

To view port utilization, click **Port > Utilization**.

The Port Utilization page appears.

| <b>Storage Switch</b>             |             |                |                |                |                |    |
|-----------------------------------|-------------|----------------|----------------|----------------|----------------|----|
| <b>Port Utilization</b><br>Green! |             |                |                |                |                |    |
| Logn.                             |             |                |                | <b>Ports</b>   |                |    |
|                                   |             |                |                |                |                | 6  |
| Storage Switch                    | High        | $\mathbf{0}$   | Ü              | 10             | 10             | 5  |
| Utilization (%)                   | Average     | $\Omega$       | Ω              | $\overline{a}$ | $\overline{B}$ | ŝ  |
| - Information                     | Law         | $\Box$         | $\Omega$       | o              | $\overline{0}$ | o  |
| $-$ Utilization                   |             |                |                | Ports          |                |    |
| <b>Smart Settings</b>             |             | Ġ              |                | 8              | $\overline{9}$ | 10 |
| Advanced Functions                | <b>High</b> | $\Omega$       | 6              | ü              | ū              | ö  |
| Utilization (%)                   | Average     | $\Omega$       | $\overline{2}$ | ū              | $\overline{a}$ | ö  |
|                                   | Low         | $\overline{0}$ | $\overline{2}$ | O              | 0              | O  |

<span id="page-72-0"></span>*Figure 33. Port Utilization page*

### **Viewing port diagnostics**

This page displays diagnostic information pertaining to each port in the switch. Use the information provided on this page to diagnose abnormally high error counts on a particular port.

To view the current diagnostic settings, click **Advanced Functions > Diagnostics > Port**.

The Port Diagnostics page appears.

|   |                                                                                   | Ports                                               |                                      |                                                                                                    |
|---|-----------------------------------------------------------------------------------|-----------------------------------------------------|--------------------------------------|----------------------------------------------------------------------------------------------------|
|   |                                                                                   |                                                     |                                      | 5                                                                                                    |
|   |                                                                                   |                                                     |                                      | ٠                                                                                                    |
|   |                                                                                   |                                                     |                                      |                                                                                                    |
|   |                                                                                   |                                                     |                                      | 97613                                                                                                    |
|   |                                                                                   |                                                     |                                      | ñ                                                                                                    |
|   |                                                                                   |                                                     |                                      |                                                                                                    |
|   |                                                                                   |                                                     |                                      |                                                                                                    |
| г |                                                                                   |                                                     |                                      |                                                                                                    |
|   |                                                                                   |                                                     |                                      |                                                                                                    |
| Ĝ | 7                                                                                 | $\mathbf{a}$                                        | 9                                    | 10                                                                                                    |
|   |                                                                                   |                                                     |                                      |                                                                                                    |
|   |                                                                                   |                                                     |                                      | Ō                                                                                                    |
|   |                                                                                   |                                                     |                                      | Ð                                                                                                    |
|   |                                                                                   |                                                     |                                      | ū                                                                                                    |
|   |                                                                                   |                                                     |                                      | $\overline{\mathbf{n}}$                                                                                                    |
|   |                                                                                   |                                                     |                                      |                                                                                                    |
|   |                                                                                   |                                                     |                                      |                                                                                                    |
|   |                                                                                   |                                                     |                                      |                                                                                                    |
|   | ٠<br>ö<br><b>Ordered Set Errors</b><br>ߊ<br>25<br>г<br>ñ<br>Ð<br>ö<br>Ð<br>п<br>г | $\overline{z}$<br>'n<br>'n<br>ō<br>ñ<br>n<br>n<br>B | 19<br>$\theta$<br>ö<br>$\Omega$<br>o | <b>Advanced Functions Port Diagnostics</b><br>4<br>Ü<br>ū<br>O<br>ñ<br>inserted bypassed inserted bypassed inserted<br>Ports<br>ñ<br>ü<br>Ö<br>ō<br>bypassed bypassed bypassed bypassed bypassed<br>г |

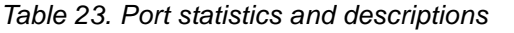

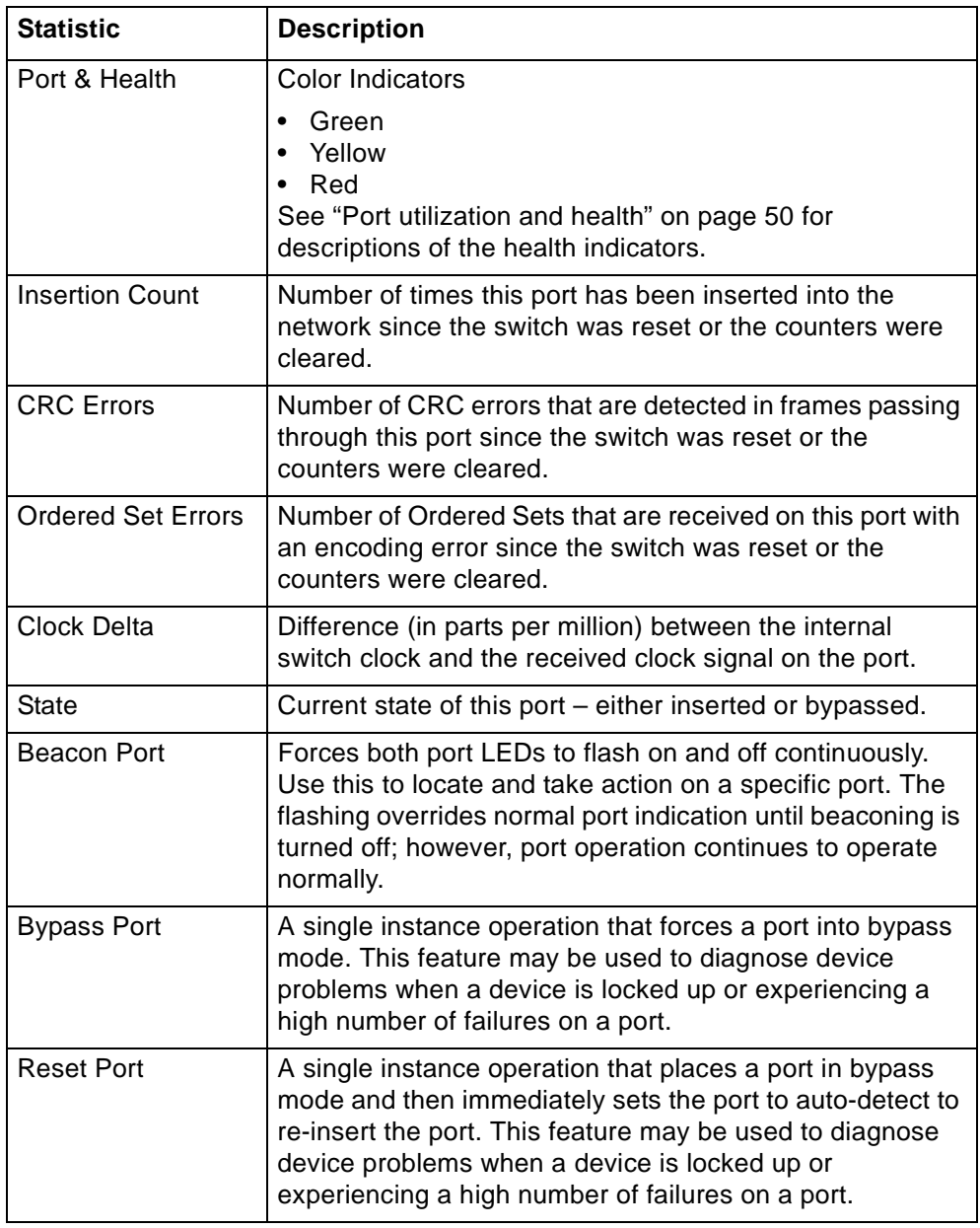

To save diagnostic information:

- 1. Click **Upload** to save the current diagnostics to the host system.
- 2. Click **OK** on the File Download dialog box.
- 3. Enter the directory path and file name.
- 4. Click **Save**.

To clear the counters, click **Clear**.

### <span id="page-74-1"></span>**Manual port operation**

If necessary, a port can be placed into manual bypass mode or reset.

- If the port is placed in bypass mode, the port will remain in bypass mode until the switch is reset.
- If the port is manually reset, the port is temporarily placed in bypassed mode and then reset to re-insert the port.

These features may be used to diagnose device problems when a device is locked up or experiencing a high number of failures on a port.

To place a port into bypass mode:

- 1. Click **Advanced Functions > Diagnostics > Port**.
- 2. Select the Bypass Port option for the appropriate port.
- 3. Click **Submit**.

To reset a port:

- 1. Click **Advanced Functions > Diagnostics > Port**.
- 2. Select the Reset Port option for the appropriate port.
- <span id="page-74-0"></span>3. Click **Submit**.

### **Viewing ordered sets**

This page displays the ordered sets that are being transmitted on the switch for each port since the last time the page was displayed. Ordered sets are used when communicating data across networks to indicate actions, events, or status regarding the data. A list of detected ordered sets and their indications is provided below.

To view ordered sets, click **Advanced Functions > Diagnostics > Ordered Sets**.

The Ordered Sets page appears.

|                       |                            |                |   | <b>Advanced Functions Ordered Sets</b> |  |   |    |
|-----------------------|----------------------------|----------------|---|----------------------------------------|--|---|----|
| Reboot<br>Login       | <b>Ordered Set</b>         |                |   | Ports                                  |  |   |    |
| <b>Refresh</b>        |                            |                |   |                                        |  | 8 | 10 |
| Storage Switch        | <b>End of Frame</b>        |                |   |                                        |  |   |    |
| B-Switch              | <b>Start of Frame</b>      |                |   |                                        |  |   |    |
|                       | Idle                       |                |   |                                        |  |   |    |
| Advanced Functions    | <b>ARB(FF)</b>             |                | ٠ | ۰                                      |  |   |    |
| - One-Step Zoning     | <b>ARB</b>                 | $\overline{a}$ | ۰ | ×                                      |  |   |    |
| - Automatic Trunking  | <b>Read Ready</b>          |                |   | ٠                                      |  |   |    |
| - Load Balancing      | Close                      |                |   | à.                                     |  |   |    |
| - Thresholds          | Open                       |                |   | ۸                                      |  |   |    |
| <b>Diagnostics</b>    | <b>F8 Failure</b>          |                |   |                                        |  |   |    |
| $-$ Port              | <b>F7</b> Initialization   |                |   | ٠                                      |  |   |    |
| - Ordered Sets        | <b>Change Notification</b> |                |   | ۰                                      |  |   |    |
| <b>Telnet Session</b> | <b>Hnknown</b>             |                |   |                                        |  |   |    |
|                       | <b>Invalid Word</b>        |                |   |                                        |  |   |    |
|                       | <b>CRC Error</b>           |                |   |                                        |  |   |    |
|                       | <b>Point to Point</b>      |                |   |                                        |  |   |    |

*Figure 35. Advanced Functions: Ordered Sets page*

*Table 24. Ordered sets and descriptions*

| <b>Detection</b>               | Indication                                                                                                    |
|--------------------------------|----------------------------------------------------------------------------------------------------|
| End of Frame<br>(EOF)          | An End-of-Frame (EOF) delimiter has been detected; frames<br>are present. (An EOF immediately follows the CRC of a frame<br>and signals the frame's end.)                                                                                                    |
| <b>Start of Frame</b><br>(SOF) | A Start-of-Frame (SOF) delimiter has been detected; frames<br>are present.                                                                                                    |
| Idle                           | Sequences of IDLEs are being transmitted to maintain link<br>activity; no other data is being transmitted.                                                                                                    |
| ARB(FF)                        | ARB(FF)s are being transmitted to maintain link activity; no<br>other data is being transmitted.                                                                                                    |
| <b>ARB</b>                     | A port is arbitrating for network access to perform a task.                                                                                                    |
| <b>Read Ready</b><br>(RRDY)    | The receiving node on this port has sent an R_RDY signal,<br>indicating that it is ready for a frame to be transmitted over the<br>link.                                                                                                    |
| Close (CLS)                    | The port is attempting to begin the process of closing the<br>current FC-AL circuit.                                                                                                    |
| Open (OPN)                     | The port is attempting to open communications with another<br>port.                                                                                                    |
|                                | Note: As is the case with some ordered sets, an OPN may<br>not go all the way around the FC-AL, instead stopping<br>at its destination.                                                                                                    |
| F8 Failure                     | A non-switching port has detected a failure on its receive<br>input, is notifying other ports, and is determining whether the<br>network is still operational.<br>Some events that could cause the port to detect network<br>failure follow:                                                              |
|                                | • A device has failed or has been powered off.<br>• The physical connection between the transmitter and<br>receiver is broken.<br>Activating the port bypass circuit does not typically result in<br>$\bullet$<br>a network failure.                                                                      |
| F7 Initialization              | A port is in the non-participating mode and is attempting to win<br>arbitration and begin initialization, possibly because the port<br>was reset or is powering up. Sometimes the port is sending<br>this sequence to another hot-cascaded switch, like a new<br>initiator being inserted in the network. |
| Change<br>Notification         | A change notification has been detected and action has been<br>taken.                                                                                                    |
| Unknown                        | The switch cannot determine what is being transmitted.                                                                                                    |
| Invalid                        | An invalid transmit word has been detected.                                                                                                    |
| <b>CRC</b> Error               | A Frame CRC error has been detected.                                                                                                    |
| Point-to-Point                 | A point-to-point connection has been detected.                                                                                                    |

# **Chapter 4. Technical reference**

# **Troubleshooting device connections**

<span id="page-76-0"></span>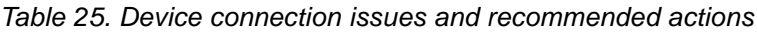

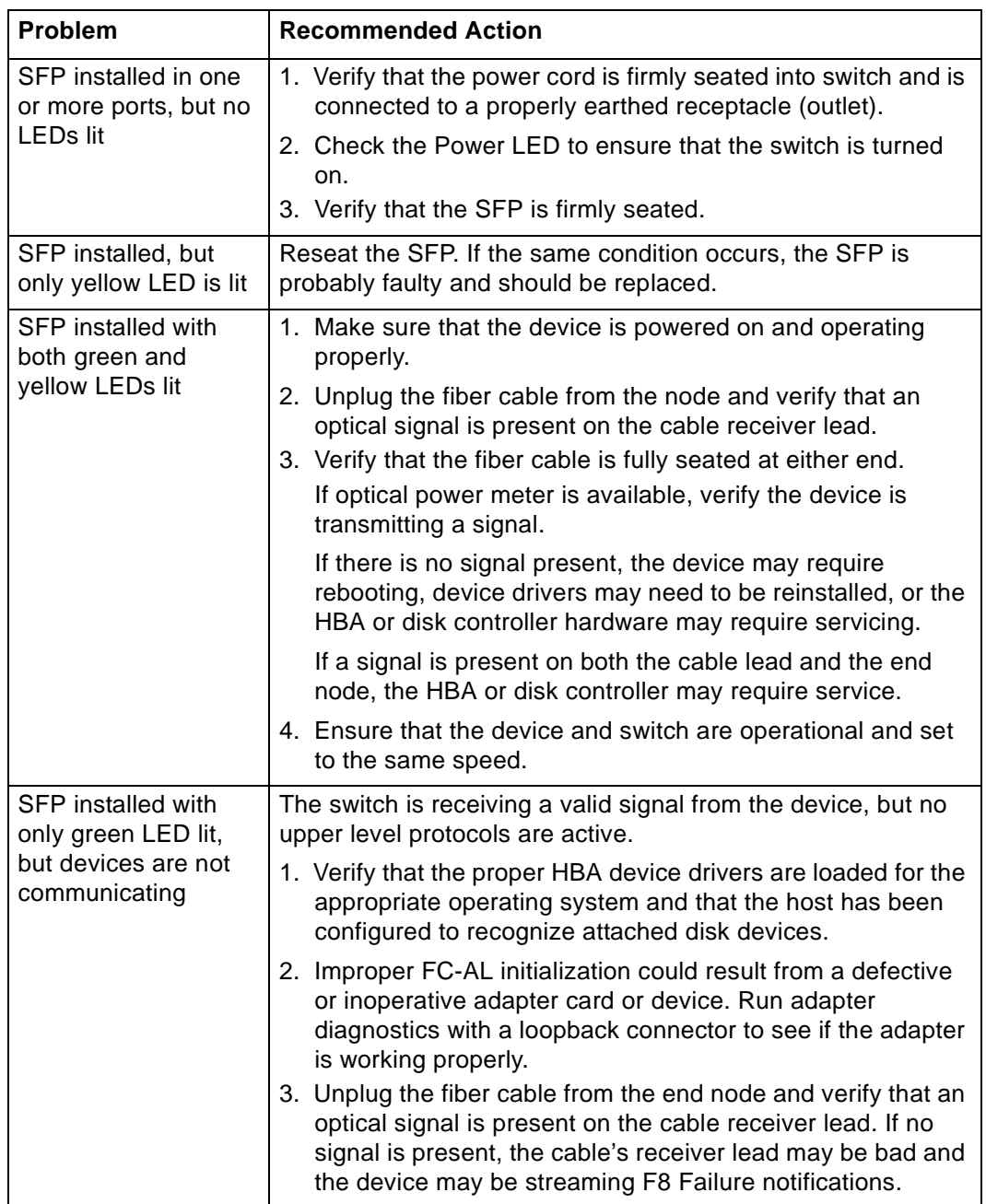

## **Troubleshooting management connections**

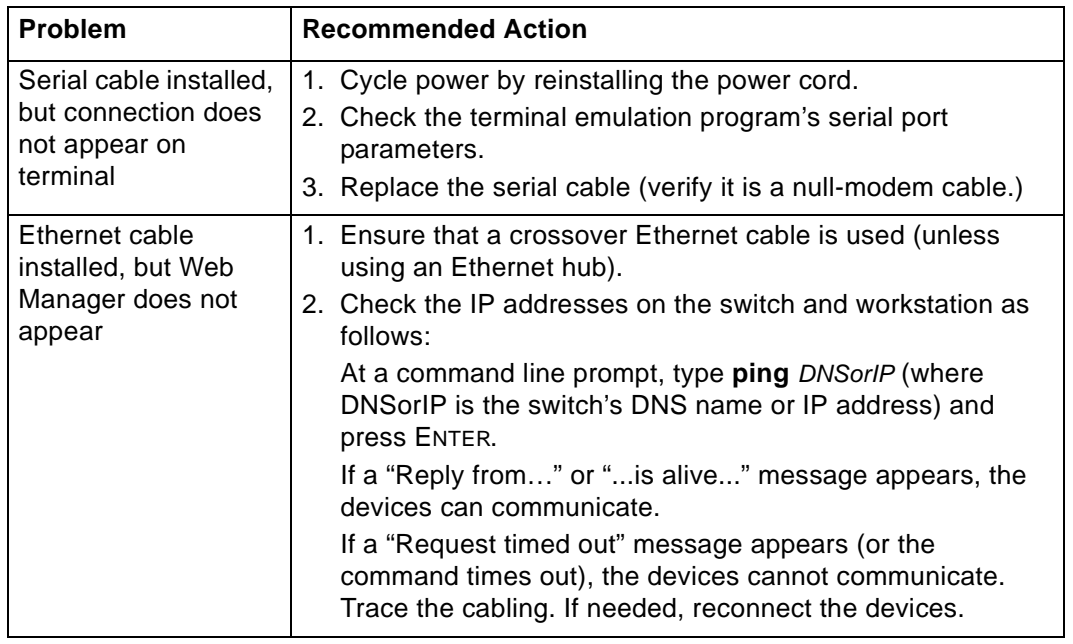

*Table 26. Management connection issues and recommended actions*

## **Port bypass conditions and recovery**

<span id="page-77-0"></span>*Table 27. Port bypass conditions and recovery*

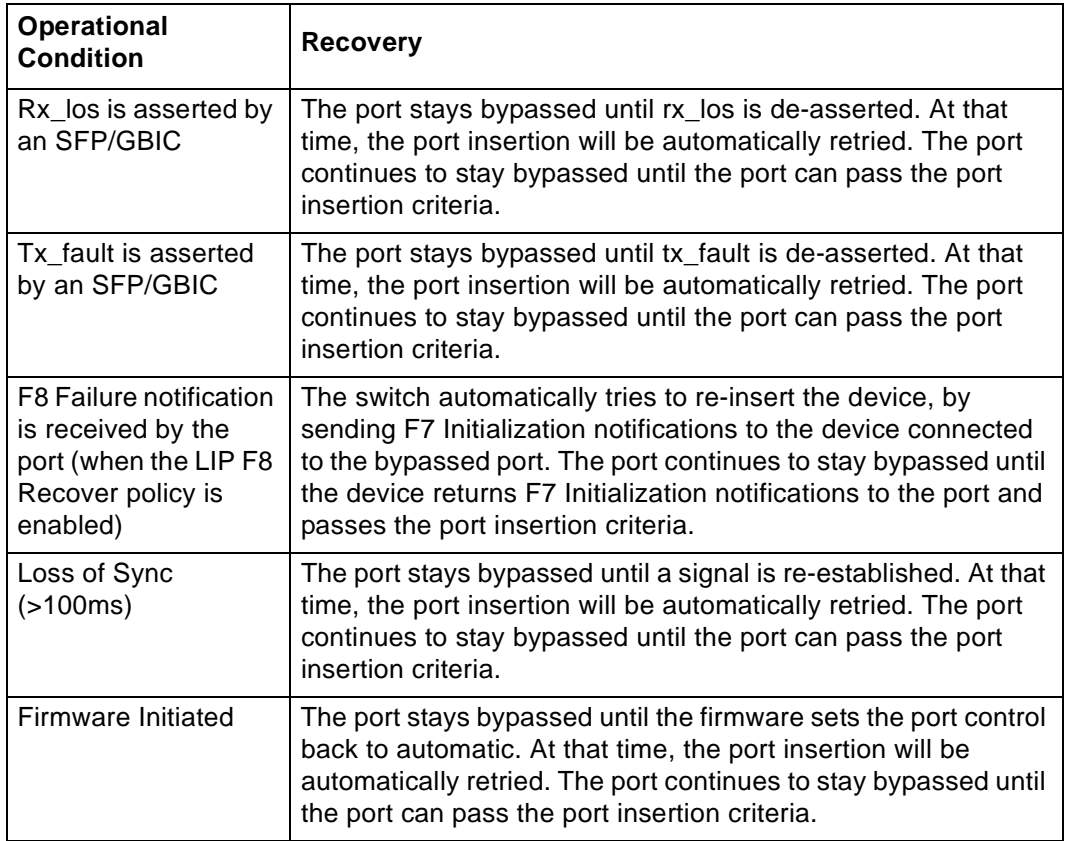

# <span id="page-78-0"></span>**Default Smart Setting attributes**

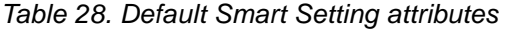

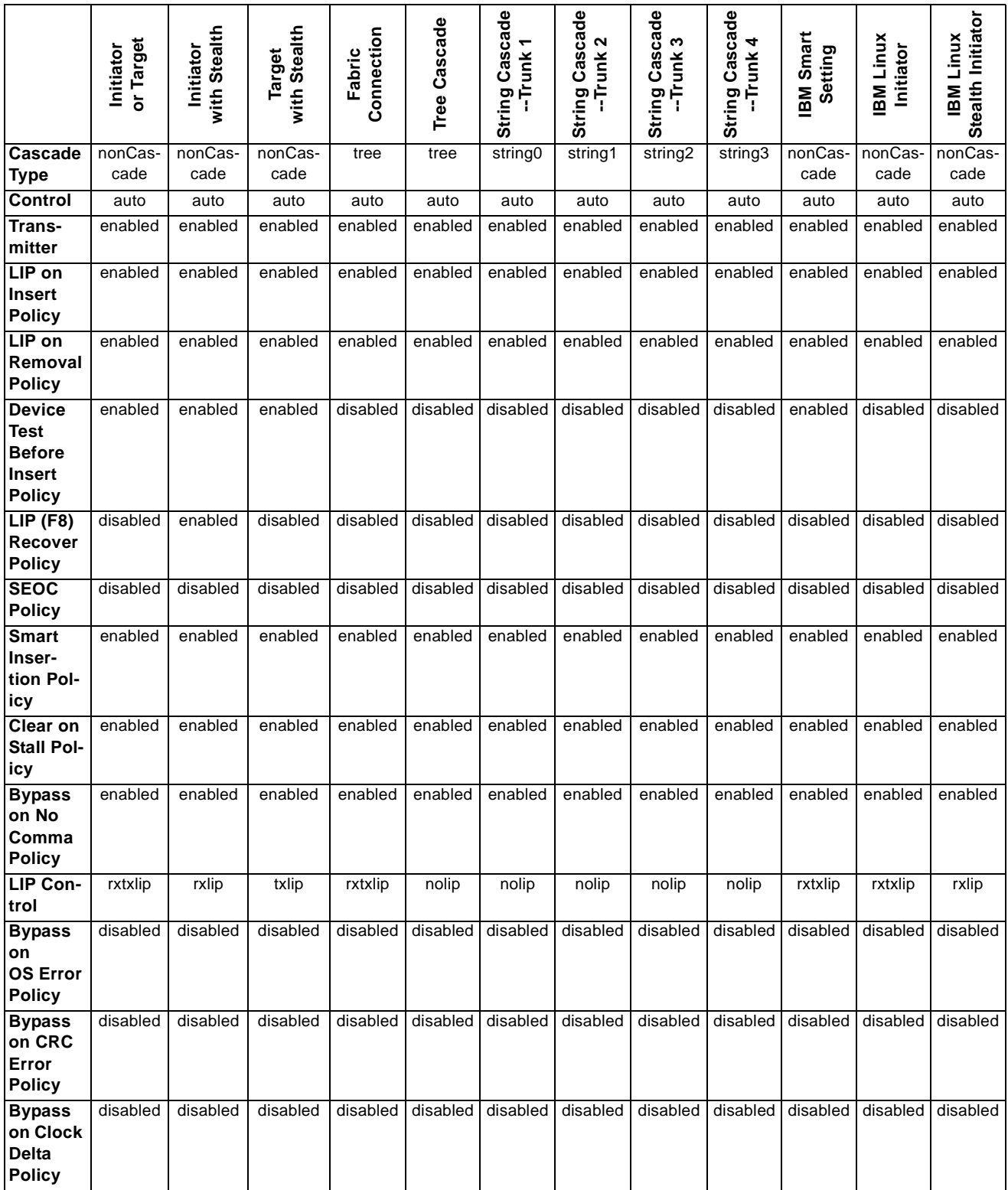

# **Appendix A. Specifications**

### **Switch specifications**

<span id="page-80-1"></span>*Table 29. Switch specifications*

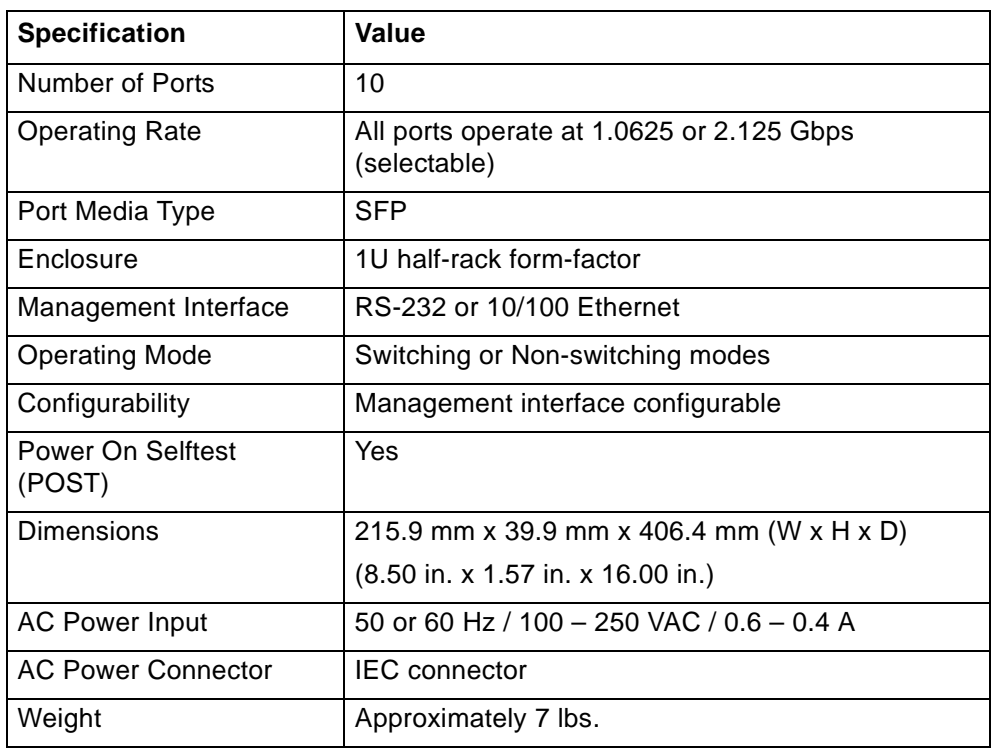

## <span id="page-80-0"></span>**Operating conditions**

<span id="page-80-2"></span>The switch must be operated in a clean, dry environment with unrestricted airflow. Air flows in through the non-port end and out through the port end (sometimes called the transceiver end or "back-of-box").

To avoid overheating, maintain a minimum clearance of 50.8 millimeters (two inches) on each end of the switch (the non-port end and the port end). Allow an adequate amount of space on the top and sides of the switch for proper air ventilation. Do not place the switch on heat-generating surfaces. Operating conditions are listed below.

*Table 30. Operating conditions*

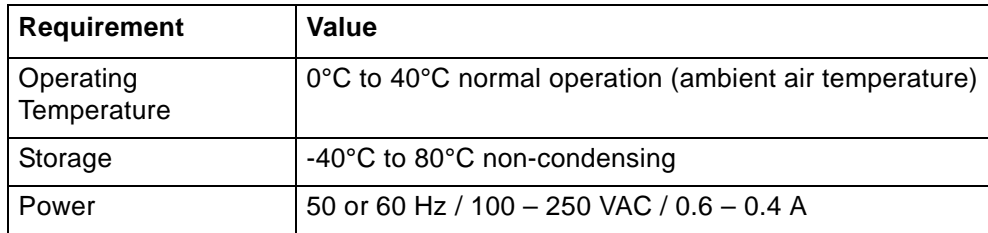

## **Appendix B. CLI quick reference**

### **Connecting to the CLI**

<span id="page-82-0"></span>The Command Line Interface (CLI) can be accessed through a network interface using a terminal emulation program, such as HyperTerminal, or through the serial interface from a local computer. Refer to the *CLI Reference Guide* for detailed descriptions of CLI commands and usage.

To connect through a network interface:

Use a network terminal emulation program. For example, if using the telnet command on a Windows workstation, type telnet *IPaddress* at a command prompt.

To connect through a serial interface:

- 1. Attach one end of the included RS-232 null modem cable to the computer's DB-9 serial port, and attach the other end to the switch's DB-9 serial port.
- 2. Open a terminal session through a serial terminal emulation program (such as HyperTerminal) with the appropriate serial port (for example, COM1) and the following serial port parameters:
	- Bits per second: 19200
	- Data bits: 8
	- Parity: None
	- Stop bits: 1
	- Flow control: None
- 3. If using HyperTerminal, press ENTER to receive a prompt.
- 4. If using the tip command on a UNIX workstation, do the following:
	- a. View the */etc/remote* file and create an alias similar to Hardware but with the serial port parameters above. (Suggested name: Switch)
	- b. Use the tip command to establish a connection through the created alias, for example tip switch.

### **Logging in and out**

<span id="page-82-1"></span>The CLI does not require login if only viewing basic system information. However, for viewing detailed system information or configuring any switch settings, you must log in to the switch.

To log in to the CLI:

Type li, type the password at the prompt, and press ENTER. (The default password is 'password'.)

To log out of the CLI:

Type  $1 \circ$  and press ENTER, or exit the terminal session.

### **Using the CLI**

The CLI enables you to monitor and change system and port configurations, configure One-Step Zoning, Automatic Trunking, Load Balancing, and event reporting parameters, and download and install firmware.

For additional information on the CLI, see the *CLI Reference Guide*.

To enter a command, type the command text or the number of the command.

To return to the previous menu, type .. and press ENTER.

To return directly to the Root menu, type root and press ENTER.

To cancel a prompt or input request, press ENTER.

To display help for specific command, type ? <command> and press ENTER.

To save changes to the switch configuration at any time:

1. Type save at any command prompt and press ENTER.

<span id="page-83-0"></span>A message appears confirming the request.

2. Type y and press ENTER.

### **Frequent switch configuration tasks**

A list of frequent switch configuration-related tasks is provided below. The list displays the task and the corresponding CLI command.

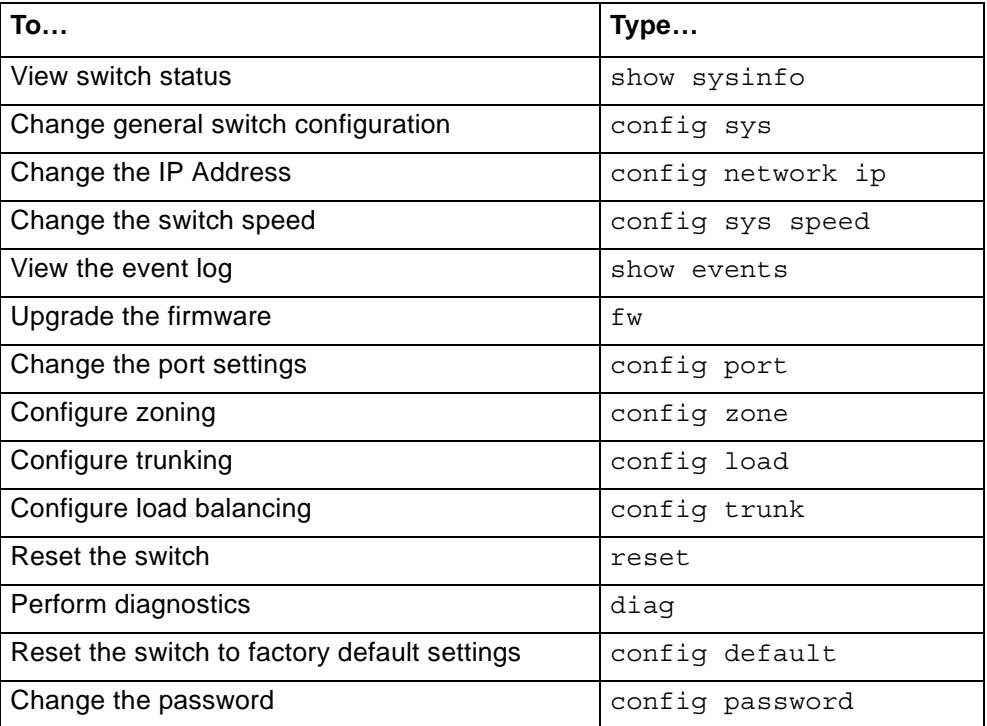

*Table 31. Switch configuration tasks*

## **CLI commands**

<span id="page-84-0"></span>All of the CLI commands for the Model L10 are shown below in a tree diagram. Using the "help" command at the command line may provide additional information.

*Table 32. CLI command quick reference*

| root $--$                | 1. $config \rightarrow$ | 1. save                                                         |                                                                                 |                                                                                           |                                                                 |
|--------------------------|-------------------------|-----------------------------------------------------------------|---------------------------------------------------------------------------------|-------------------------------------------------------------------------------------------|-----------------------------------------------------------------|
| help<br>li<br>lo<br>save |                         | 2. $sys$ -->                                                    | 1. speed<br>2. mode<br>3. oserr<br>4. crcerr<br>5. blkarb<br>6. clkd<br>7. time | 8. lipen<br>9. name<br>10. location<br>11. contact<br>12. syslog<br>13. events<br>14. sev | 15. fault<br>16. evclr<br>17. clrled<br>$18. \ldots$<br>$19.$ ? |
|                          |                         | 3. default                                                      |                                                                                 |                                                                                           |                                                                 |
|                          |                         | 4. port $--$                                                    | 1. beacon<br>2. show<br>3. types<br>4. add                                      | 5. view<br>6. edit<br>7. del<br>8. type                                                   | $9. \ldots$<br>10. ?                                            |
|                          |                         | 5. password                                                     |                                                                                 |                                                                                           |                                                                 |
|                          |                         | 6. load $--$                                                    | 1. show<br>2. lbclr<br>3. delprt<br>4. addprt                                   | 5. delalpa<br>6. addalpa<br>7. ialpa<br>8. util                                           | 9. pul<br>10. pu2<br>$11. \ldots$<br>$12.$ ?                    |
|                          |                         | 7. $trunk$ -->                                                  | 1. addprt<br>2. delprt                                                          | 3. showmem<br>4. clr                                                                      | $5. \ldots$<br>6. ?                                             |
|                          |                         | 8. network-->                                                   | 1. reset<br>2. show<br>3. ip                                                    | 4. mask<br>5. gateway<br>$6. \ldots$                                                      | 7. ?                                                            |
|                          |                         | $9.$ zone $--$                                                  | 1. bzht<br>2. bzdt<br>3. addprt<br>4. delprt<br>5. showmem<br>6. act            | 7. deact<br>8. zstate<br>9. zclr<br>10. addblk<br>11. delblk<br>12. showblks              | 13. hz<br>14. bzr<br>15. alpas<br>$16. \ldots$<br>$17.$ ?       |
|                          |                         | $10. \ldots$<br>11. ?                                           |                                                                                 |                                                                                           |                                                                 |
|                          | 2. $diag \rightarrow$   | 1. galpa<br>2. glim<br>3. os<br>4. ps                           | 5. delta<br>6. showpri<br>7. prtctrs<br>8. clrctr                               | 9. beacon<br>$10.$ con<br>11. who<br>12. ialpa                                            | $13. \ldots$<br>14. ?                                           |
|                          | 3. show<br>$--$         | 1. events<br>2. ptype<br>3. portinfo<br>4. prtctrs<br>5. clrctr | 6. sysinfo<br>7. zninfo<br>8. lbinfo<br>$9.$ $OS$<br>10. galpa                  | 11. glim<br>12. sensors<br>13. getcon<br>14. sync<br>15. dump                             | 16. sid<br>17. zalpas<br>$18. \ldots$<br>19. ?                  |
|                          | 4. fw -->               | 1. tftp<br>2. xmodem                                            | 3. revert<br>4. show                                                            | 5. reset<br>$6. \ldots$                                                                   | 7. ?                                                            |
|                          | 5. reset                |                                                                 |                                                                                 |                                                                                           |                                                                 |
|                          | 6. ?                    |                                                                 |                                                                                 |                                                                                           |                                                                 |

# **Appendix C. Event messages**

<span id="page-86-0"></span>The event messages for the switch are listed below. For explanations, contact a customer service representative. The message's applicable severity level as defined below is also provided.

| <b>Severity</b><br>Level | <b>Severity</b> | <b>Description</b>                                                    |
|--------------------------|-----------------|-----------------------------------------------------------------------|
| 1                        | <b>EMERG</b>    | Immediate action required; system failing                             |
| $\mathcal{P}$            | <b>ALERT</b>    | Unrecoverable condition reported; major event in<br>progress          |
| 3                        | <b>CRIT</b>     | Event failed with possible loss of integrity                          |
| 4                        | ERR             | Condition failed; action required                                     |
| 5                        | <b>WRN</b>      | Failed event occurred; no action required                             |
| 6                        | <b>NOTIFY</b>   | Configuration error or abnormal event occurred; no<br>action required |
| 7                        | <b>INFO</b>     | Event occurred; no action required                                    |

*Table 33. Event message severity levels*

These severity levels can be used to designate which events trigger trap messages. Use the Command Line Interface (CLI) to designate the minimum severity level of events to be logged in the Event Log and at which severity level to illuminate the switch's Fault LED.

*Table 34. Event message information*

| <b>Event</b>    | <b>Event Message</b>                       | <b>Severity</b> |
|-----------------|--------------------------------------------|-----------------|
| 1               | Message log cleared                        | <b>INFO</b>     |
| $\overline{5}$  | <b>Power Supply Failed</b>                 | <b>ALERT</b>    |
| 6               | <b>Power Supply Online</b>                 | <b>NOTIFY</b>   |
| 9               | Fan has stopped                            | <b>EMERG</b>    |
| 10              | Fan has returned                           | <b>ALERT</b>    |
| $\overline{19}$ | Temperatures over limit                    | <b>ALERT</b>    |
| $\overline{20}$ | Temperature OK                             | <b>INFO</b>     |
| 50              | <b>SPF</b> Overvoltage                     | <b>EMERG</b>    |
| 54              | SOC has detected a CRC error in the EEPROM | <b>NOTIFY</b>   |
| $\overline{70}$ | PORT # bypassed                            | <b>NOTIFY</b>   |
| $\overline{71}$ | PORT # inserted                            | <b>NOTIFY</b>   |
| $\overline{72}$ | Transceiver detected at port #             | <b>NOTIFY</b>   |
| 73              | Transceiver removed at port #              | <b>NOTIFY</b>   |
| $\overline{74}$ | SEOC occurred on PORT #                    | <b>NOTIFY</b>   |
| 75              | Port exceeded OS threshold                 | <b>NOTIFY</b>   |
| 76              | Port exceeded CRC threshold                | <b>NOTIFY</b>   |
| $\overline{77}$ | Loop UP on Port #                          | <b>NOTIFY</b>   |
| 78              | Loop DOWN on Port #                        | <b>NOTIFY</b>   |
| 79              | PORT received a LIP(F8)                    | <b>WRN</b>      |

| <b>Event</b>    | <b>Event Message</b>                                                       | <b>Severity</b> |
|-----------------|----------------------------------------------------------------------------|-----------------|
| $\overline{80}$ | PORT CRC Error detected in frame                                           | <b>WRN</b>      |
| $\overline{81}$ | PORT did not receive LIPF7) within timeout                                 | <b>WRN</b>      |
| 83              | Segment stall on PORT #                                                    | <b>NOTIFY</b>   |
| 84              | Bad Open on PORT #                                                         | <b>WRN</b>      |
| 85              | Error during Port Disc.                                                    | <b>NOTIFY</b>   |
| 86              | PORT PTBI failed due to timeout                                            | <b>NOTIFY</b>   |
| 87              | PORT changed to STATE                                                      | <b>NOTIFY</b>   |
| $\overline{88}$ | Transceiver in PORT has been cycled                                        | <b>NOTIFY</b>   |
| 89              | PORT has cycled between insert/bypassed (not<br>necessarily in that order) | <b>NOTIFY</b>   |
| $\overline{90}$ | Loop CYCLED on Port #                                                      | <b>NOTIFY</b>   |
| 91              | Port exceeded Clk Delta threshold                                          | <b>INFO</b>     |
| 95              | Interframe has been received                                               | <b>INFO</b>     |
| 96              | Interswitch link added/removed                                             | <b>INFO</b>     |
| 97              | <b>LIP Cycle Timeout</b>                                                   | <b>INFO</b>     |
| 98              | <b>API Initialized OK</b>                                                  | <b>INFO</b>     |
| 99              | Selftest failure                                                           | <b>ERR</b>      |
| 100             | Received Unknown event                                                     | <b>INFO</b>     |
| 101             | CRC detected on either an ISL LIP or Generic Frame                         | <b>NOTIFY</b>   |
| 107             | Trap task failed to update trap destination info.                          | <b>CRIT</b>     |
| 135             | CLI level 1 password changed                                               | <b>NOTIFY</b>   |
| 136             | CLI level password changed to default setting                              | <b>NOTIFY</b>   |
| 150             | WEB level 1 password changed                                               | <b>NOTIFY</b>   |
| 151             | Web password level changed to default setting                              | <b>NOTIFY</b>   |
| 165             | System config reset to factory default                                     | <b>ERR</b>      |
| 166             | New Port Config Type added                                                 | <b>NOTIFY</b>   |
| 167             | Port Config Type deleted                                                   | <b>NOTIFY</b>   |
| 168             | <b>Current Config saved to flash</b>                                       | <b>NOTIFY</b>   |
| 169             | Error in saving config file to flash                                       | <b>ERR</b>      |
| 170             | Error in retrieving config information                                     | <b>ERR</b>      |
| 171             | Config File successfully configured system                                 | <b>NOTIFY</b>   |
| 172             | Error in initializing system with config file                              | <b>ERR</b>      |
| 198             | A device tried to access another device that was not in<br>the same zone   | <b>NOTIFY</b>   |
| 199             | Health timer has expired on ZONE                                           | <b>NOTIFY</b>   |
| 208             | PORT is over threshold                                                     | <b>NOTIFY</b>   |
| 218             | Trunk DOWN on PORT #                                                       | <b>NOTIFY</b>   |
| 219             | Trunk UP on PORT #                                                         | <b>NOTIFY</b>   |
| 220             | <b>New Primary Trunk</b>                                                   | <b>NOTIFY</b>   |

*Table 34. Event message information (continued)*

# <span id="page-88-0"></span>**Appendix D. AL\_PA cross references**

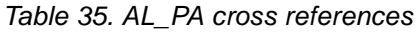

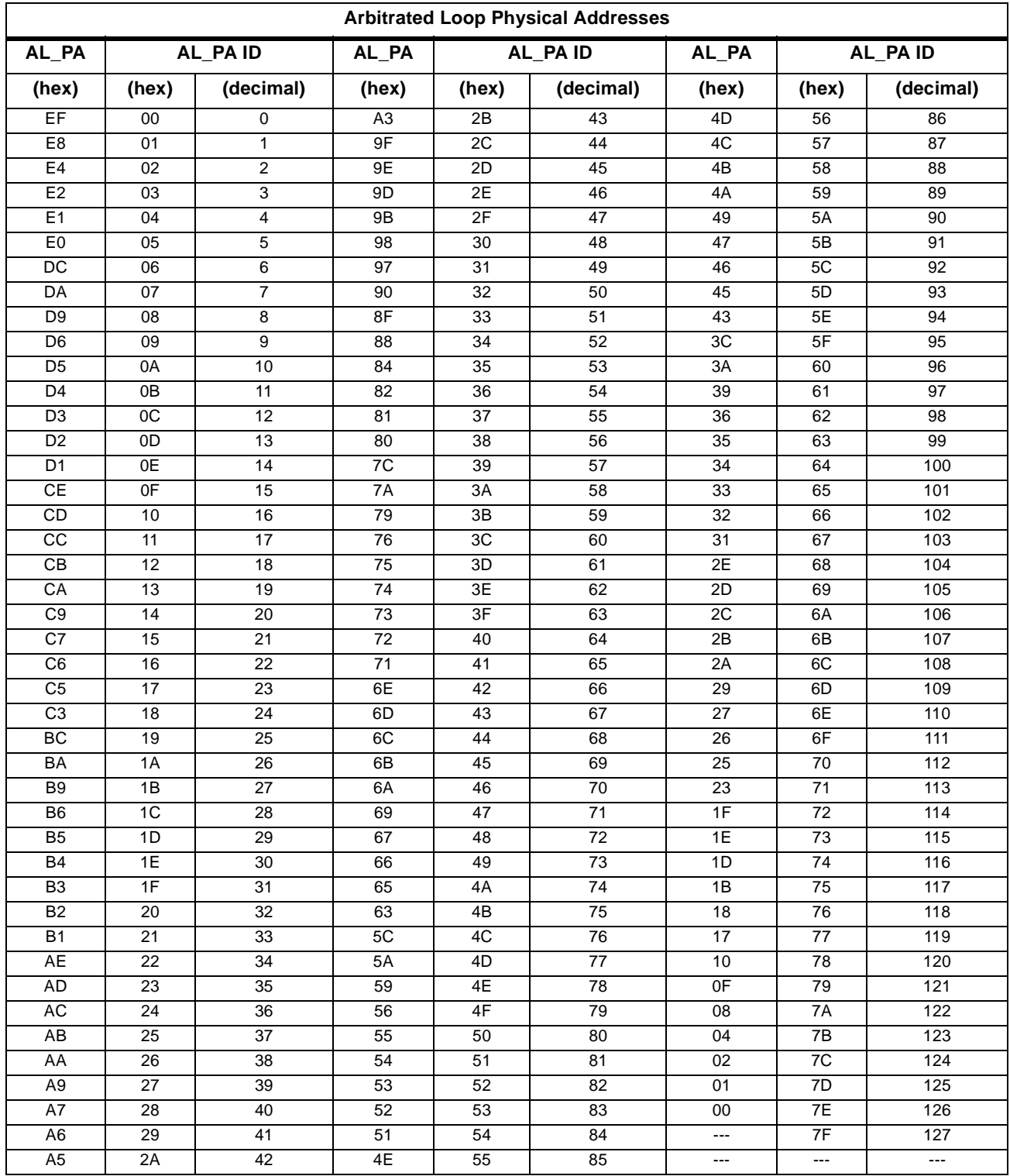

## <span id="page-90-0"></span>**Notices**

This information was developed for products and services offered in the U. S. A.

IBM may not offer the products, services, or features discussed in this document in other countries. Consult your local IBM representative for information on the products and services currently available in your area. Any reference to an IBM product, program, or service is not intended to state or imply that only that IBM product, program, or service may be used. Any functionally equivalent product, program, or service that does not infringe on any IBM intellectual property right may be used instead. However, it is the user's responsibility to evaluate and verify the operation of any non-IBM product, program, or service.

IBM may have patents or pending patent applications covering subject matter described in this document. The furnishing of this document does not give you any license to these patents. You can send license inquiries, in writing to:

*IBM Director of Licensing IBM Corporation North Castle Drive Armonk, N.Y. 10504–1785 U.S.A*.

**The following paragraph does not apply to the United Kingdom or any other country where such provisions are inconsistent with local law:**  INTERNATIONAL BUSINESS MACHINES CORPORATION PROVIDES THIS PUBLICATION "AS IS" WITHOUT WARRANTY OF ANY KIND, EITHER EXPRESS OR IMPLIED, INCLUDING, BUT NOT LIMITED TO, THE IMPLIED WARRANTIES OF NON-INFRINGEMENT, MERCHANTABILITY OR FITNESS FOR A PARTICULAR PURPOSE. Some states do not allow disclaimer of express or implied warranties in certain transactions, therefore, this statement may not apply to you.

This information could include technical inaccuracies or typographical errors. Changes are periodically made to the information herein; these changes will be incorporated in new editions of the publication. IBM may make improvements and/or changes in the product(s) and/or the program(s) described in this publication at any time without notice.

Information concerning non-IBM products was obtained from the suppliers of those products, their published announcements or other publicly available sources. IBM has not tested those products and cannot confirm the accuracy of performance, compatibility or any other claims related to non-IBM products. Questions on the capabilities of non-IBM products should be addressed to the suppliers of those products.

IBM may use or distribute any of the information you supply in any way it believes appropriate without incurring any obligation to you.

## **Trademarks**

The following terms are trademarks of the International Business Machines Corporation in the United States, other countries, or both:

IBM **TotalStorage** 

The following terms are trademarks of the Emulex Corporation in the United States, other countries, or both:

Emulex, Vixel, InSpeed, and FibreSpy

Microsoft, Windows, and Windows NT are trademarks of Microsoft Corporation in the United States, other countries, or both.

UNIX is a registered trademark of The Open Group in the United States and other countries.

Other company, product, or service names may be trademarks or service marks of others.

### <span id="page-91-1"></span>**Electronic emission notices**

The following statements apply to this product. The statements for other products intended for use with this product will appear in their accompanying manuals.

### <span id="page-91-3"></span>**Federal Communications Commission (FCC) Class A Statement**

**Note:** This equipment has been tested and found to comply with the limits for a Class A digital device, pursuant to Part 15 of the FCC Rules. These limits are designed to provide reasonable protection against harmful interference when the equipment is operated in a commercial environment. This equipment generates, uses, and can radiate radio frequency energy and, if not installed and used in accordance with the instruction manual, may cause harmful interference to radio communications. Operation of this equipment in a residential area is likely to cause harmful interference, in which case the user will be required to correct the interference at his own expense.

IBM is not responsible for any radio or television interference caused by unauthorized changes or modifications to this equipment. Unauthorized changes or modifications could void the user's authority to operate the equipment.

This device complies with Part 15 of the FCC Rules. Operation is subject to the following two conditions: (1) this device may not cause harmful interference, and (2) this device must accept any interference received, including interference that may cause undesired operation.

#### <span id="page-91-4"></span>**Industry Canada Class A Emission Compliance Statement**

This Class A digital apparatus complies with Canadian ICES-003.

### <span id="page-91-0"></span>**Avis de conformité à la réglementation d'Industrie Canada**

Cet appareil numérique de la classe A est conform à la norme NMB-003 du Canada.

### <span id="page-91-2"></span>**European Union (EU) Electromagnetic Compatibility Directive**

This product is in conformity with the protection requirements of EU Council Directive 89/336/EEC on the approximation of the laws of the Member States relating to electromagnetic compatibility. IBM cannot accept responsibility for any failure to satisfy the protection requirements resulting from a non-recommended modification of the product, including the fitting of non-IBM option cards.

This product has been tested and found to comply with the limits for Class A Information Technology Equipment according to European Standard EN 55022. The limits for Class A equipment were derived for commercial and industrial environments to provide reasonable protection against interference with licensed communication equipment.

**Attention:** This is a Class A product. In a domestic environment this product may cause radio interference in which case the user may be required to take adequate measures.

The standards compliance label contains the CE mark, which indicates that this system conforms to the provisions of the following European Council Directives, laws, and standards:

- Electro Magnetic Compatibility (EMC) Directive 89/336/EEC and the Complementary Directives 92/31/EEC and 93/68/EEC.
- Low Voltage Directive (LVD) 73/23/EEC and the Complementary Directive 93/68/EEC.
- EN50082–2/EN55024:1998 (European Immunity Requirements)
	- $-$  EN61000-3-2
	- EN61000–3–3/JEIDA (European and Japanese Harmonics Specification)

### <span id="page-92-0"></span>**Germany Electromagnetic Compatibility Directive**

#### **Zulassungsbescheinigung laut dem Deutschen Gesetz über die elektromagnetische Verträglichkeit von Geräten (EMVG) vom 18. September 1998 (bzw. der EMC EG Richtlinie 89/336)**

Dieses Gerät ist berechtigt, in Übereinstimmung mit dem Deutschen EMVG das EG-Konformitätszeichen - CE - zu führen.

Verantwortlich für die Konformitätserklärung nach Paragraph 5 des EMVG ist die: IBM Deutschland Informationssysteme GmbH 70548 Stuttgart.

Informationen in Hinsicht EMVG Paragraph 4 Abs. (1) 4:

#### **Das Gerät erfüllt die Schutzanforderungen nach EN 55024 und EN 55022 Klasse A.**

EN 55022 Klasse A Geräte müssen mit folgendem Warnhinweis versehen werden: "Warnung: dies ist eine Einrichtung der Klasse A. Diese Einrichtung kann im Wohnbereich Funkstörungen verursachen; in diesem Fall kann vom Betreiber verlangt werden, angemessene Maßnahmen durchzuführen und dafür aufzukommen."

Anmerkung: Um die Einhaltung des EMVG sicherzustellen, sind die Geräte wie in den IBM Handbüchern angegeben zu installieren und zu betreiben.

### <span id="page-92-1"></span>**Japan VCCI Class A ITE Electronic Emission Statement**

この装置は、情報処理装置等電波障害自主規制協議会(VCCI)の基準に 、この装直は、頂部処理装直寺电波啤音目主況刺励識云(VCCI)の基準に<br>基づくクラスA情報技術装置です。この装置を家庭環境で使用すると電波妨害を<br>引き起こすことがあります。この場合には使用者が適切な対策を講ずるよう要求<br>されることがあります。

# <span id="page-94-0"></span>**Glossary**

### *Table 36. Glossary terms*

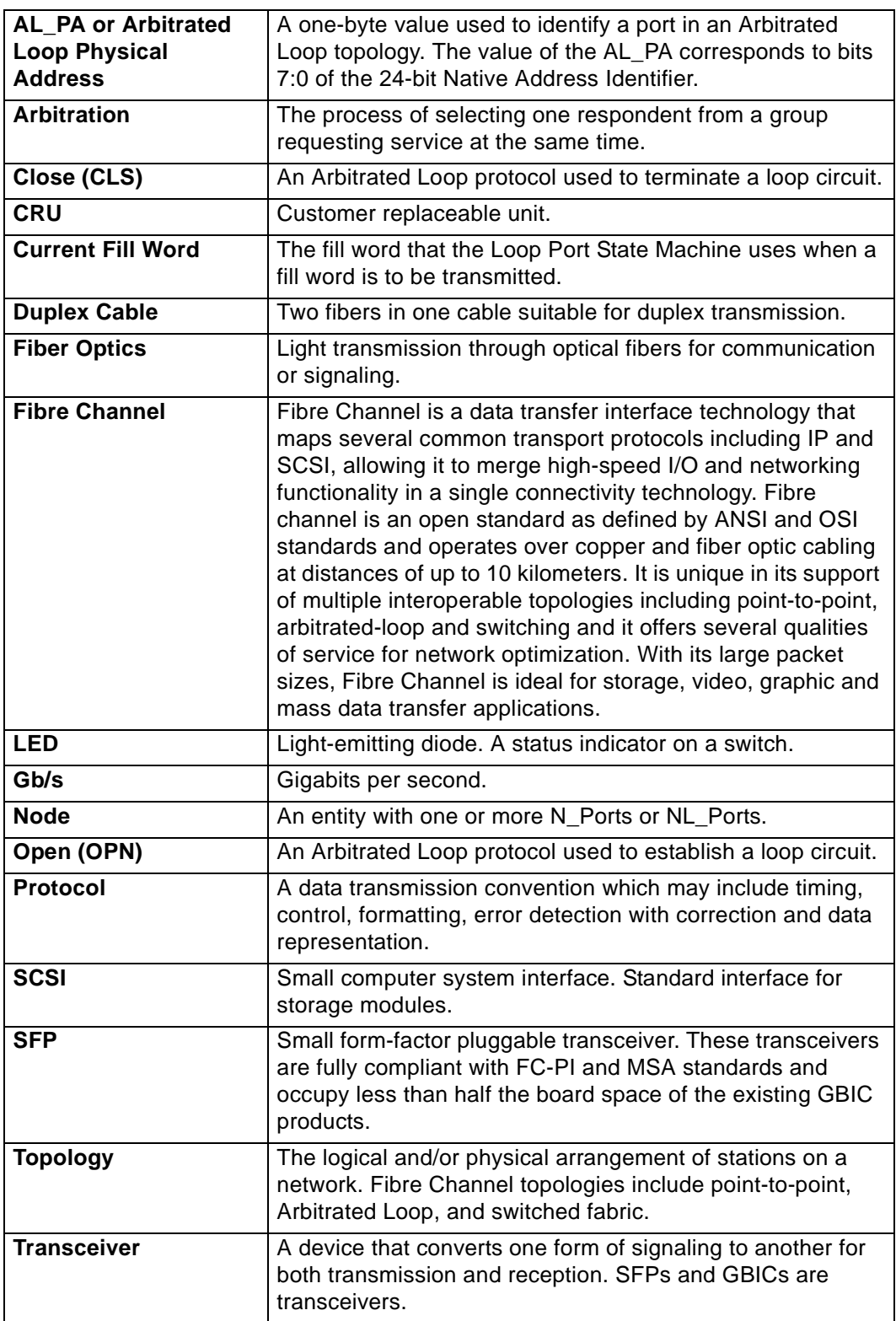

# **Index**

# **A**

additional information [xvii](#page-18-0) AL\_PA Cross References [69](#page-88-0) AL\_PA zoning [41,](#page-60-0) [42](#page-61-0) assistance [xviii](#page-19-0) attention notices [xiv](#page-15-0)

## **B**

Bad Device Recovery policy [33](#page-52-0) Bad Zone Recovery policy [42](#page-61-1) Blocking ARB [23](#page-42-0) Bypass on Clock Delta policy [34](#page-53-0) Bypass on CRC Error policy [34](#page-53-1) Bypass on No Activity policy [33](#page-52-1) Bypass on OS Error policy [33](#page-52-2)

# **C**

cascades [43](#page-62-0) strings [43](#page-62-1) trees [44](#page-63-0) caution notices [xiii](#page-14-0) Change Notification on Insertion policy [32](#page-51-0) Change Notification on Removal policy [32](#page-51-1) change notifications [32](#page-51-2) Clear on Stall policy [33](#page-52-3) CLI commands [65](#page-84-0) connecting [63](#page-82-0) frequent tasks [64](#page-83-0) logging in and out [63](#page-82-1) comments [xviii](#page-19-1) configuration files [35](#page-54-0), [36](#page-55-0) configuring network interface [13](#page-32-0) Smart Settings [27](#page-46-0) switch settings [20](#page-39-0) Web Manager [15](#page-34-0) custom Smart Settings [29](#page-48-0) customer service [xviii](#page-19-0)

## **D**

danger notices [xi](#page-12-0) date and time settings [24](#page-43-0) desktop installation [6](#page-25-0) device prioritization [48](#page-67-0) diagnostics [34](#page-53-2) port [53](#page-72-0) displaying event log [51](#page-70-0)

ordered sets [55](#page-74-0) port diagnostics [53](#page-72-0) port information [52](#page-71-0) port utilization [52](#page-71-1) switch status [49](#page-68-0) documentation [16](#page-35-0) downloading firmware [35](#page-54-1) downloads [xviii](#page-19-2)

## **E**

environmental notices fire suppression systems [xv](#page-16-0) product disposal [xv](#page-16-1) product recycling [xv](#page-16-2) Ethernet LEDs [7](#page-26-0) event log [51](#page-70-0) messages [67](#page-86-0)

## **F**

Fabric Connecti[on Smart Setting](#page-21-0) [28](#page-47-0) features, switch 2 feedback [xviii](#page-19-1) files [xviii](#page-19-2) fire suppression systems [xv](#page-16-0) firmware [35](#page-54-0) changing versions [36](#page-55-1) loading [35](#page-54-2)

## **G**

glossary [75](#page-94-0) guidelines [6](#page-25-1)

## **H**

hard zoning [42](#page-61-2) help [xviii](#page-19-0)

## **I**

IBM Smart Setting [29](#page-48-1) IBM Smart Settings IBM Linux Initiator [29](#page-48-2) IBM Linux Stealth Initiator [29](#page-48-3) Initialization Master [38](#page-57-0) Initiator or Target Smart Setting [28](#page-47-1) Initiator with Stealth [Smart Setting](#page-22-0) [28](#page-47-2) InSpeed Technology 3 installation, switch [5](#page-24-0), [6](#page-25-2) guidelines [6](#page-25-1) installing the switch [5](#page-24-0) introduction [1](#page-20-0)

## **J**

joining multiple switches [43](#page-62-0)

# **L**

labels [xi](#page-12-1), [xiii](#page-14-1) laser safety [xiv](#page-15-1) LEDs 2 Gb/s [8](#page-27-0) Ethernet [7](#page-26-0) port [9](#page-28-0) Port Bypassed [9](#page-28-1) POST Fault [8](#page-27-1) Power [8](#page-27-2) SFP Status [9](#page-28-2) switch [7](#page-26-1) Switch Operational [8](#page-27-3) system [8](#page-27-4) load balancing [46](#page-65-0) loading firmware [35](#page-54-1) logging in and out [63](#page-82-1) logging in to the switch [20](#page-39-1)

## **M**

managing the switch [19](#page-38-0) monitoring the switch [49](#page-68-1)

## **N**

network interface configuration [13](#page-32-0) network settings [22](#page-41-0) notices [71](#page-90-0) attention [xiv](#page-15-0) Avis de conformité à la réglementation d'Industrie Canada [72](#page-91-0) caution [xiii](#page-14-0) danger [xi](#page-12-0) electronic emission [72](#page-91-1) European Union (EU) Electromagnetic Compatibility Directive [72](#page-91-2) Federal Communications Commission (FCC) Class A Statement [72](#page-91-3) Germany Ele[ctromagnetic Compatibility](#page-92-0)  Directive 73 Industry Cana[da Class A Emission Compliance](#page-91-4)  Statement 72 Japan VCCI Cl[ass A ITE Electronic Emission](#page-92-1)  Statement 73

## **O**

operating conditions [61](#page-80-0) operating speed [22](#page-41-1) ordered sets [55](#page-74-0)

## **P**

password [63](#page-82-1) changing [25](#page-44-0) policies [31,](#page-50-0) [32](#page-51-2), [33](#page-52-4), [34](#page-53-2)

Bad Device Recovery [33](#page-52-0) Bypass on Clock Delta [34](#page-53-0) Bypass on CRC Error [34](#page-53-1) Bypass on No Activity [33](#page-52-1) Bypass on OS Error [33](#page-52-2) Change Notification on Insertion [32](#page-51-0) Change Notification on Removal [32](#page-51-1) Clear on Stall [33](#page-52-3) Port Test Before Insert (PTBI) [31](#page-50-1) port diagnostics [53](#page-72-0) hard zoning [42](#page-61-2) information [52](#page-71-0) Smart Settings [28](#page-47-3) assignments [30](#page-49-0) change notifications [32](#page-51-2) creating custom [29](#page-48-0) diagnostics [34](#page-53-2) Fabr[ic Connection](#page-48-1) [28](#page-47-0) IBM 29 IBM Linux Initiator [29](#page-48-2) IBM Linux Stealth Initiator [29](#page-48-3) Initiator or Target [28](#page-47-1) Initiator with Stealth [28](#page-47-2) port information [31](#page-50-2) port recovery [33](#page-52-4) pre-insertion testing [31](#page-50-0) String Cascade [28](#page-47-4) Target with Stealth [28](#page-47-5) Tree Cascade [28](#page-47-6) utilization [52](#page-71-1) port bypass [55](#page-74-1) conditions and recovery [58](#page-77-0) port information [31](#page-50-2) port LEDs [9](#page-28-0) port reset [55](#page-74-1) Port Test Before Insert (PTBI) policy [31](#page-50-1) ports in multiple zones [40](#page-59-0) powering on the switch [11](#page-30-0) pre-insertion testing [31](#page-50-0) prioritization of devices [48](#page-67-0) product assistance [xviii](#page-19-0) product disposal [xv](#page-16-1) product recycling [xv](#page-16-2)

## **R**

rack installation [6](#page-25-2) guidelines [6](#page-25-1) recycling [xv](#page-16-2) references [xvii](#page-18-1) restrictions [xiv](#page-15-2)

## **S**

safety notices [xi](#page-12-1)

attention [xiv](#page-15-0) caution [xiii](#page-14-0) danger [xi](#page-12-0) laser [xiv](#page-15-1) serial interface connection [63](#page-82-0) SFP attaching devices [10](#page-29-0) compatibility [10](#page-29-1) installation [10](#page-29-2) removal [10](#page-29-3) SFPs restrictions [xiv](#page-15-2) shipped contents [5](#page-24-1) Smart Settings [27](#page-46-0), [28](#page-47-3), [59](#page-78-0) assignments [30](#page-49-0) change notifications [32](#page-51-2) creating [29](#page-48-0) default [59](#page-78-0) diagnostics [34](#page-53-2) Fabric Connection [28](#page-47-0) IBM Linux Initiator [29](#page-48-2) IBM Linux Stealth Initiator [29](#page-48-3) IBM Smart Setting [29](#page-48-1) Initiator or Target [28](#page-47-1) Initiator with Stealth [28](#page-47-2) policies [31](#page-50-3) port information [31](#page-50-2) port recovery [33](#page-52-4) pre-insertion testing [31](#page-50-0) String Cascade [28](#page-47-4) Target with Stealth [28](#page-47-5) Tree Cascade [28](#page-47-6) SNMP traps [23](#page-42-1) software updates [xviii](#page-19-2) speed, operating [22](#page-41-1) String Cascade Smart Setting [28](#page-47-4) string cascades [43](#page-62-1) switch cascades [43](#page-62-0) changing the password [25](#page-44-0) configuration [20](#page-39-0) configuration files [35](#page-54-0), [36](#page-55-0) date and time settings [24](#page-43-0) default Smart Settings [59](#page-78-0) event log [51](#page-70-0) event log messages [67](#page-86-0) features [2](#page-21-0) firmware [35](#page-54-0) general settings [21](#page-40-0) hard zoning [42](#page-61-2) identification [21](#page-40-1) initial setup [17](#page-36-0) installation [5](#page-24-0), [6](#page-25-2) LEDs [7](#page-26-1)

load balancing [46](#page-65-0) management [13,](#page-32-1) [19](#page-38-0) monitoring [49](#page-68-1) network settings [22](#page-41-0) operating conditions [61](#page-80-0) ordered sets [55](#page-74-0) package contents [5](#page-24-1) policies [31,](#page-50-0) [32](#page-51-2), [33](#page-52-4), [34](#page-53-2) port diagnostics [53](#page-72-0) port information [52](#page-71-0) port utilization [52](#page-71-1) powering on [11](#page-30-0) settings [20](#page-39-0) specifications [61](#page-80-1) speed [22](#page-41-1) status [49](#page-68-0) telnet session [25](#page-44-1) thresholds [26](#page-45-1) trunking [45](#page-64-0) unpacking [5](#page-24-2) version [22](#page-41-2) Web Manager login [20](#page-39-1) zoning [37,](#page-56-0)[39](#page-58-0)[,](#page-27-4) [40](#page-59-0)[,](#page-27-4) [41](#page-60-1) system LEDs 8

# **T**

Target with Stealth Smart Setting [28](#page-47-5) technical support [xviii](#page-19-0) telnet session [25](#page-44-1) temperature [61](#page-80-2) terms see glossary [75](#page-94-0) thresholds [26](#page-45-1) time and date settings [24](#page-43-0) traps [23](#page-42-1) Tree Cascade Smart Setting [28](#page-47-6) tree cascades [44](#page-63-0) troubleshooting [57](#page-76-0) trunking [45](#page-64-0)

## **U**

unpacking the switch [5](#page-24-2) updates software [xviii](#page-19-2) usage restrictions [xiv](#page-15-2)

## **V**

version information [22](#page-41-2) viewing event log [51](#page-70-0) ordered sets [55](#page-74-0) port diagnostics [53](#page-72-0) port information [52](#page-71-0) port utilization [52](#page-71-1)

switch status [49](#page-68-0)

## **W**

Web Manager [13](#page-32-1) agent up time [23](#page-42-2) automatic trunking [45](#page-64-0) Bad Zone Recovery [42](#page-61-1) configuration [15](#page-34-0) configuration files [35](#page-54-0), [36](#page-55-0) event log [51](#page-70-0) firmware [35](#page-54-0) getting started [13](#page-32-2) hard zoning [42](#page-61-2) initial switch setup [17](#page-36-0) load balancing [46](#page-65-0) loading firmware [35](#page-54-2) network location [22](#page-41-0) network settings [22](#page-41-0) opening a telnet session [25](#page-44-1) ordered sets [55](#page-74-0) overview [15](#page-34-1) password [25](#page-44-0) port diagnostics [53](#page-72-0) port information [52](#page-71-0) port utilization [52](#page-71-1) Smart Settings [27](#page-46-0) SNMP traps [23](#page-42-1) switch identification [21](#page-40-1) switch login [20](#page-39-1) switch speed [22](#page-41-1) switch status [49](#page-68-0) switch thresholds [26](#page-45-1) switch version [22](#page-41-2) time settings [24](#page-43-0) zoning [37,](#page-56-0) [39](#page-58-0), [40](#page-59-0), [41](#page-60-1) Web sites [xvii](#page-18-0)

## **Z**

Zone Initialization Master [38](#page-57-0) zoning [37](#page-56-0) bad zone recovery [42](#page-61-1) hard zoning [42](#page-61-2) Initialization Master [38](#page-57-0) multiple switches [41](#page-60-1) ports in multiple zones [40](#page-59-0) single switch [39](#page-58-0) using AL\_PAs [42](#page-61-0)

# **Readers' Comments — We'd Like to Hear from You**

**IBM TotalStorage Storage Switch 2006 Model Installation and User's Guide**

**Publication No. GC26-7651-00**

**Overall, how satisfied are you with the information in this book?**

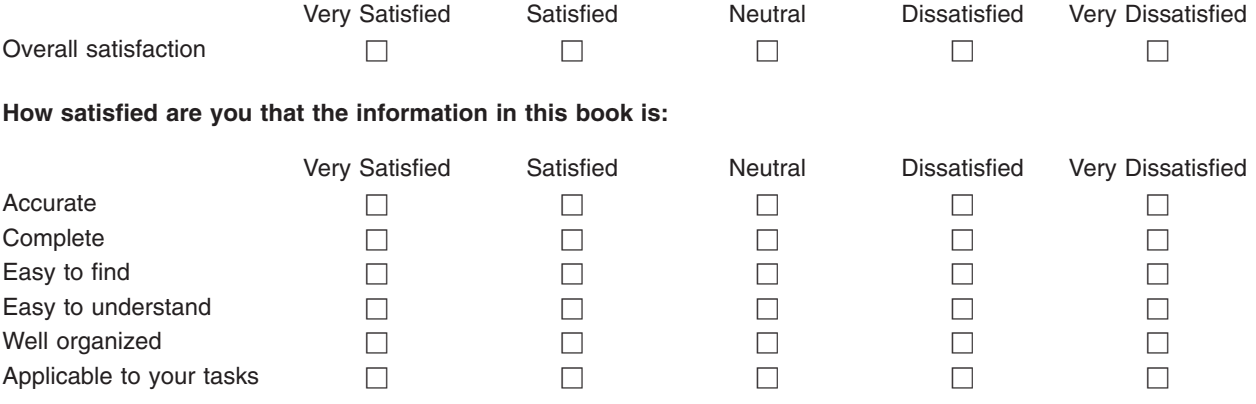

**Please tell us how we can improve this book:**

Thank you for your responses. May we contact you?  $\Box$  Yes  $\Box$  No

When you send comments to IBM, you grant IBM a nonexclusive right to use or distribute your comments in any way it believes appropriate without incurring any obligation to you.

Name Address

Company or Organization

Phone No.

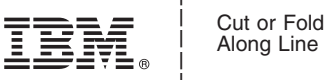

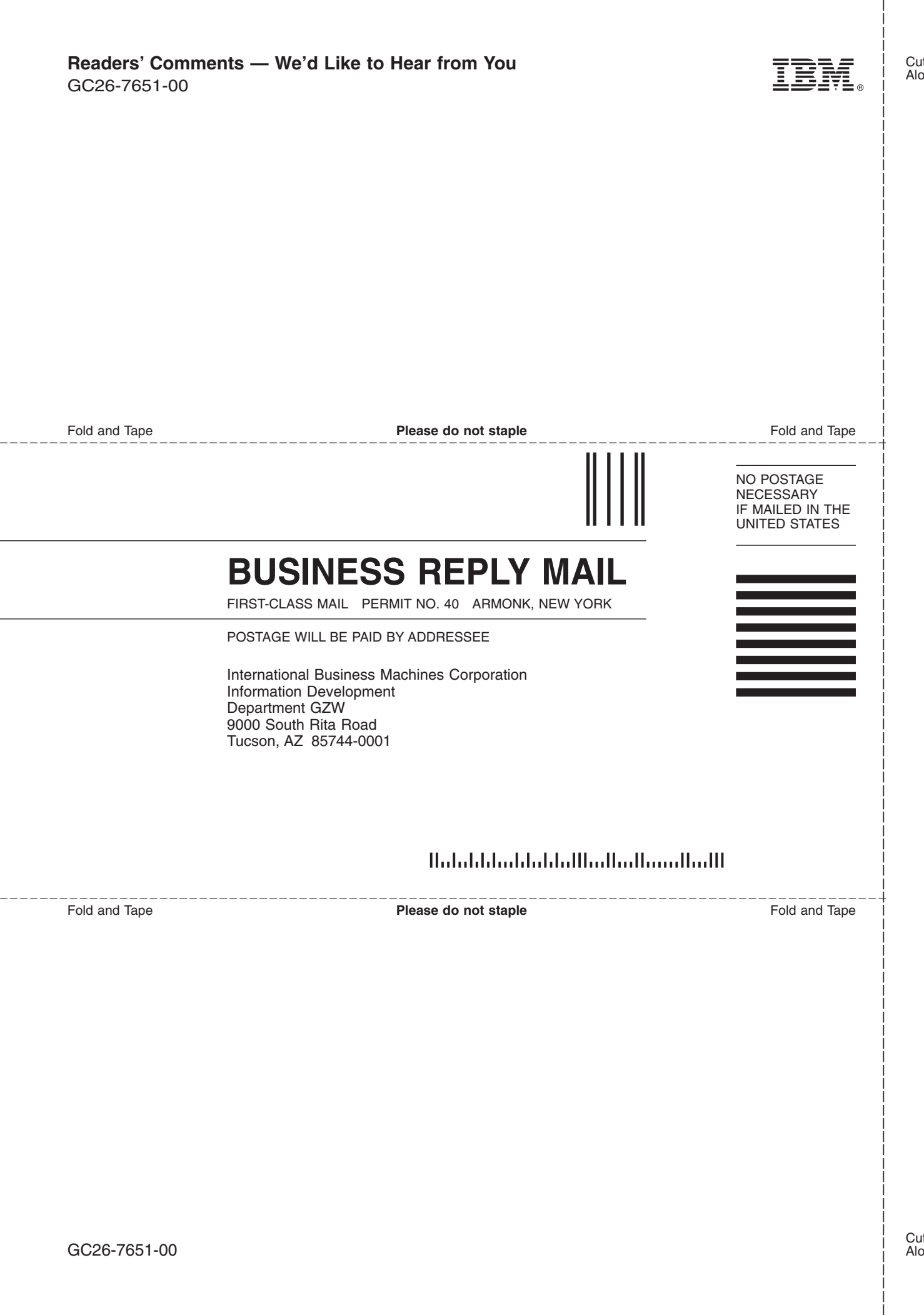